# **LoadRunner®**

<span id="page-0-0"></span> *Analysis User's Guide* Version 7.02

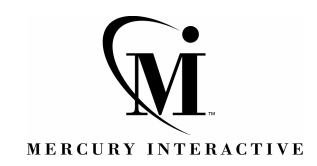

LoadRunner Analysis User's Guide, [Version 7.02](#page-0-0)

© Copyright 2001 by Mercury Interactive Corporation

All rights reserved. All text and figures included in this publication are the exclusive property of Mercury Interactive Corporation, and may not be copied, reproduced, or used in any way without the express permission in writing of Mercury Interactive. Information in this document is subject to change without notice and does not represent a commitment on the part of Mercury Interactive.

Mercury Interactive may have patents or pending patent applications covering subject matter in this document. The furnishing of this document does not give you any license to these patents except as expressly provided in any written license agreement from Mercury Interactive.

WinRunner, XRunner, LoadRunner, TestDirector, TestSuite, WebTest, and Astra are registered trademarks of Mercury Interactive Corporation in the United States and/or other countries. Astra SiteManager, Astra SiteTest, Astra QuickTest, Astra LoadTest, Topaz, RapidTest, QuickTest, Visual Testing, Action Tracker, Link Doctor, Change Viewer, Dynamic Scan, Fast Scan, and Visual Web Display are trademarks of Mercury Interactive Corporation in the United States and/or other countries.

This document also contains registered trademarks, trademarks and service marks that are owned by their respective companies or organizations. Mercury Interactive Corporation disclaims any responsibility for specifying which marks are owned by which companies or organizations.

If you have any comments or suggestions regarding this document, please send them via e-mail to documentation@mercury.co.il.

Mercury Interactive Corporation 1325 Borregas Avenue Sunnyvale, CA 94089 USA

LRANUG7.02/01

## **Table of Contents**

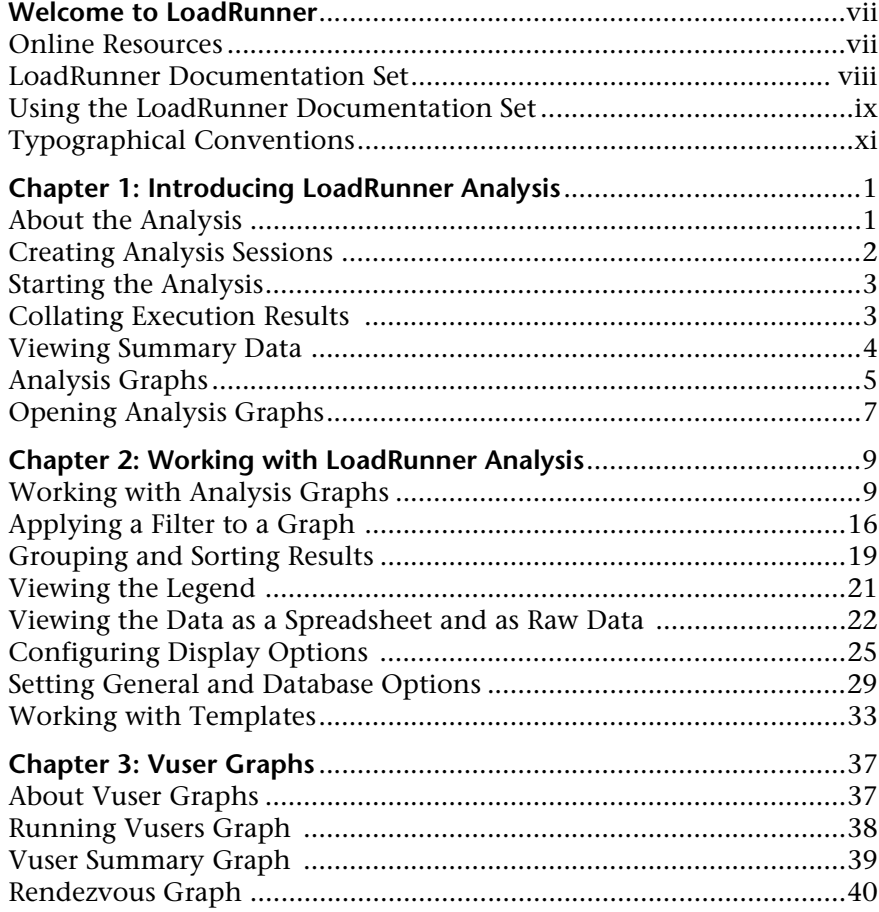

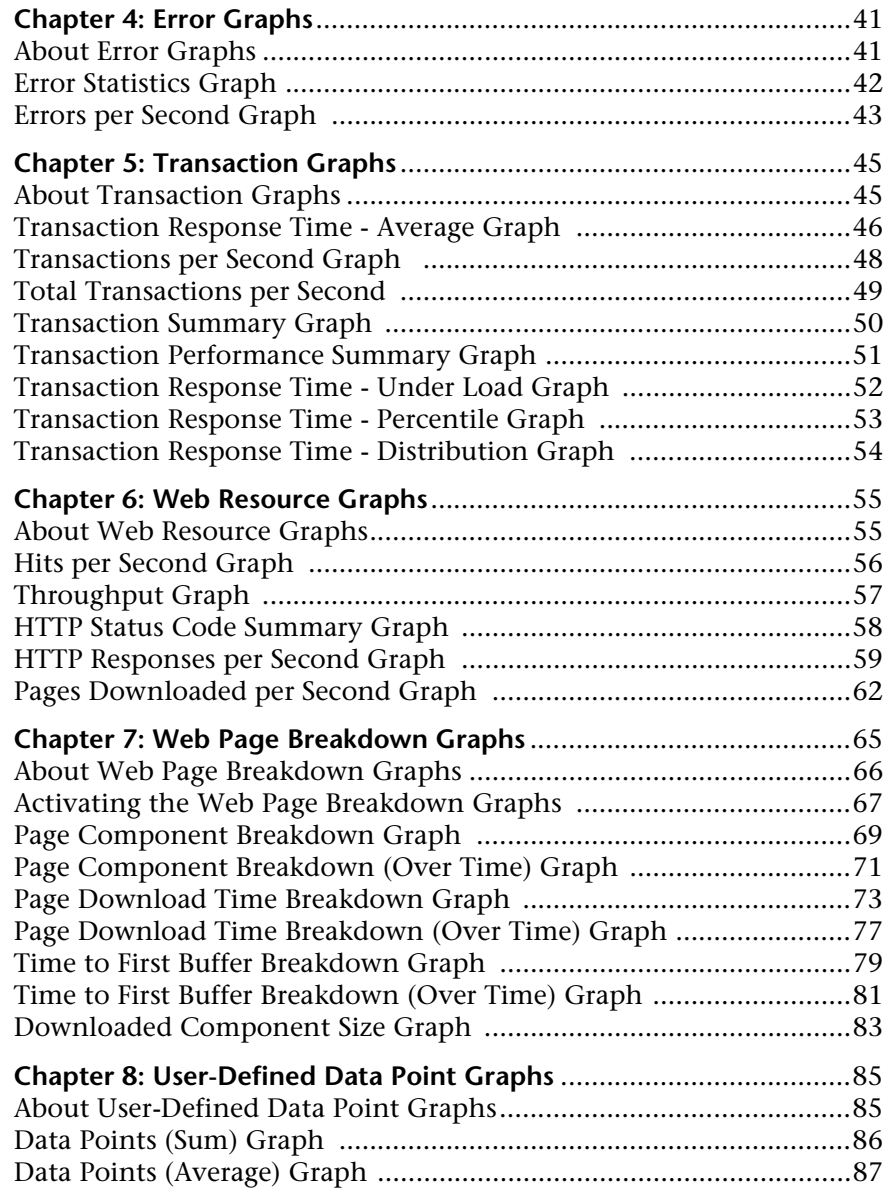

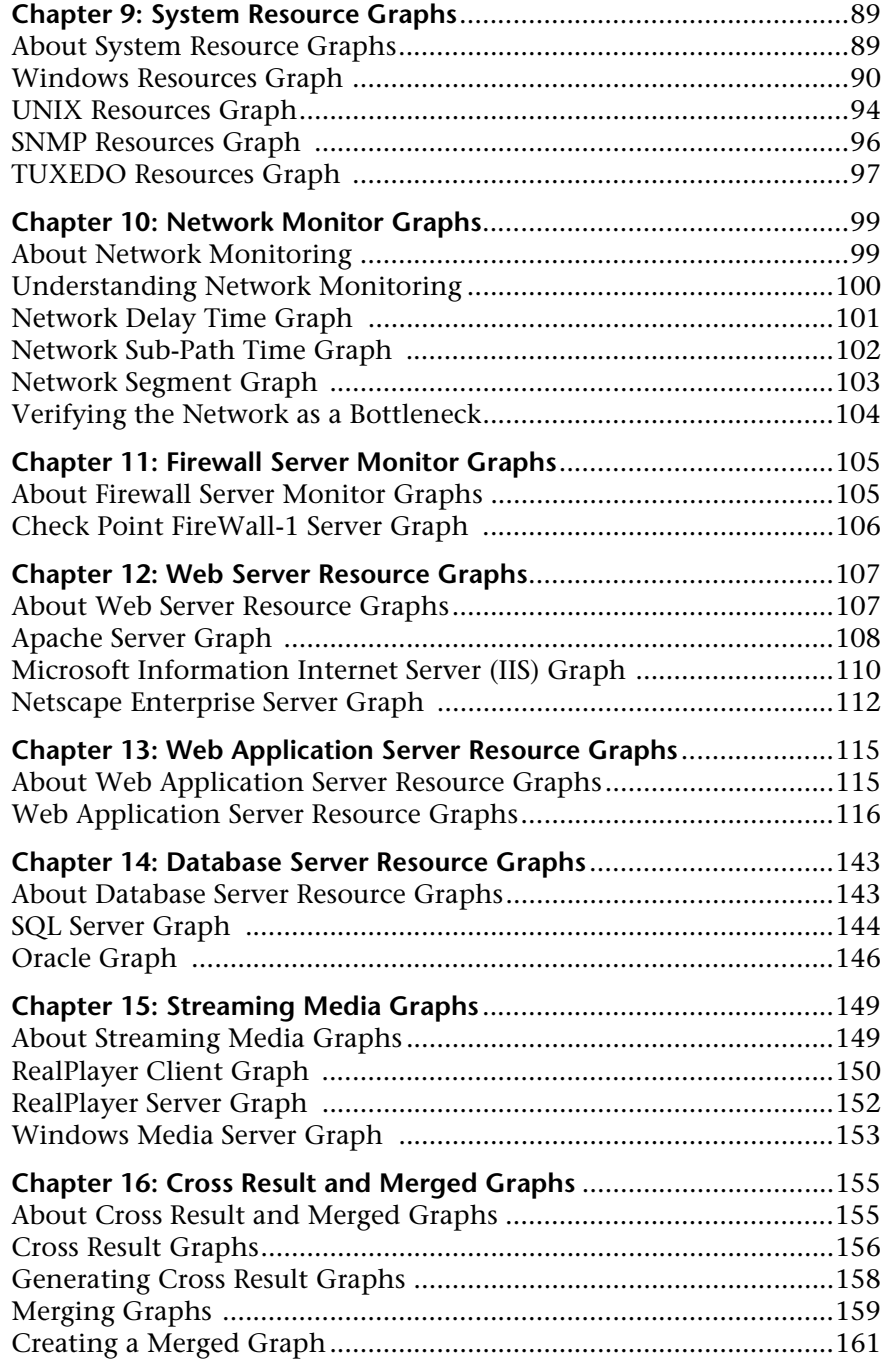

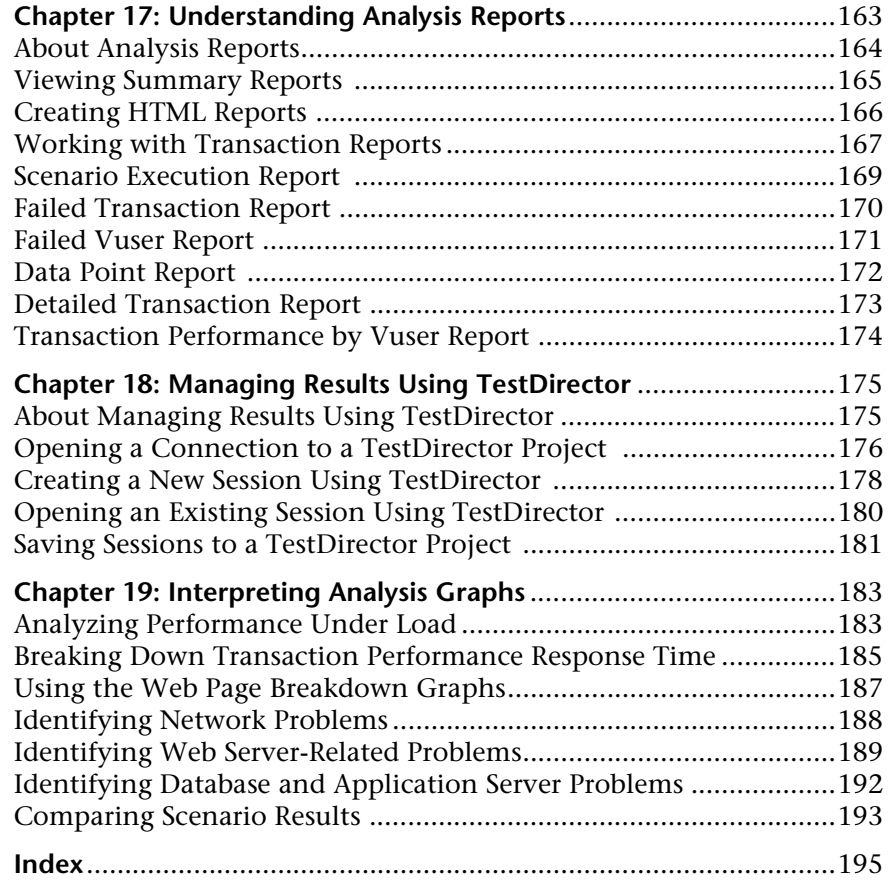

## <span id="page-6-0"></span>**Welcome to LoadRunner**

Welcome to LoadRunner, Mercury Interactive's tool for testing the performance of applications. LoadRunner stresses your entire application to isolate and identify potential client, network, and server bottlenecks.

LoadRunner enables you to test your system under controlled and peak load conditions. To generate load, LoadRunner runs thousands of Virtual Users that are distributed over a network. Using a minimum of hardware resources, these Virtual Users provide consistent, repeatable, and measurable load to exercise your application just as real users would. LoadRunner's indepth reports and graphs provide the information that you need to evaluate the performance of your application.

## <span id="page-6-1"></span>**Online Resources**

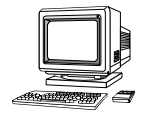

LoadRunner includes the following online tools:

**Read Me First** provides last-minute news and information about LoadRunner.

**Books Online** displays the complete documentation set in PDF format. Online books can be read and printed using Adobe Acrobat Reader, which is included in the installation package. Check Mercury Interactive's Customer Support Web site for updates to LoadRunner online books. The URL for this Web site is *http://support.mercuryinteractive.com*.

**LoadRunner Online Function Reference** gives you online access to all of LoadRunner's functions that you can use when creating Vuser scripts, including examples of how to use the functions. Check Mercury Interactive's Customer Support Web site for updates to the *LoadRunner Online Function Reference*.

**LoadRunner Context Sensitive Help** provides immediate answers to questions that arise as you work with LoadRunner. It describes dialog boxes, and shows you how to perform LoadRunner tasks. To activate this help, click in a window and press F1. Check Mercury Interactive's Customer Support Web site for updates to LoadRunner help files.

**Technical Support Online** uses your default web browser to open Mercury Interactive's Customer Support web site. The URL for this Web site is *http://support.mercuryinteractive.com*.

**Support Information** presents the locations of Mercury Interactive's Customer Support Web site and home page, and a list of Mercury Interactive's offices around the world.

**Mercury Interactive on the Web** uses your default Web browser to open Mercury Interactive's home page. The URL for this Web site is *http://www.mercuryinteractive.com*.

## <span id="page-7-0"></span>**LoadRunner Documentation Set**

LoadRunner is supplied with a set of documentation that describes how to:

- ➤ install LoadRunner
- ➤ create Vuser scripts
- ➤ use the LoadRunner Controller
- ➤ use the LoadRunner Analysis

## <span id="page-8-0"></span>**Using the LoadRunner Documentation Set**

The LoadRunner documentation set consists of one installation guide, a Controller user's guide, an Analysis user's guide, and three guides for creating Virtual User scripts.

### **Installation Guide**

For instructions on installing LoadRunner, refer to the *LoadRunner Installation Guide*. The installation guide explains how to install:

- ➤ the LoadRunner Controller—on a Windows-based machine
- ➤ Virtual User components—for both Windows and UNIX platforms

### **Controller User's Guide**

The LoadRunner documentation pack includes one Controller user's guide:

The *LoadRunner Controller User's Guide (Windows)* describes how to create and run LoadRunner scenarios using the LoadRunner Controller in a Windows environment. The Vusers can run on UNIX and Windows-based platforms. The Controller user's guide presents an overview of the LoadRunner testing process.

### **Analysis User's Guide**

The LoadRunner documentation pack includes one Analysis user's guide:

The *LoadRunner Analysis User's Guide* describes how to use the LoadRunner Analysis graphs and reports after running a scenario in order to analyze system performance.

### **Guides for Creating Vuser Scripts**

The LoadRunner documentation pack has two guides that describe how to create Vuser scripts:

- ➤ The *Creating Vuser Scripts* guide describes how to create all types of Vuser scripts. When necessary, supplement this document with the *LoadRunner Online Function Reference* and one or more of the following guides.
- ➤ The *WinRunner User's Guide* describes in detail how to use WinRunner to create GUI Vuser scripts. The resulting Vuser scripts run on Windows platforms. The *TSL Online Reference* should be used in conjunction with this document.

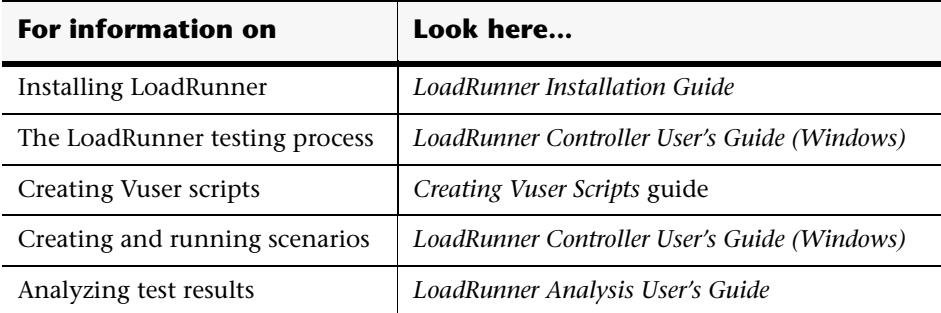

## <span id="page-10-0"></span>**Typographical Conventions**

This book uses the following typographical conventions:

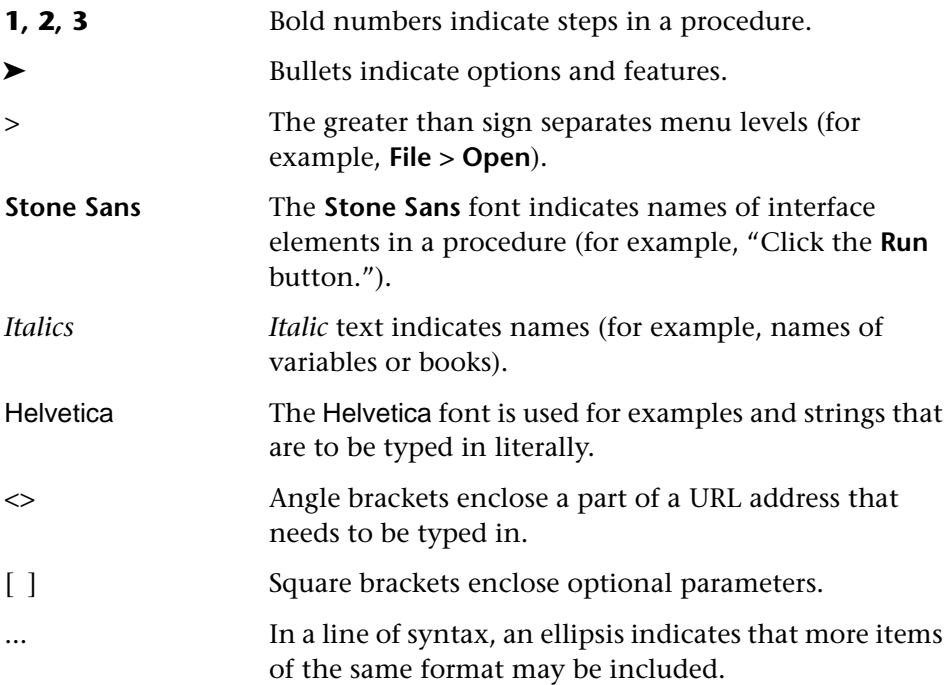

**LoadRunner Analysis User's Guide** 

**1** 

## <span id="page-12-0"></span>**Introducing LoadRunner Analysis**

LoadRunner Analysis provides graphs and reports to help you analyze the performance of your system. These graphs and reports summarize the scenario execution.

This chapter describes:

- ➤ [Creating Analysis Sessions](#page-13-0)
- ➤ [Starting the Analysis](#page-14-0)
- ➤ [Collating Execution Results](#page-14-1)
- ➤ [Viewing Summary Data](#page-15-0)
- ➤ [Analysis Graphs](#page-16-0)
- ➤ [Opening Analysis Graphs](#page-18-0)

### <span id="page-12-1"></span>**About the Analysis**

During scenario execution, Vusers generate result data as they perform their transactions. To monitor the scenario performance *during* test execution, use the online monitoring tools described in the *LoadRunner Controller User's Guide (Windows)*. To view a summary of the results *after* test execution, you can use one or more of the following tools:

➤ The **Vuser log files** contain a full trace of the scenario run for each Vuser. These files are located in the scenario results directory. (When you run a Vuser script in standalone mode, these files are placed in the Vuser script directory.) For more information on Vuser log files, refer to the *Creating Vuser Scripts* guide.

- ➤ The **Controller Output window** displays information about the scenario run. If your scenario run fails, look for debug information in this window. For more information, see the *LoadRunner Controller User's Guide (Windows)*.
- ➤ The **Analysis graphs** help you determine system performance and provide information about transactions and Vusers. You can compare multiple graphs by combining results from several scenarios or merging several graphs into one.
- ➤ The **Graph Data** and **Raw Data** views display the actual data used to generate the graph in a spreadsheet format. You can copy this data into external spreadsheet applications for further processing.
- ➤ The **Report** utilities enable you to view a Summary HTML report for each graph or a variety of Performance and Activity reports.

This chapter provides an overview of the graphs and reports that can be generated through the Analysis.

## <span id="page-13-0"></span>**Creating Analysis Sessions**

When you run a scenario, data is stored in a result file with an *.lrr* extension. The Analysis is the utility that processes the gathered result information and generates graphs and reports.

When you work with the Analysis utility, you work within a *session*. An Analysis session contains at least one set of scenario results (*lrr* file). The Analysis stores the display information and layout settings for the active graphs in a file with an .*lra* extension.

## <span id="page-14-0"></span>**Starting the Analysis**

You can open the Analysis through the LoadRunner program group as an independent application, or directly from the Controller. To open the new Analysis utility as an independent application, choose **Analysis** from the LoadRunner Program Group.

To open the Analysis directly from the Controller, select **Results** > **Analyze Results**. This option is only available after running a scenario. The Analysis takes the latest result file from the current scenario, and opens a new session using these results. You can also instruct the Controller to automatically open the Analysis after it completes scenario execution by selecting **Results > Auto Load Analysis**.

When creating a new session, the Analysis prompts you for the result file (.*lrr* extension) that you wish to include in the session. To open an existing session, you specify an Analysis Session file (.*lra* extension).

## <span id="page-14-1"></span>**Collating Execution Results**

When you run a scenario, by default all Vuser information is stored locally on each Vuser host. After scenario execution the results are automatically *collated* or consolidated—results from all of the hosts are transferred to the results directory. You disable automatic collation by choosing **Results** > **Auto Collate Results** from the Controller window, to clear the check mark adjacent to the option. To manually collate results, choose **Results** > **Collate Results**. If your results have not been collated, the Analysis will automatically collate the results before generating the analysis data. For more information about collating results, see the *LoadRunner Controller User's Guide (Windows)*.

## <span id="page-15-0"></span>**Viewing Summary Data**

In large scenarios, with results exceeding 100 MBs, it can take a while for the Analysis to process the data. While LoadRunner is processing the complete data, you can view a summary of the data collected. To view the summary data, choose **Tools > Options**, and select the **Result Collection** tab. Select **Display summary data while generating complete data** if you want the Analysis to process the complete data graphs while you view the summary data, or select **Generate summary data only** if you do not want LoadRunner to process the complete Analysis data.

The following graphs are not available when viewing summary data only: Rendezvous, Data Point (Sum), and Network Monitor graphs.

**Note:** The complete data graphs can be sorted, filtered, and manipulated. The summary graphs contain only general information, such as transaction names and times, and cannot be filtered or manipulated.

## <span id="page-16-0"></span>**Analysis Graphs**

The Analysis graphs are divided into the following categories:

- ➤ [Vusers](#page-16-2)
- ➤ [Errors](#page-16-3)
- ▶ [Transactions](#page-16-1)
- ➤ [Web Resources](#page-16-4)
- ➤ [Web Page Breakdown](#page-17-5)
- ➤ [User-Defined Data Points](#page-17-9)
- ➤ [System Resources](#page-17-0)
- ➤ [Network Monitor](#page-17-4)
- ➤ [Firewalls](#page-17-7)
- ➤ [Web Server Resources](#page-17-1)
- ➤ [Web Application Server Resources](#page-17-2)
- ➤ [Database Server Resources](#page-17-3)
- ▶ [Streaming Media](#page-17-6)
- ➤ [Cross Result](#page-17-8)

<span id="page-16-2"></span>**Vuser** graphs display information about Vuser states and other Vuser statistics. For more information, see [Chapter 3, "Vuser Graphs."](#page-48-2)

<span id="page-16-3"></span>**Error** graphs provide information about the errors that occurred during the scenario. For more information, see [Chapter 4, "Error Graphs."](#page-52-2)

<span id="page-16-1"></span>**Transaction** graphs and reports provide information about transaction performance and response time. For more information, see [Chapter 5,](#page-56-2)  ["Transaction Graphs."](#page-56-2)

<span id="page-16-4"></span>**Web Resource** graphs provide information about the throughput, hits per second, HTTP responses per second, and downloaded pages per second for Web Vusers. For more information, see [Chapter 6, "Web Resource Graphs."](#page-66-2)

<span id="page-17-5"></span>**Web Page Breakdown** graphs provide information about the size and download time of each Web page component. For more information, see [Chapter 7, "Web Page Breakdown Graphs."](#page-76-1)

<span id="page-17-9"></span>**User-Defined Data Point** graphs display information about the custom data points that were gathered by the online monitor. For more information, see [Chapter 8, "User-Defined Data Point Graphs."](#page-96-2)

<span id="page-17-0"></span>**System Resource** graphs show statistics relating to the system resources that were monitored during the scenario using the online monitor. This category also includes graphs for SNMP and TUXEDO monitoring. For more information, see [Chapter 9, "System Resource Graphs."](#page-100-2)

<span id="page-17-4"></span>**Network Monitor** graphs provide information about the network delays. For more information, see [Chapter 10, "Network Monitor Graphs."](#page-110-2)

<span id="page-17-7"></span>**Firewall** graphs provide information about firewall server resource usage. For more information, see [Chapter 11, "Firewall Server Monitor Graphs."](#page-116-2)

<span id="page-17-1"></span>**Web Server Resource** graphs provide information about the resource usage for the Netscape, IIS, and Apache Web servers. For more information see [Chapter 12, "Web Server Resource Graphs."](#page-118-2)

<span id="page-17-2"></span>**Web Application Server Resource** graphs provide information about the resource usage for various Web application servers such as BroadVision, ColdFusion, SilverStream, ASP, WebLogic, and WebSphere. For more information see [Chapter 13, "Web Application Server Resource Graphs."](#page-126-2)

<span id="page-17-3"></span>**Database Server Resource** graphs provide information about SQL Server and Oracle database resources. For more information, see [Chapter 14,](#page-154-2)  ["Database Server Resource Graphs."](#page-154-2)

<span id="page-17-6"></span>**Streaming Media** graphs provide information about RealPlayer Client, RealPlayer Server, and Windows Media Server resource usage. For more information, see [Chapter 15, "Streaming Media Graphs."](#page-160-2)

<span id="page-17-8"></span>**Cross Result** graphs let you compare the results from several scenario runs. This feature can be useful for benchmarking hardware to determine how a superior system will improve performance. For more information, see [Chapter 16, "Cross Result and Merged Graphs."](#page-166-2)

## <span id="page-18-0"></span>**Opening Analysis Graphs**

By default, LoadRunner displays only the Summary Report in the graph tree view. You can open the Analysis graphs using the Open a New Graph dialog box.

#### **To open a new graph:**

 **1** Select **Graph > Add Graph**, or click **<New Graph>** in the graph tree view. The Open a New Graph dialog box opens.

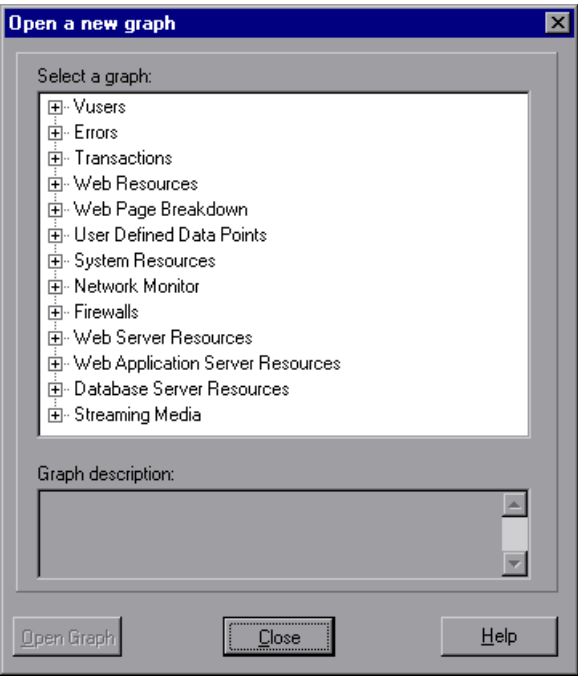

- **2** Click the "**+**" to expand the graph tree, and select a graph. You can view a description of the graph in the Graph Description box.
- **3** Click **Open Graph**. The Analysis generates the graph you selected and adds it to the graph tree view. The graph is displayed in the right pane of the Analysis.

To display an existing graph in the right pane of the Analysis, select the graph in the graph tree view.

**LoadRunner Analysis User's Guide** 

**2** 

## <span id="page-20-0"></span>**Working with LoadRunner Analysis**

The Analysis contains several utilities that allow you to customize result data and view this data in the most beneficial way possible.

This chapter describes:

- ➤ [Working with Analysis Graphs](#page-20-1)
- ➤ [Applying a Filter to a Graph](#page-27-0)
- ➤ [Grouping and Sorting Results](#page-30-0)
- ➤ [Viewing the Legend](#page-32-0)
- ➤ [Viewing the Data as a Spreadsheet and as Raw Data](#page-33-0)
- ➤ [Configuring Display Options](#page-36-0)
- ➤ [Setting General and Database Options](#page-40-0)
- ➤ [Working with Templates](#page-44-0)

### <span id="page-20-1"></span>**Working with Analysis Graphs**

You can use the following utilities in viewing the Analysis graphs:

- ➤ [Determining a Point's Coordinates](#page-21-0)
- ➤ [Performing a Drill Down](#page-21-1)
- ➤ [Enlarging a Section of a Graph](#page-24-0)
- ➤ [Changing the Granularity of the X-axis](#page-24-1)

### <span id="page-21-0"></span>**Determining a Point's Coordinates**

You can determine the coordinates and values at specific points in a graph. Place the cursor over the point you want to evaluate. The Analysis displays the axis values and other grouping information.

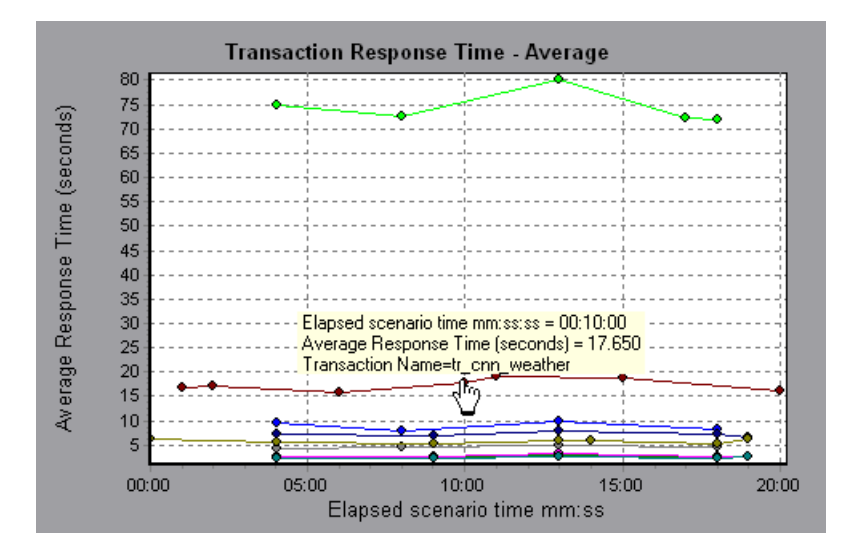

### <span id="page-21-1"></span>**Performing a Drill Down**

The Analysis provides another filtering mechanism called *drill down*. Drill down lets you focus on a specific measurement within your graph. You select one measurement within the graph and display it according to desired grouping. The available groupings are Vuser ID, Group Name, Vuser End Status, etc. depending on the graph. For example, the **Transaction Response Time - Average** graph shows one line per transaction. To determine the response time for each Vuser, you drill down on one transaction and sort it according to Vuser ID. The graph displays a separate line for each Vuser's transaction response time.

**Note:** The drill down feature is not available for the Web Page Breakdown graph.

In the following example, the graph shows a line for each of the five transactions.

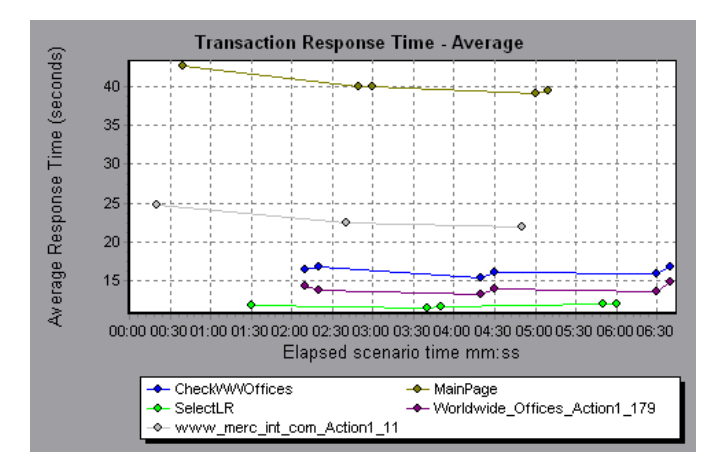

In a drill down for the MainPage transaction per Vuser ID, the graph displays the response time only for the MainPage transaction, one line per Vuser.

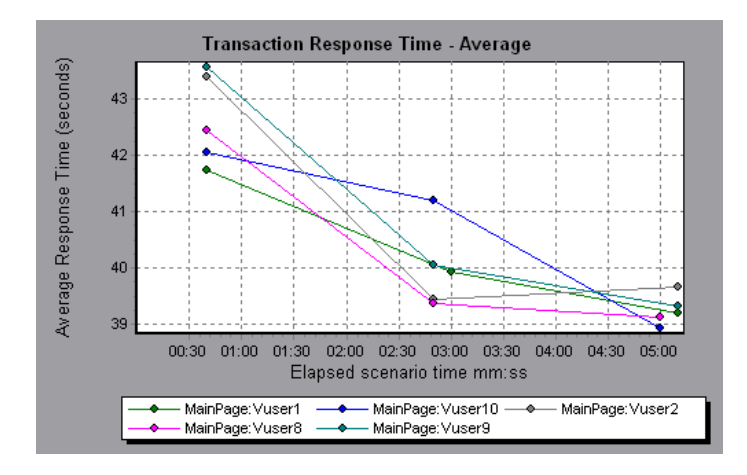

You can see from the graph that the response time was longer for some Vusers than for others.

#### **To drill down in a graph:**

 **1** Right-click on a line, bar, or segment within the graph, and select **Drill Down**. The Drill Down Options dialog box opens listing all of the measurements in the graph.

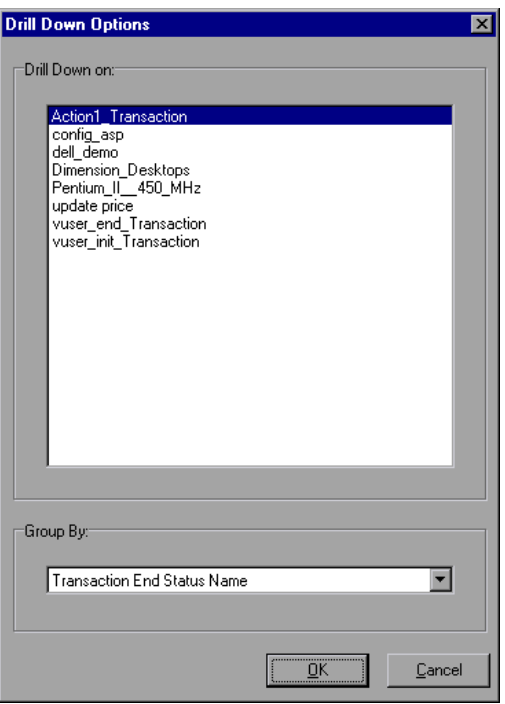

- **2** Select a measurement for drill down.
- **3** From the Group By box, select a group by which to sort.
- **4** Click **OK**. The Analysis drills down and displays the new graph.
- **5** To undo the last drill down settings, choose **Undo Set Filter/Group By** from the right-click menu.
- **6** To perform additional drill downs, repeat steps 1 to 4.
- **7** To clear all filter and drill down settings, choose **Clear Filter/Group By** from the right-click menu.

### <span id="page-24-0"></span>**Enlarging a Section of a Graph**

Graphs initially display data representing the entire duration of the scenario. You can enlarge any section of a graph to zoom in on a specific period of the scenario run. For example, if a scenario ran for ten minutes, you can enlarge and focus on the scenario events that occurred between the second and fifth minutes.

### **To zoom in on a section of the graph:**

- **1** Click inside a graph.
- **2** Move the mouse pointer to the beginning of the section you want to enlarge, but not over a line of the graph.
- **3** Hold down the left mouse button and draw a box around the section you want to enlarge.
- **4** Release the left mouse button. The section is enlarged.
- **5** To restore the original view, choose **Clear Display Option** from the rightclick menu.

## <span id="page-24-1"></span>**Changing the Granularity of the X-axis**

You can make the graphs easier to read and analyze by changing the granularity (scale) of the x-axis. The maximum granularity is half of the graph's time range. To ensure readability and clarity, the Analysis automatically adjusts the minimum granularity of graphs with ranges of 500 seconds or more.

#### **To change the granularity of a graph:**

 **1** Click inside a graph.

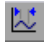

 **2** Select **View** > **Set Granularity**, or click the **Set Granularity** button. The Granularity dialog box opens.

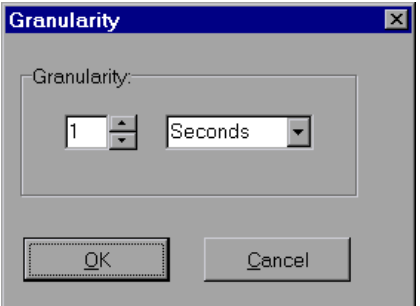

- **3** Enter a new granularity value in milliseconds, minutes, seconds, or hours.
- **4** Click **OK**.

In the following example, the Hits per Second graph is displayed using different granularities. The y-axis represents the number of hits per second within the granularity interval. For a granularity of 1, the y-axis shows the number of hits per second for each one second period of the scenario. For a granularity of 5, the y-axis shows the number of hits per second for every five-second period of the scenario.

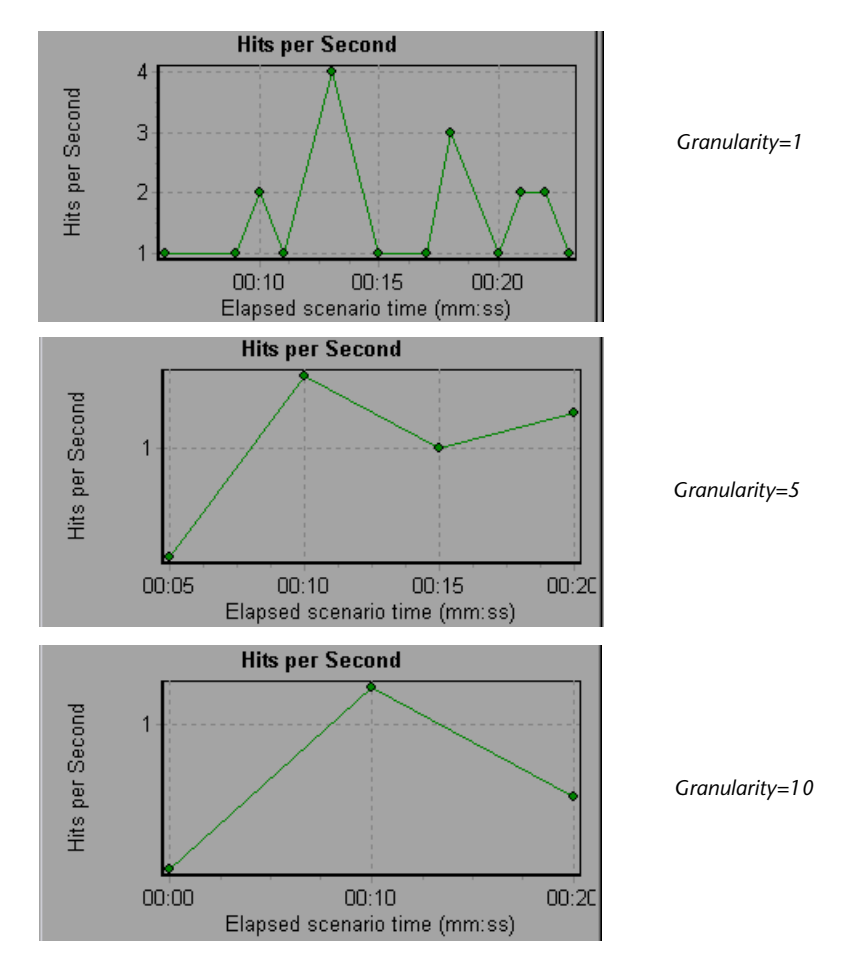

In the above graphs, the same scenario results are displayed in a granularity of 1, 5, and 10. The lower the granularity, the more detailed the results. For example, using a low granularity as in the upper graph, you see the intervals in which no hits occurred. It is useful to use a higher granularity to study the overall Vuser behavior throughout the scenario.

By viewing the same graph with a higher granularity, you can easily see that overall, there was an average of approximately 1 hit per second.

## <span id="page-27-0"></span>**Applying a Filter to a Graph**

When viewing graphs in an Analysis session, you can specify to display only the desired information. If, by default, all transactions are displayed for the entire length of the scenario, you can filter a graph to show fewer transactions for a specific segment of the scenario. For example, you can display four transactions beginning from five minutes into the scenario and ending three minutes before the end of the scenario.

The filter conditions differ for each type of graph. The filter conditions also depend on your scenario. For example, if you only had one group or one load generator machine in your scenario, the Group Name and Load Generator Name filter conditions do not apply.

You can also activate global filter conditions that will apply to all graphs in the session. The available global filter conditions are a combination of the filter conditions that apply to the individual graphs.

Note that you can also filter merged graphs. The filter conditions for each graph are displayed on separate tabs.

#### **To set a filter condition for an individual graph:**

 **1** Select the graph you want to filter by clicking the graph tab or clicking the graph name in the tree view.

 **2** Choose **View > Set Filter/Group By**. The Graph Settings dialog box opens.

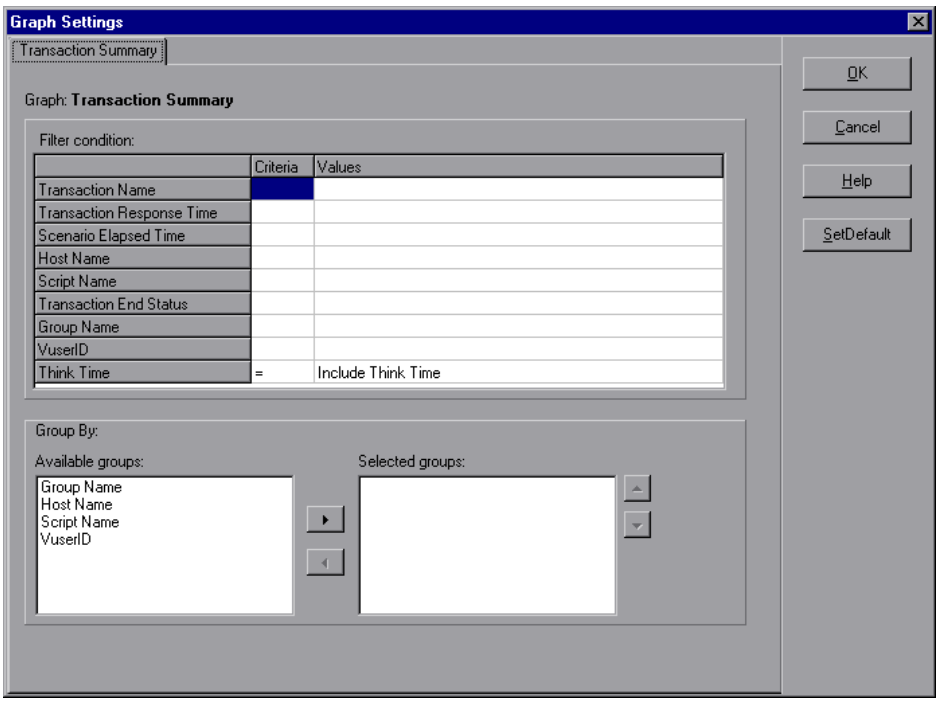

- **3** Click the Criteria box of the condition(s) you want to set, and select either "=" or "<>" (does not equal) from the drop down list.
- **4** Click the Values box of the filter condition you want to set, and select a value from the drop down box. For several filter conditions, a new dialog box opens.

**5** For the Transaction Response Time filter condition, the Set Dimension Information dialog box opens. Specify a minimum and maximum transaction response time for each transaction.

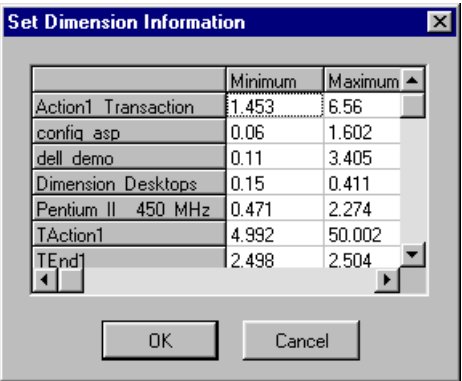

 **6** For the Scenario Elapsed Time filter condition, the Scenario Elapsed Time dialog box opens. Specify the start and end time for the graph in hours:minutes:seconds format. The time is relative to the start of the scenario.

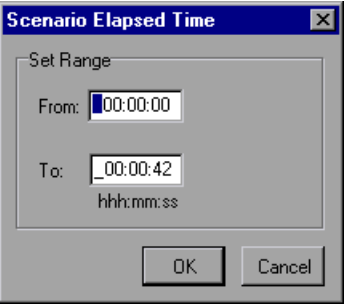

- **7** For Rendezvous graphs, while setting the *Number of Released Vusers* condition, the Set Dimension Information dialog box opens. Specify a minimum and maximum number of released Vusers.
- **8** For all graphs that measure resources (Web Server, Database Server, etc.), when you set the *Resource Value* condition, the Set Dimension Information dialog box opens displaying a full range of values for each resource. Specify a minimum and maximum value for the resource.

 **9** Click **OK** to accept the settings and close the Graph Settings dialog box.

To apply a global filter condition for all graphs in the session (both those displayed and those that have not yet been opened), choose **File > Set Global Filter** or click the **Set Global Filter** button, and set the desired filters.

## <span id="page-30-0"></span>**Grouping and Sorting Results**

 $\Delta$ 

When viewing a graph, you can group the data in several ways. For example, Transaction graphs can be grouped by the Transaction End Status. The Vuser graphs can be grouped by the Scenario Elapsed Time, Vuser End Status, Vuser Status, and VuserID.

You can also sort by more than one group—for example by Vuser ID and then Vuser status. The results are displayed in the order in which the groups are listed. You can change the order in which things are grouped by rearranging the list. The following graph shows the Transaction Summary grouped according to Vusers.

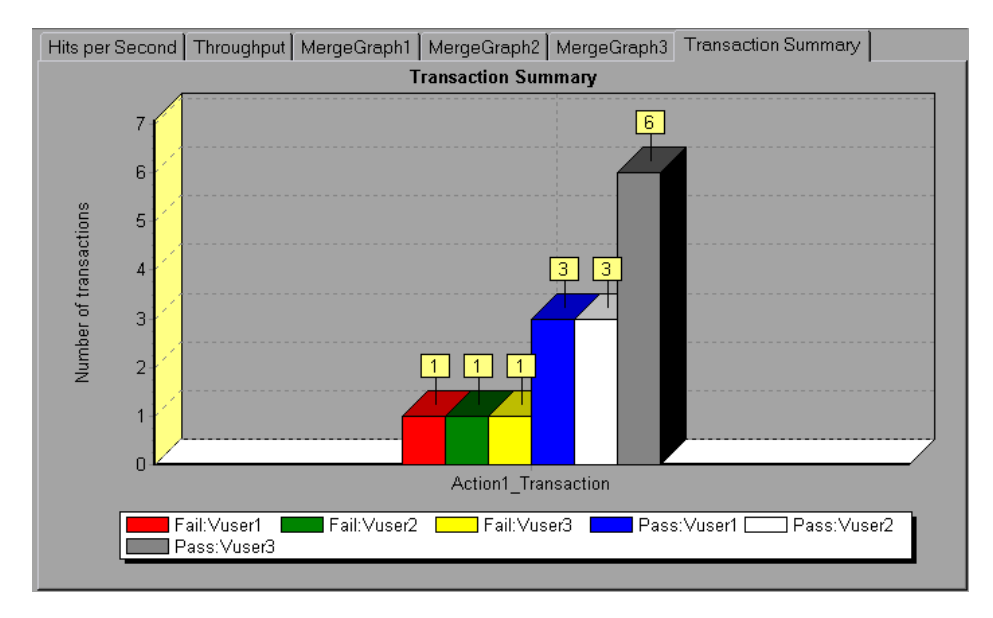

#### **To sort the graph data according to groups:**

- **1** Select the graph you want to sort by clicking the graph tab or clicking the graph name in the tree view.
- **2** Choose **View > Set Filter/Group By**. The Graph Settings dialog opens.
- **3** In the Available Groups box, select the group by which you want to sort the results.

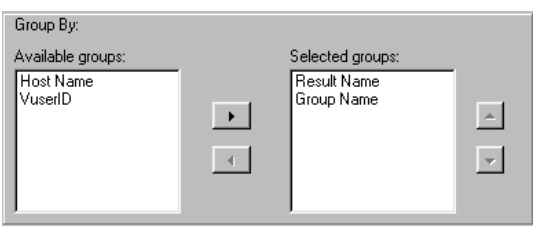

- **4** Click the right-facing arrow to move your selection to the Selected Groups box.
- **5** To change the order in which the results are grouped, select the group you want to move and click the up or down arrow until the groups are in the desired order.
- **6** To remove an existing grouping, select an item in the Selected Groups box and click the left-facing arrow to move it to the Available Groups box.
- **7** Click **OK** to close the dialog box.

## <span id="page-32-0"></span>**Viewing the Legend**

The Legend tab displays the color, scale, minimum, maximum, average, median, and standard deviation of each measurement appearing in the graph.

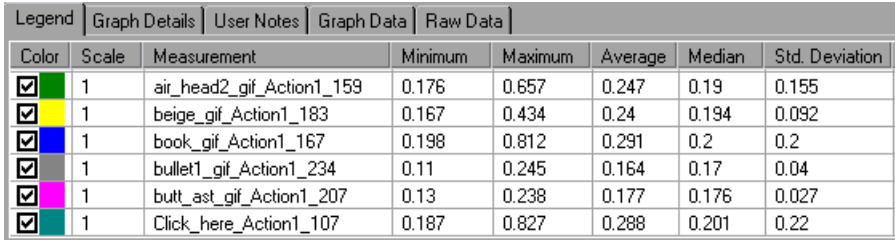

The Legend tab shortcut menu (right-click) has the following additional features:

- ➤ **Show/Hide:** Displays or hides a measurement in the graph.
- ➤ **Show only selected:** Displays the highlighted measurement only.
- ➤ **Show all:** Displays all the available measurements in the graph.
- ➤ **Configure measurements:** Opens the Measurement Options dialog box in which you can set the color and scale of the measurement you selected.

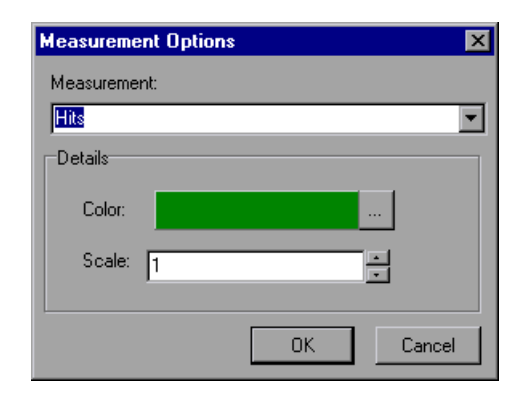

➤ **Animate selected line:** Displays the selected measurement as a flashing line.

- ➤ **Sort by [SELECTED] column:** Sorts the measurements according to the selected column, in ascending or descending order.
- ➤ **Configure columns:** Opens the Legend Columns Options dialog box in which you can choose the columns you want to view, the width of each column, and the way you want to sort the columns.

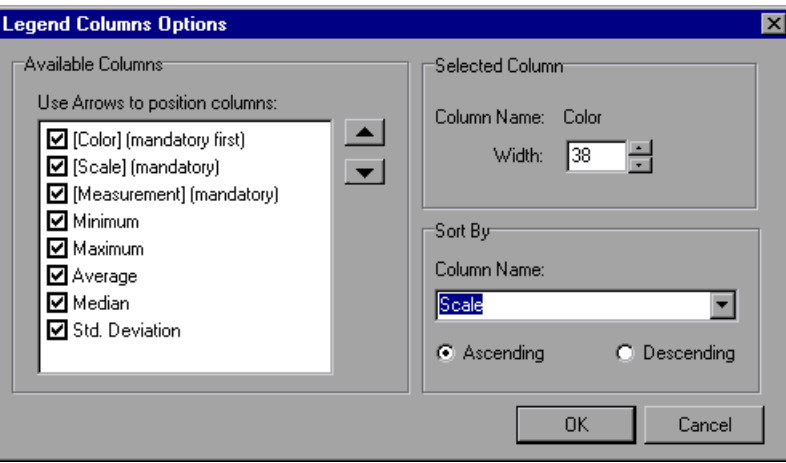

## <span id="page-33-0"></span>**Viewing the Data as a Spreadsheet and as Raw Data**

The Analysis allows you to view the data in a grid form in two ways:

- ➤ **Spreadsheet**: The graph values displayed in a grid.
- ➤ **Raw Data**: The actual raw data collected during the scenario.

### **Spreadsheet View**

You can view the graph displayed by the Analysis in spreadsheet format. The **Graph Data** tab below the graph, displays the data in a grid format.

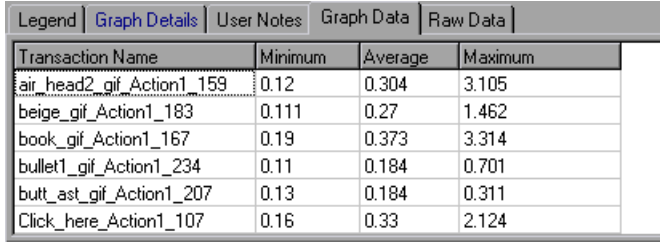

The first column displays the values of the x-axis. The following columns show the y-axis values for each transaction.

If there are multiple values for the y-axis, as in the Transaction Performance Summary graph (minimum, average, and maximum), all of the plotted values are displayed. If you filter out a transaction, it will not appear in the view.

The Spreadsheet shortcut menu (right-click) has the following additional features:

- ➤ **Copy All:** You can copy the spreadsheet to the clipboard in order to paste it into an external spreadsheet program.
- ➤ **Save As:** You can save the spreadsheet data to an Excel file. Once you have the data in Excel, you can generate your own customized graphs.

### **Raw Data View**

You can view the actual raw data collected during test execution for the active graph. The Raw Data view is not available for all graphs.

Viewing the raw data can be especially useful for:

- ➤ determining specific details about a peak—for example, which Vuser was running the transaction that caused the peak value(s).
- ➤ performing a complete export of unprocessed data for your own spreadsheet application.

**To display a graph's Raw Data view:**

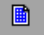

 **1** Choose **View** > **View Raw Data** or click the **Raw Data** button. The Raw Data dialog box opens.

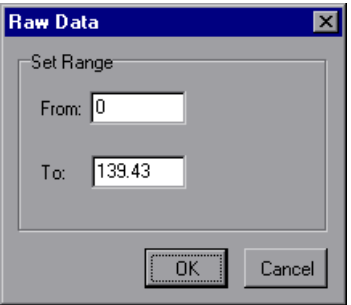

- **2** Specify a time range—the entire graph (default) or a specific range of time and click **OK**.
- **3** Click the **Raw Data** tab below the graph. The Analysis displays the raw data in a grid directly below the active graph.

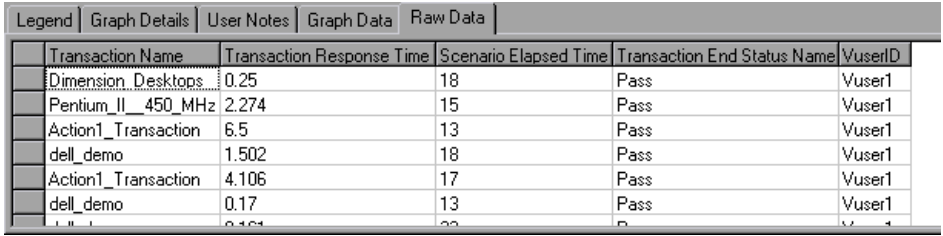

 **4** To show a different range, repeat the above procedure.
# **Configuring Display Options**

You can configure both standard and advanced display options for each graph. The standard options let you select the type of graph and the time setting. The advanced options allow you to modify the scale and format of each graph.

#### **Standard Display Options**

The standard display options let you choose the type of graph to display: line, point, bar, or pie graph. Not all options are available for all graphs.

You can also indicate whether the graph should be displayed with a 3 dimensional look. This applies to bar and pie graphs only. You can specify the percent for the 3 dimensional graphs. This percentage indicates the thickness of the bar or pie chart.

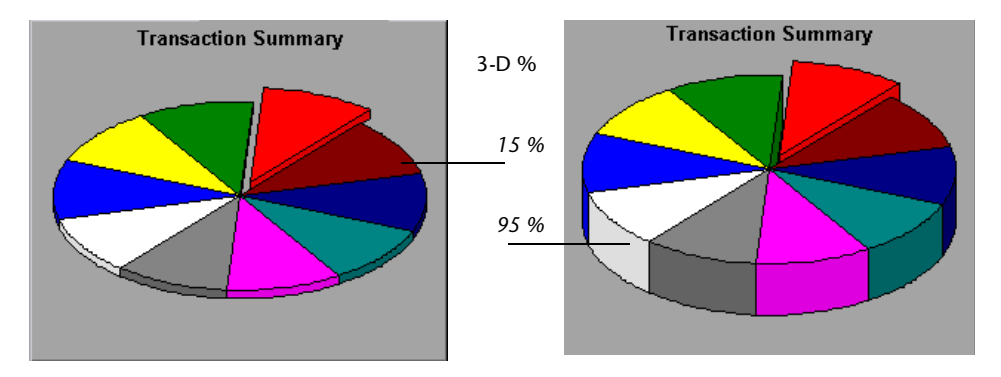

The standard display options also let you indicate how to plot the results that are time-based: relative to the beginning of the scenario (default), or absolute time, based on the system clock of the machine.

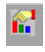

To open the Display Options dialog box, choose **View** > **Display Options** or click the **Display Options** button.

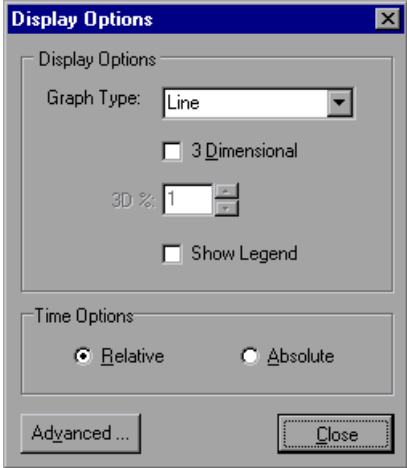

Choose a graph type, specify a 3 dimensional percent, select whether you want a legend to be displayed, and/or choose a time option. Click **Close** to accept the settings and close the dialog box.

### **Advanced Display Options**

The Advanced options let you configure the look and feel of your graph as well as its title and the format of the data. To set the Advanced options, you must first open the Display Options dialog box. Choose **View** > **Display** 

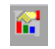

**Options** or click the **Display Options** button. To access the Advanced options, click **Advanced**. The Editing MainChart dialog box opens.

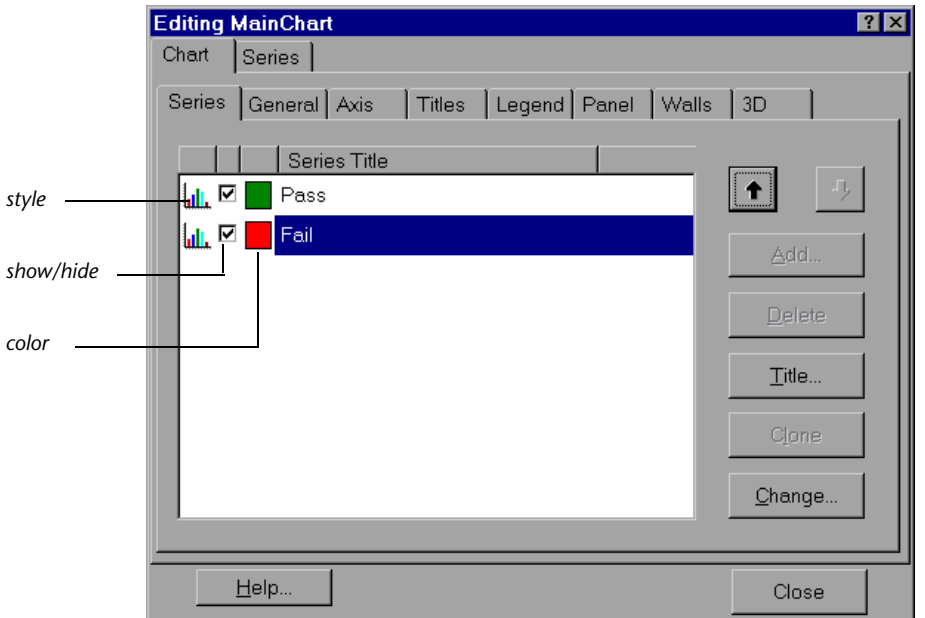

You can customize the graph layout by setting the *Chart* and *Series* preferences. Click the appropriate tab and sub-tab to configure your graph.

#### **Chart Settings**

The Chart settings control the look and feel of the entire graph—not the individual points. You set Chart preferences using the following tabs: Series, General, Axis, Titles, Legend, Panel, Walls, and 3D.

**Series:** displays the graph style, (bar, line, etc.) the hide/show settings, line and fill color, and the title of the series.

**General:** contains options for print preview, export, margins, scrolling, and magnification.

**Axis:** indicates which axes to show as well as their scales, titles, ticks, and position.

**Titles:** allows you to set the title of the graph, its font, background color, border, and alignment.

**Legend:** includes all legend-related settings, such as position, fonts, and divider lines.

**Panel:** shows the background panel layout of the graph. You can modify its color, set a gradient option, or specify a background image.

**Walls:** lets you set colors for the walls of 3-dimensional graphs.

**3D:** contains the 3-dimensional settings, offset, magnification, and rotation angle for the active graph.

### **Series Settings**

The Series settings control the appearance of the individual points plotted in the graph. You set Series preferences using the following tabs: Format, Point, General, and Marks.

**Format:** allows you to set the border color, line color, pattern and invert property for the lines or bars in your graph.

**Point:** displays the point properties. Points appear at various points within your line graph. You can set the size, color and shape of these points.

**General:** contains the type of cursor, the format of the axis values, and show/hide settings for the horizontal and vertical axis.

**Marks:** allows you to display the value for each point in the graph and configure the format of those marks.

### **Setting General and Database Options**

You use the *General* and *Database* Options to regulate the database containing your test results and optimize the processing time of your Analysis session.

#### **Setting General Options**

Vuser data from long scenario runs (lasting two hours or more) create large databases. To decrease the size of the database and thereby decrease processing time, you can increase the granularity for the two primary Webrelated measurements that account for over half of the data in the database—Hits per Second and Throughput.

You can also choose whether you want dates stored and displayed in a European or U.S. format.

#### **To configure General options:**

 **1** Select **Tools > Options**. The Options dialog box opens, displaying the General tab.

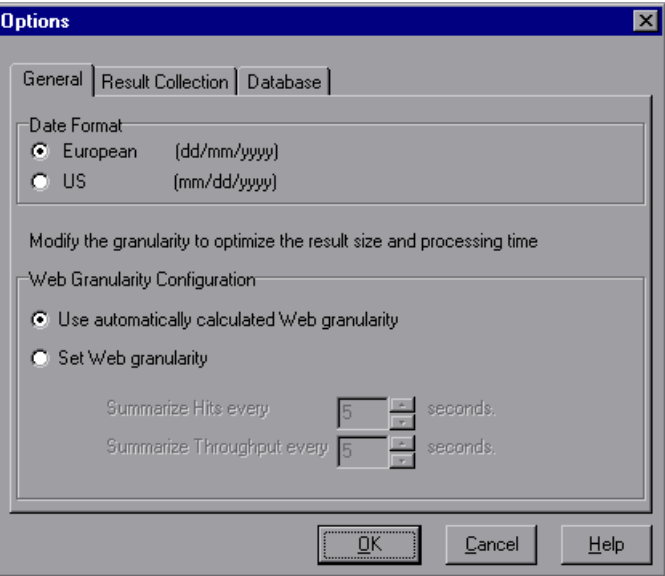

- **2** In the Date Format box, select **European** to store and display dates in the European format, or **US** to store and display dates in the American format.
- **3** In the Web Granularity Configuration box, select **Use automatically calculated Web granularity** (the default option) to allow the Analysis to determine the best granularity for displaying the results, or **Set Web granularity** to specify a custom granularity for the Hits per Second and Throughput measurements.

If you choose **Set Web granularity**, select the number of seconds you want the Analysis to wait before it summarizes the Hits and Throughput. By default, the Analysis summarizes the Hits per Second and Throughput measurements every 5 seconds. To reduce the size of the database, increase the granularity. To focus on more detailed results, decrease the granularity.

### **Setting Database Options**

The Database Options tab lets you specify the database in which to store Analysis session result data. By default, LoadRunner stores Analysis result data in an Access 97 database. If your Analysis result data exceeds two gigabytes, it is recommended that you store it on an SQL server or MSDE machine.

**To configure Database options:**

 **1** Select **Tools > Options** to open the Options dialog box. Select the **Database** tab.

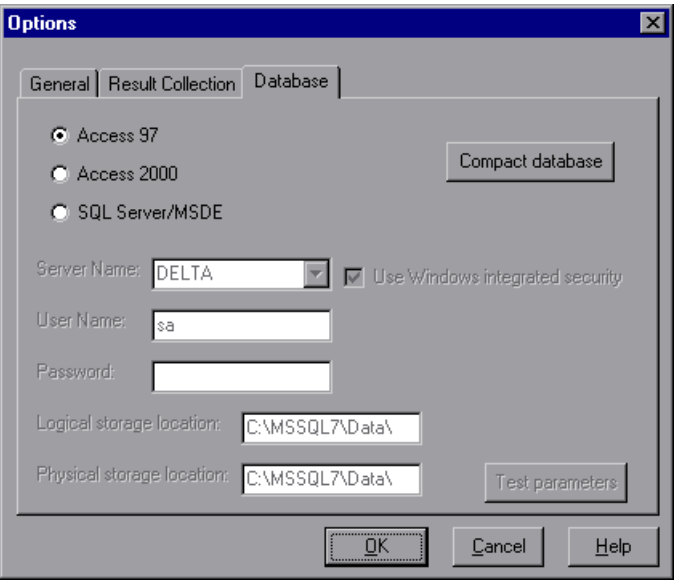

- **2** Choose one of the following three options:
- ➤ To instruct LoadRunner to save Analysis result data in an Access 97 database format, select **Access 97**.
- ➤ To instruct LoadRunner to save Analysis result data in an Access 2000 database format, select **Access 2000**.

When you configure and set up your Analysis session, the database containing the results may become fragmented. As a result, it will use excessive disk space. Click the **Compact Database** button to repair and compress your results and optimize your Access database.

**Note:** Long scenarios (duration of two hours or more) will require more time for compacting.

➤ To instruct LoadRunner to save Analysis result data on an SQL Server or MSDE machine, select **SQL Server/MSDE**. Select or enter the name of the machine on which the SQL server or MSDE is running, and enter the master database user name and password. Select **Use Windows-integrated security**  in order to use your Windows login, instead of specifying a user name and password.

**Note:** By default, the user name "sa" and no password are used for the SQL server.

In the Logical storage location box, enter a shared directory on the SQL server/MSDE machine in which you want permanent and temporary database files to be stored. For example, if your SQL server's name is *fly*, enter \\fly\<Analysis Database>\. Note that Analysis results stored on an SQL server/MSDE machine can only be viewed on the machine's local LAN.

In the Physical storage location box, enter the real drive and directory path on the SQL server/MSDE machine that correspond to the logical storage location. For example, if the Analysis database is mapped to an SQL server named *fly*, and *fly* is mapped to drive D, enter D:\<Analysis Database>.

**Note:** If the SQL server/MSDE and Analysis are on the same machine, the logical storage location and physical storage location are identical.

Click **Test Parameters** to connect to the SQL server/MSDE machine and verify that the shared directory you specified exists on the server, and that you have write permissions on the shared server directory. If so, the Analysis synchronizes the shared and physical server directories.

**Note:** If you store Analysis result data on an SQL server/MSDE machine, you must select **File > Save As** in order to save your Analysis session. To delete your Analysis session, you must select **File > Delete Current Session**.

To open a session stored on an SQL Server/MSDE machine, the machine must be running and the directory you defined must exist as a shared directory.

### **Working with Templates**

You can save the filter and display options that you specified for an Analysis session in order to use them later in another session.

**To save the Analysis template that you created:**

 **1** Select **Tools > Templates > Save As Template**. The Save As Template dialog box opens.

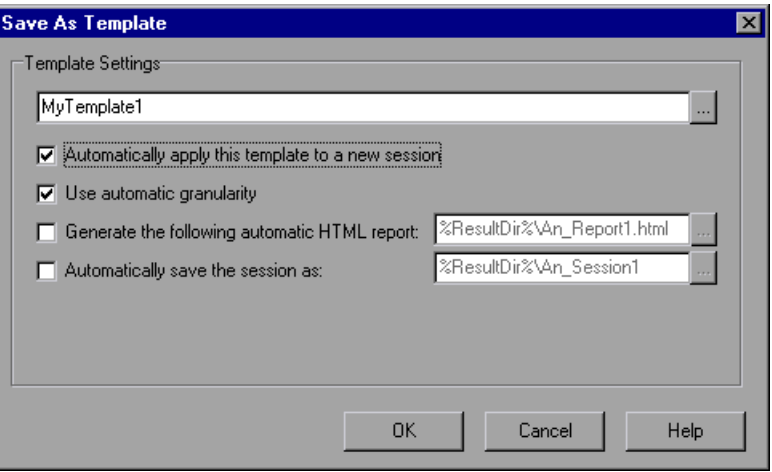

 **2** Enter the name of the template you want to create, or select the template name using the browse button to the right of text box.

- **3** To apply the template to any new session you open, select **Automatically apply this template to a new session**.
- **4** To apply the default Analysis granularity (one second) to the template, select **Use automatic granularity**. For information about setting Analysis granularity, see ["Changing the Granularity of the X-axis" on page 13.](#page-24-0)
- **5** To generate an HTML report using the template, select **Generate the following automatic HTML report**, and specify or select a report name. For information about generating HTML reports, see ["Creating HTML Reports"](#page-177-0) [on page 166](#page-177-0).
- **6** To instruct the Analysis to automatically save the session using the template you specify, select **Automatically save the session as**, and specify or select a file name.
- **7** Click **OK** to close the dialog box and save the template.

Once you have saved a template, you can apply it to other Analysis sessions.

**To use a saved template in another Analysis session:** 

 **1** Select **Tools > Templates > Apply/Edit Template**. The Apply/Edit Template dialog box opens.

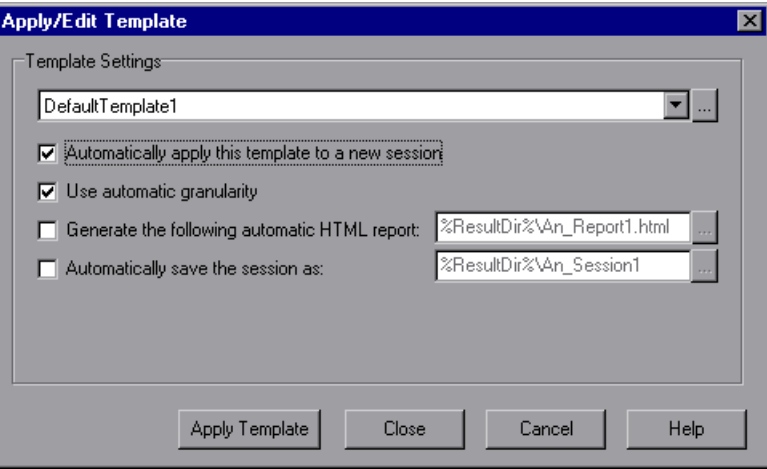

 **2** Select the template you want to use from the template selector, or click the browse button to choose a template from a different location.

- **3** To apply the template to any new session you open, select **Automatically apply this template to a new session**.
- **4** To apply the default Analysis granularity (one second) to the template, select **Use automatic granularity**. For information about setting Analysis granularity, see ["Changing the Granularity of the X-axis" on page 13.](#page-24-0)
- **5** To generate an HTML report using the template, select **Generate the following automatic HTML report**, and specify or select a report name. For information about generating HTML reports, see ["Creating HTML Reports"](#page-177-0) [on page 166](#page-177-0).
- **6** To instruct the Analysis to automatically save the session using the template you specify, select **Automatically save the session as**, and specify or select a file name.
- **7** Click **OK** to close the dialog box and load the template you selected into the current Analysis session.

**LoadRunner Analysis User's Guide** 

**3** 

# **Vuser Graphs**

After running a scenario, you can check the behavior of the Vusers that participated in the scenario using the following Vuser graphs:

- ➤ [Running Vusers Graph](#page-49-0)
- ➤ [Vuser Summary Graph](#page-50-0)
- ➤ [Rendezvous Graph](#page-51-0)

### **About Vuser Graphs**

During scenario execution, Vusers generate data as they perform transactions. The Vuser graphs let you determine the overall behavior of Vusers during the scenario. They display the Vuser states, the number of Vusers that completed the script, and rendezvous statistics. Use these graphs in conjunction with Transaction graphs to determine the effect of the number of Vusers on transaction response time.

## <span id="page-49-0"></span>**Running Vusers Graph**

The Running Vusers graph displays the number of Vusers that executed Vuser scripts and their status during each second of the test. This graph is useful for determining the Vuser load on your server at any given moment. By default, this graph only shows the Vusers with a *Run* status. To view another Vuser status, set the filter conditions to the desired status. For more information, see [Chapter 2, "Working with LoadRunner Analysis."](#page-20-0)

The x-axis represents the elapsed time from the beginning of the scenario run. The y-axis represents the number of Vusers in the scenario.

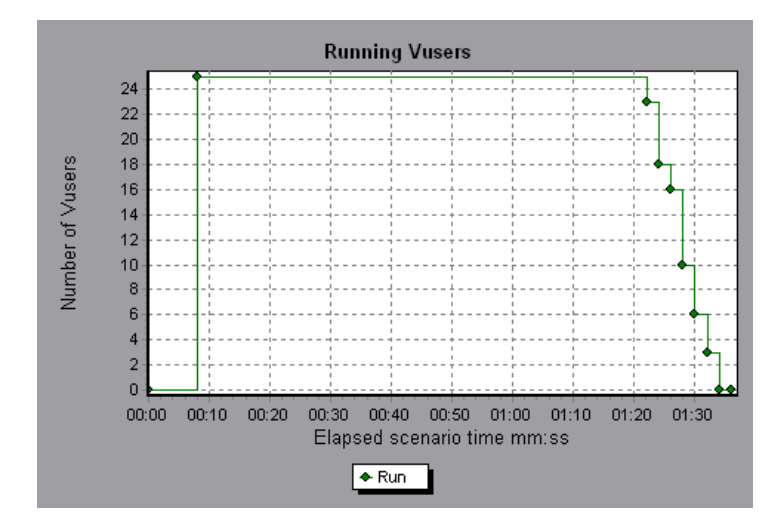

# <span id="page-50-0"></span>**Vuser Summary Graph**

The Vuser Summary graph displays a summary of Vuser performance. It lets you view the number of Vusers that successfully completed the scenario run relative to those that did not.

This graph may only be viewed as a pie.

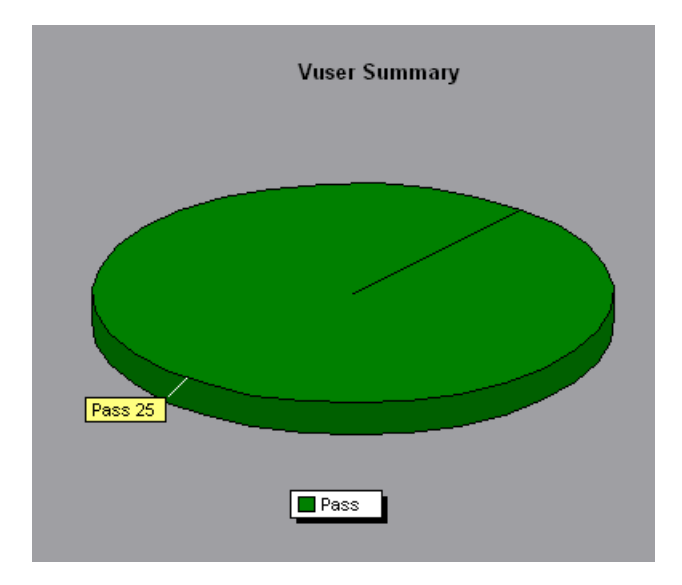

## <span id="page-51-0"></span>**Rendezvous Graph**

The Rendezvous graph indicates when Vusers were released from rendezvous points, and how many Vusers were released at each point.

This graph helps you understand transaction performance times. If you compare the Rendezvous graph to the Transaction Response Time - Average graph, you can see how the load peak created by a rendezvous influences transaction times.

On the Rendezvous graph, the x-axis indicates the time that elapsed since the beginning of the scenario. The y-axis indicates the number of Vusers that were released from the rendezvous. If you set a rendezvous for 60 Vusers, and the graph indicates that only 25 were released, you can see that the rendezvous ended when the timeout expired because all of the Vusers did not arrive.

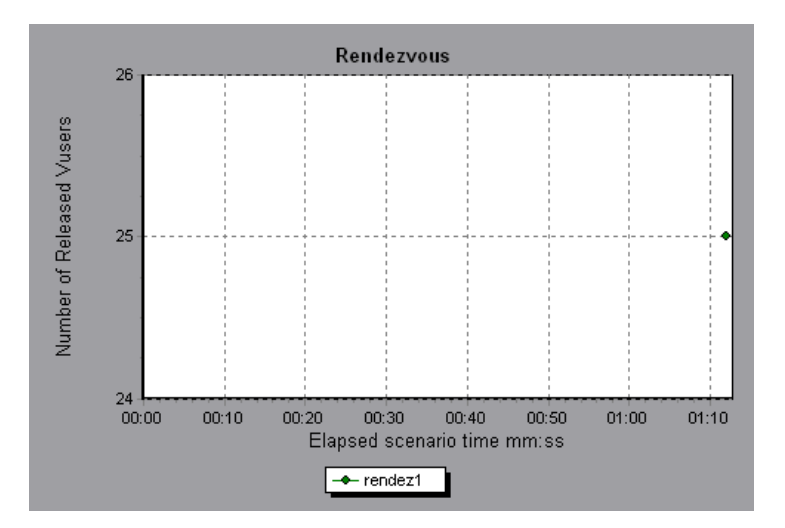

**4** 

# **Error Graphs**

After a scenario run, you can use the error graphs to analyze the errors that occurred during the load test.

This chapter describes:

- ➤ [Error Statistics Graph](#page-53-0)
- ➤ [Errors per Second Graph](#page-54-0)

### **About Error Graphs**

During scenario execution, Vusers may not complete all transactions successfully. The Error graphs let you view information about the transactions that failed, aborted, or ended in errors. Using the Error graphs, you can view a summary of errors that occurred during the scenario and the average number of errors that occurred per second.

## <span id="page-53-0"></span>**Error Statistics Graph**

The Error Statistics graph displays the number of errors that accrued during scenario execution, grouped by error code.

In the graph below, out of a total of 178 errors that occurred during the scenario run, the second error code displayed in the legend occurred twelve times, comprising 6.74% the errors.

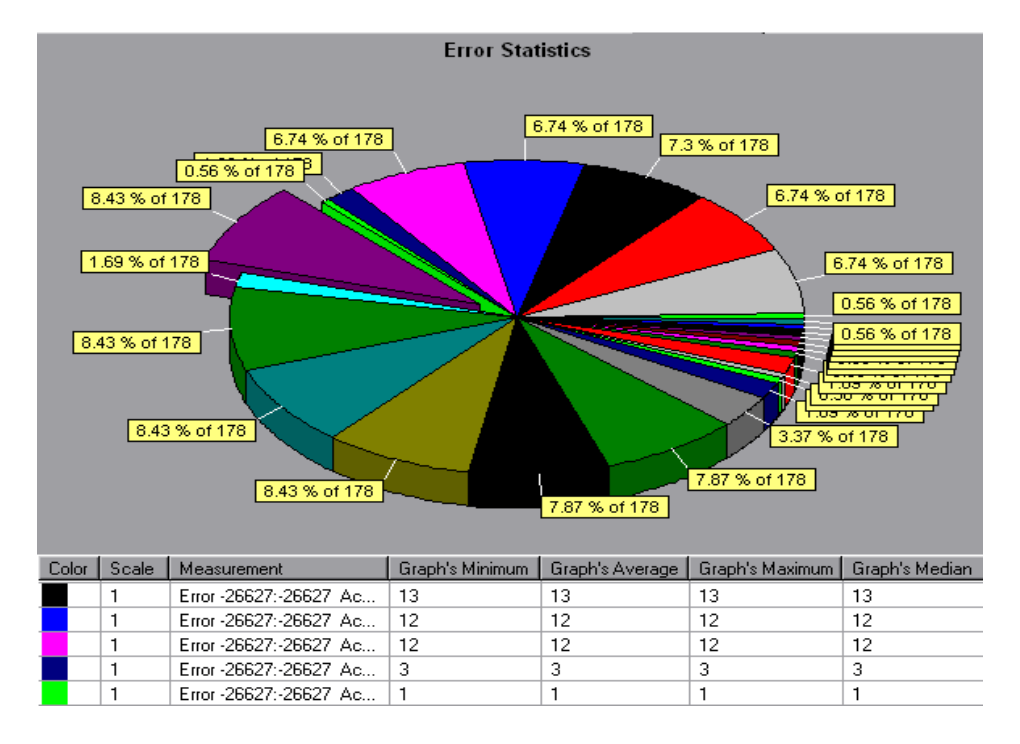

This graph may only be viewed as a pie.

## <span id="page-54-0"></span>**Errors per Second Graph**

The Errors per Second graph displays the average number of errors that occurred during each second of the scenario run, grouped by error code.

The x-axis represents the elapsed time from the beginning of the scenario run. The y-axis represents the number of errors.

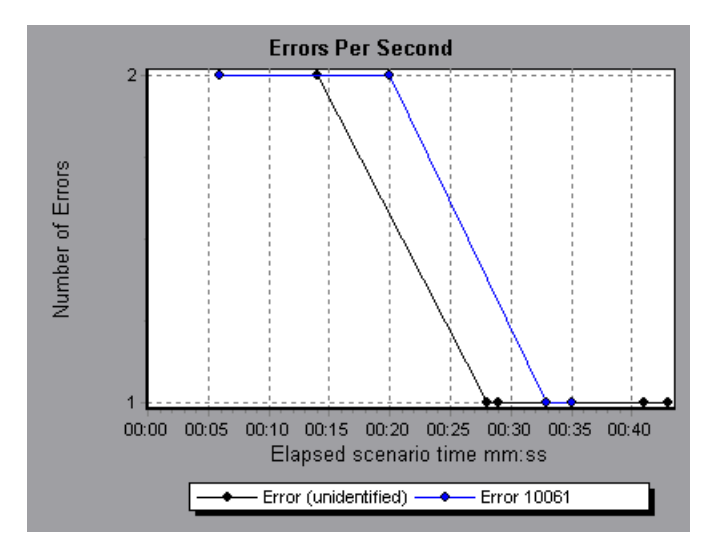

**LoadRunner Analysis User's Guide** 

**5** 

# **Transaction Graphs**

After running a scenario, you can analyze the transactions that were executed during the test using one or more of the following graphs:

- ➤ [Transaction Response Time Average Graph](#page-57-0)
- ➤ [Transactions per Second Graph](#page-59-0)
- ➤ [Total Transactions per Second](#page-60-0)
- ➤ [Transaction Summary Graph](#page-61-0)
- ➤ [Transaction Performance Summary Graph](#page-62-0)
- ➤ [Transaction Response Time Under Load Graph](#page-63-0)
- ➤ [Transaction Response Time Percentile Graph](#page-64-0)
- ➤ [Transaction Response Time Distribution Graph](#page-65-0)

### **About Transaction Graphs**

During scenario execution, Vusers generate data as they perform transactions. The Analysis enables you to generate graphs that show the transaction performance and status throughout script execution.

You can use additional Analysis tools such as merging and crossing results to understand your transaction performance graphs. You can also sort the graph information by transactions. For more information about working with the Analysis, see [Chapter 2, "Working with LoadRunner Analysis."](#page-20-0)

# <span id="page-57-0"></span>**Transaction Response Time - Average Graph**

The Transaction Response Time – Average graph displays the average time taken to perform transactions during each second of the scenario run.

The x-axis represents the elapsed time from the beginning of the scenario run. The y-axis represents the average time (in seconds) taken to perform each transaction.

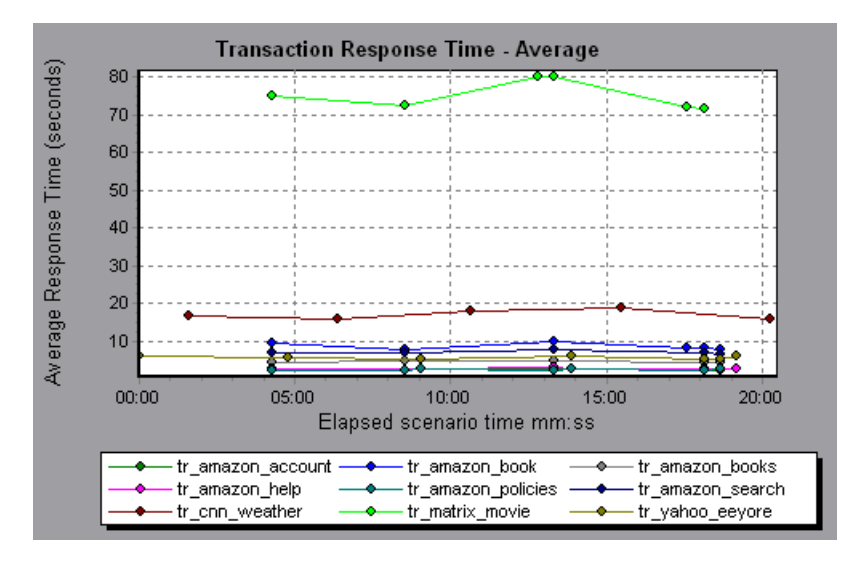

This graph is displayed differently for each granularity. The lower the granularity, the more detailed the results. However, it may be useful to view the results with a higher granularity to study the overall Vuser behavior throughout the scenario. For example, using a low granularity, you may see intervals when no transactions were performed. However, by viewing the same graph with a higher granularity, you will see the graph for the overall transaction response time. For more information on setting the granularity, see [Chapter 2, "Working with LoadRunner Analysis."](#page-20-0)

**Note:** By default, only transactions that passed are displayed.

You can compare the Transaction Response Time – Average graph to the Running Vusers graph to see how the number of running Vusers affects the transaction performance time.

For example, if the Transaction Response Time – Average graph shows that performance time gradually improved, you can compare it to the Running Vusers graph to see whether the performance time improved due to a decrease in the Vuser load.

If you have defined acceptable minimum and maximum transaction performance times, you can use this graph to determine whether the performance of the server is within the acceptable range.

# <span id="page-59-0"></span>**Transactions per Second Graph**

The Transactions per Second graph displays, for each transaction, the number of times it passed, failed, and aborted during each second of a scenario run. This graph helps you determine the actual transaction load on your system at any given moment. You can compare this graph to the Transaction Response Time - Average graph in order to analyze the effect of the number of transactions on the performance time.

The x-axis represents the elapsed time from the beginning of the scenario run. The y-axis represents the number of transactions performed during the scenario run.

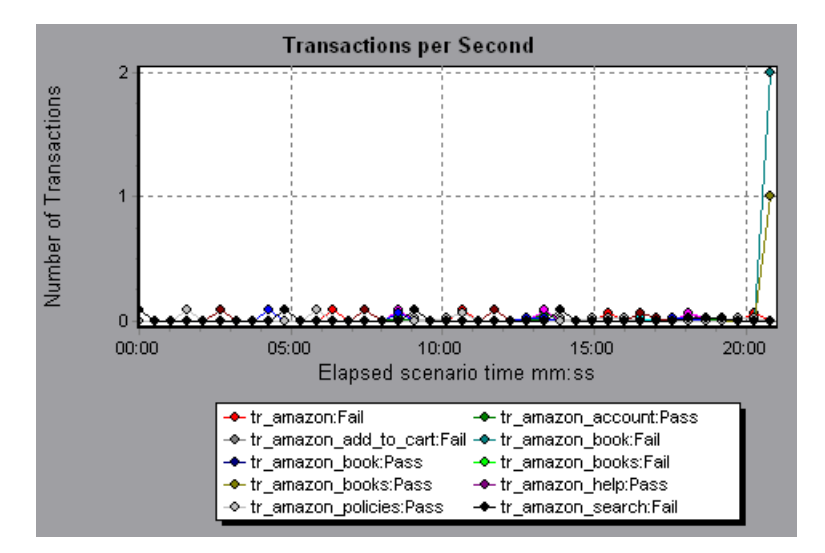

## <span id="page-60-0"></span>**Total Transactions per Second**

The Total Transactions per Second graph displays the total number of transactions that passed, the total number of transactions that failed, and the total number of transactions that were aborted, during each second of a scenario run.

The x-axis represents the elapsed time (in seconds) since the start of the scenario run. The y-axis represents the total number of transactions performed during the scenario run.

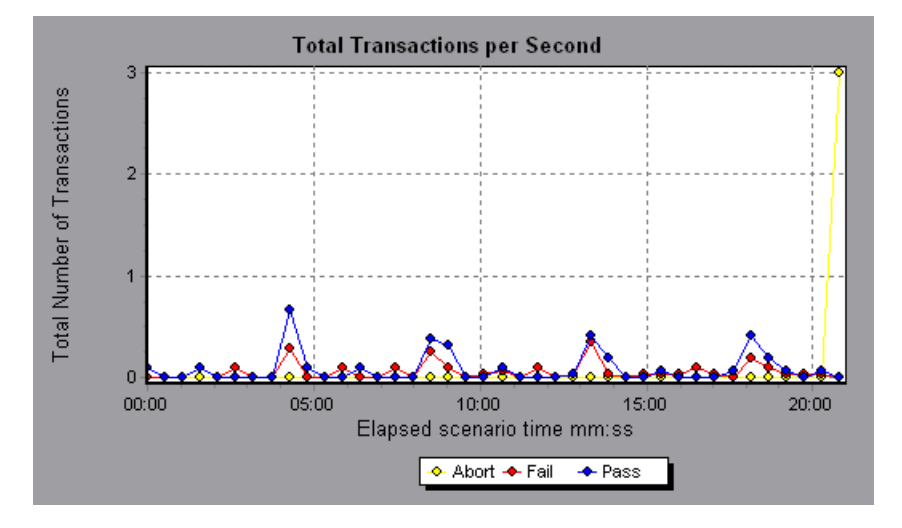

# <span id="page-61-0"></span>**Transaction Summary Graph**

The Transaction Summary graph summarizes the number of transactions in the scenario that failed, passed, aborted, and ended in error.

The x-axis specifies the name of the transaction. The y-axis shows the number of transactions performed during the scenario run.

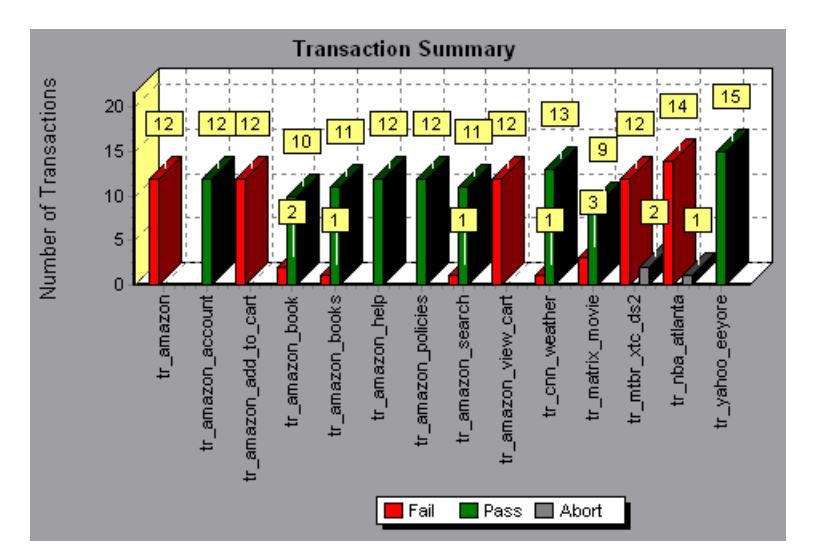

## <span id="page-62-0"></span>**Transaction Performance Summary Graph**

The Transaction Performance Summary graph displays the minimum, maximum and average performance time for all the transactions in the scenario.

The x-axis specifies the name of the transaction. The y-axis shows the time—rounded off to the nearest second—taken to perform each transaction.

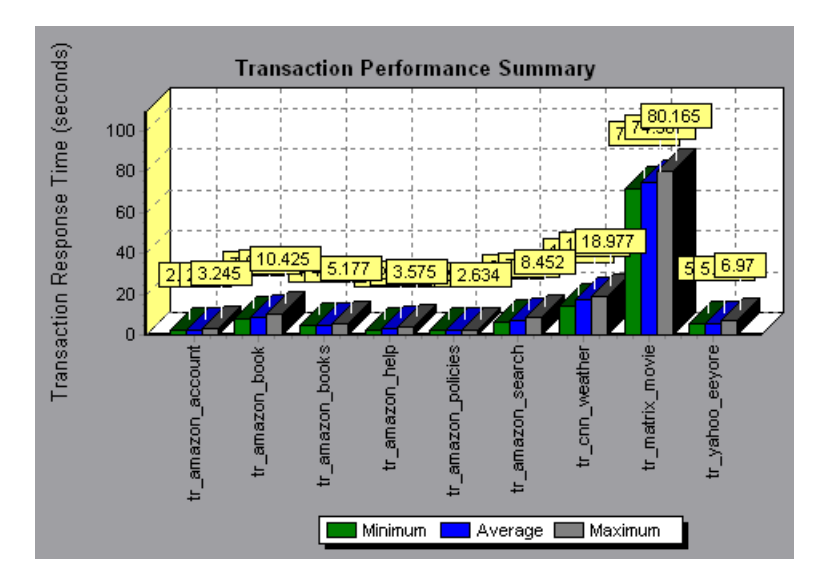

## <span id="page-63-0"></span>**Transaction Response Time - Under Load Graph**

The Transaction Response Time - Under Load graph is a combination of the Running Vusers and Transaction Response Time – Average graphs and indicates transaction times relative to the number of Vusers running at any given point during the scenario. This graph helps you view the general impact of Vuser load on performance time and is most useful when analyzing a scenario with a gradual load. For information about creating a gradual load for a scenario, see the *LoadRunner Controller User's Guide*.

The x-axis indicates the number of running Vusers, and the y-axis indicates the average transaction time in seconds.

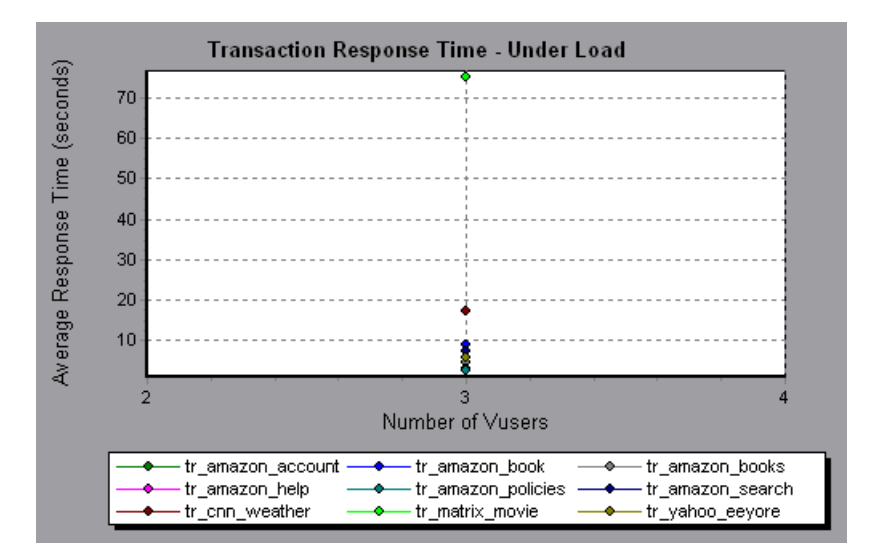

# <span id="page-64-0"></span>**Transaction Response Time - Percentile Graph**

The Transaction Response Time - Percentile graph analyzes the percentage of transactions that were performed within a given time range. This graph helps you determine the percentage of transactions that met the performance criteria defined for your system. In many instances, you need to determine the percent of transactions with an acceptable response time. The maximum response time may be exceptionally long, but if most transactions have acceptable response times, the overall system is suitable for your needs.

The x-axis represents the percentage of the total number of transactions measured during the scenario run. The y-axis represents the time taken to perform the transactions.

In the following graph, fewer than 20 percent of the *tr\_matrix\_movie* transactions had a response time less than 70 seconds.

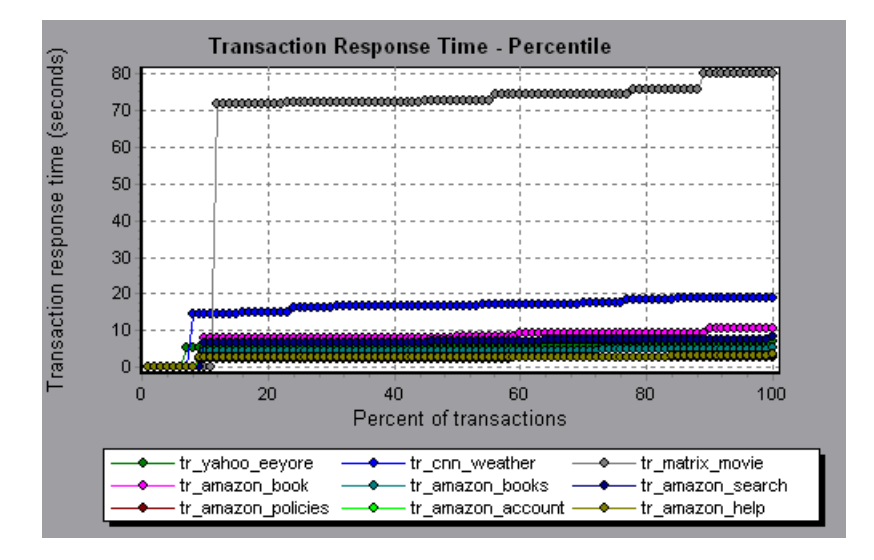

It is recommended to compare the Percentile graph to a graph indicating average response time such as the Transaction Response Time - Average graph. A high response time for several transactions may raise the overall average. However, if the transactions with a high response time occurred less than five percent of the time, that factor may be insignificant.

# <span id="page-65-0"></span>**Transaction Response Time - Distribution Graph**

The Transaction Response Time - Distribution graph displays the distribution of the time taken to perform transactions in a scenario. If you compare it to the Transaction Performance Summary graph, you can see how the average performance was calculated.

The x-axis represents the transaction response time. The y-axis represents the number of transactions executed during the scenario.

In the following graph, most of the transactions had a response time of less than 20 seconds.

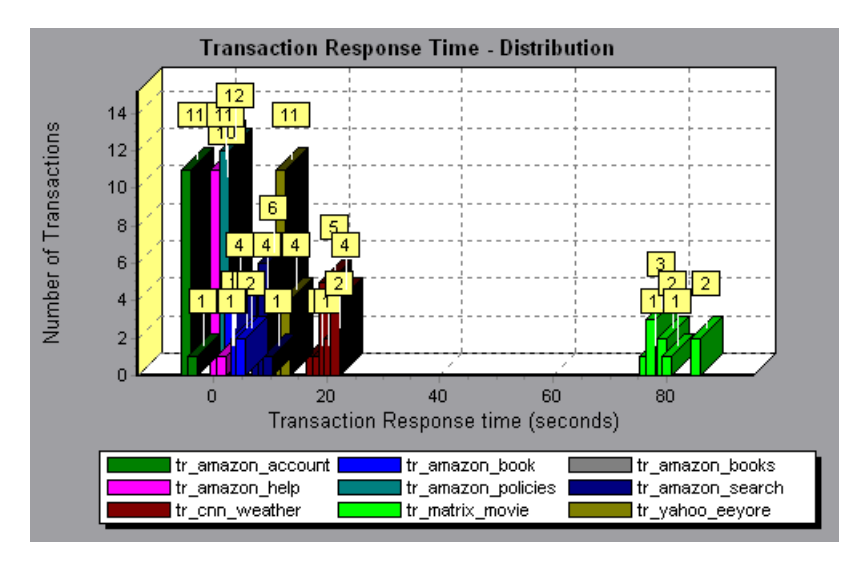

**Note:** This graph can only be displayed as a bar graph.

If you have defined acceptable minimum and maximum transaction performance times, you can use this graph to determine whether the performance of the server is within the acceptable range.

**6** 

# **Web Resource Graphs**

After a scenario run, you use the Web Resource graphs to analyze Web server performance.

This chapter describes:

- ➤ [Hits per Second Graph](#page-67-0)
- ➤ [Throughput Graph](#page-68-0)
- ➤ [HTTP Status Code Summary Graph](#page-69-0)
- ➤ [HTTP Responses per Second Graph](#page-70-0)
- ➤ [Pages Downloaded per Second Graph](#page-73-0)

### **About Web Resource Graphs**

Web Resource graphs provide you with information about the performance of your Web server. You use the Web Resource graphs to analyze the throughput on the Web server, the number of hits per second that occurred during the scenario, the number of HTTP responses per second, the number of downloaded pages per second, and the HTTP status codes (which indicate the status of HTTP requests, for example, "the request was successful," "the page was not found") returned from the Web server.

# <span id="page-67-0"></span>**Hits per Second Graph**

The Hits per Second graph shows the number of HTTP requests made by Vusers to the Web server during each second of the scenario run. This graph helps you evaluate the amount of load Vusers generate, in terms of the number of hits. You can compare this graph to the Transaction Response Time - Average graph to see how the number of hits affects transaction performance.

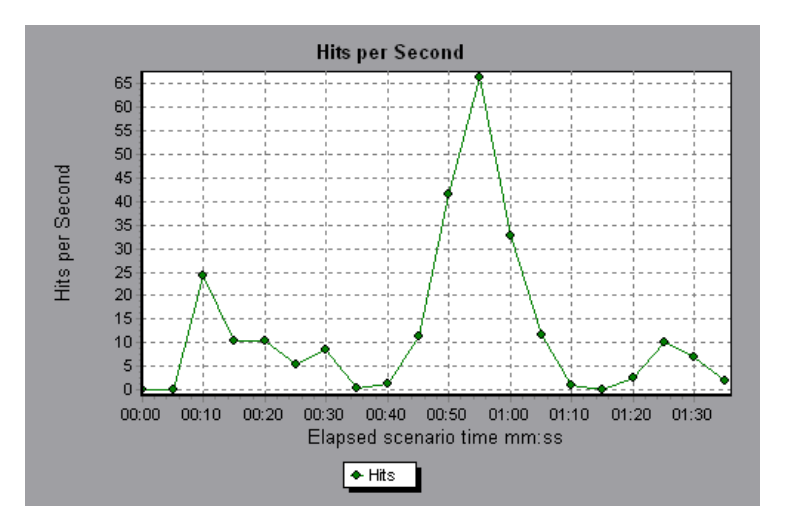

The x-axis represents the elapsed time since the start of the scenario run. The y-axis represents the number of hits on the server. For example, the graph above shows that the most hits per second took place during the fiftyfifth second of the scenario.

# <span id="page-68-0"></span>**Throughput Graph**

The Throughput graph shows the amount of throughput on the server during each second of the scenario run. Throughput is measured in bytes and represents the amount of data that the Vusers received from the server at any given second. This graph helps you evaluate the amount of load Vusers generate, in terms of server throughput. You can compare this graph to the Transaction Response Time - Average graph to see how the throughput affects transaction performance.

The x-axis represents the elapsed time since the start of the scenario run. The y-axis represents the throughput of the server, in bytes.

The following graph shows the highest throughput to be 193,242 bytes during the fifty-fifth second of the scenario.

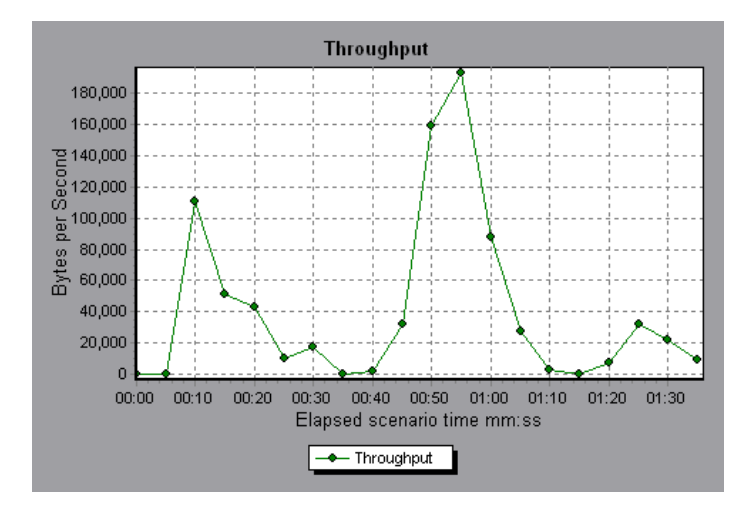

# <span id="page-69-0"></span>**HTTP Status Code Summary Graph**

The HTTP Status Code Summary Graph shows the number of HTTP status codes (which indicate the status of HTTP requests, for example, "the request was successful," "the page was not found") returned from the Web server during the scenario run, grouped by status code. Use this graph together with the HTTP Responses per Second Graph to locate those scripts which generated error codes.

This graph may only be viewed as a pie.

The following graph shows that only the HTTP status codes **200** and **302** were generated. Status code **200** was generated 1,100 times, and status code **302** was generated 125 times.

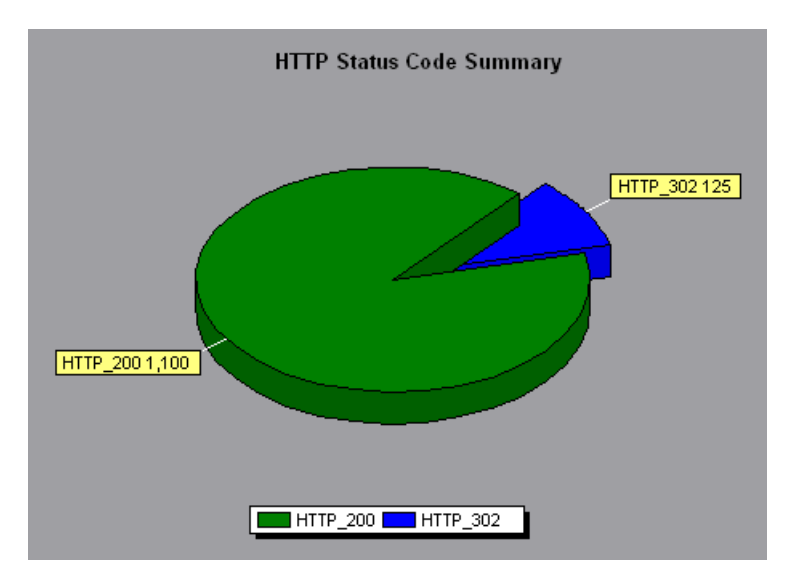

## <span id="page-70-0"></span>**HTTP Responses per Second Graph**

The HTTP Responses per Second graph shows the number of HTTP status codes (which indicate the status of HTTP requests, for example, "the request was successful," "the page was not found") returned from the Web server during each second of the scenario run, grouped by status code. You can group the results shown in this graph by script (using the "Group By" function) to locate scripts which generated error codes. For more information on the "Group By" function, see [Chapter 2, "Working with](#page-20-0)  [LoadRunner Analysis."](#page-20-0)

The x-axis represents the time that has elapsed since the start of the scenario run. The y-axis represents the number of HTTP responses per second.

The following graph shows that the greatest number of **200** status codes, 60, was generated in the fifty-fifth second of the scenario run. The greatest number of **302** codes, 8.5, was generated in the fiftieth second of the scenario run.

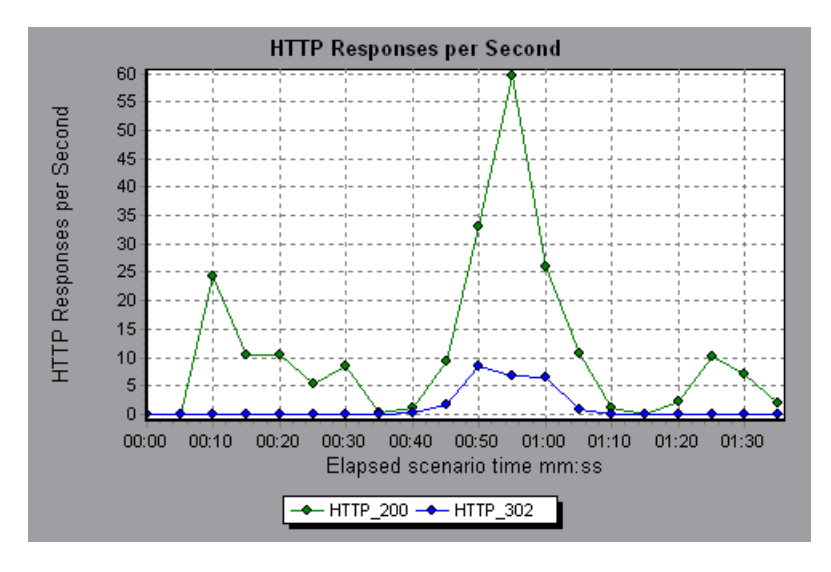

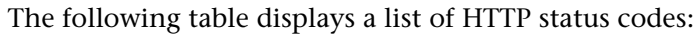

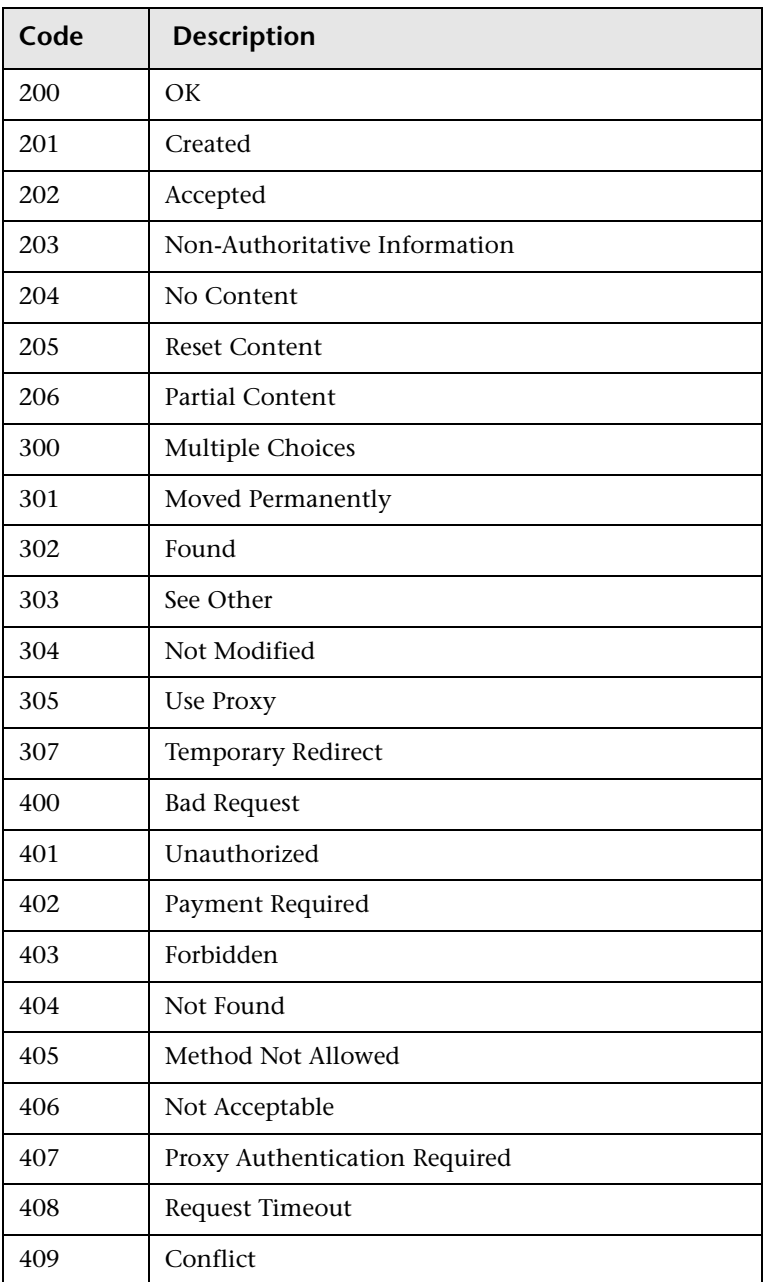
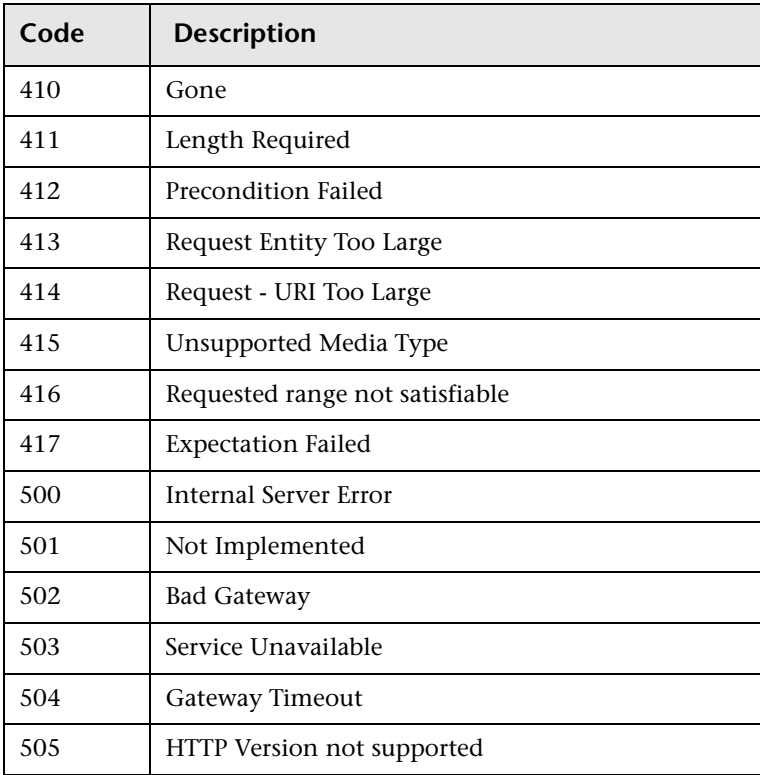

For more information on the above status codes and their descriptions, see http://www.w3.org/Protocols/rfc2616/rfc2616-sec10.html#sec10.

# **Pages Downloaded per Second Graph**

The Pages Downloaded per Second graph shows the number of Web pages (y-axis) downloaded from the server during each second of the scenario run (x-axis). This graph helps you evaluate the amount of load Vusers generate, in terms of the number of pages downloaded.

The following graph shows that the greatest number of pages downloaded per second, about 7, occurred in the fiftieth second of the scenario run.

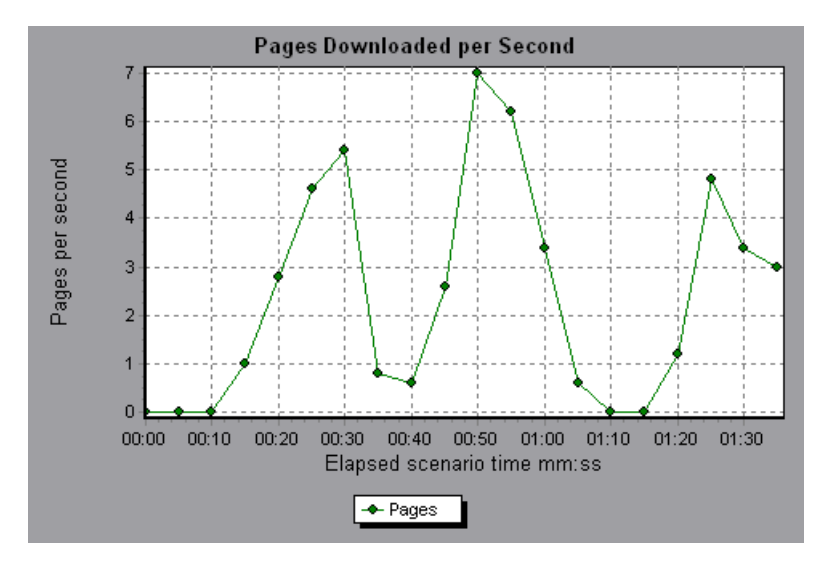

Like throughput, downloaded pages per second is a representation of the amount of data that the Vusers received from the server at any given second. However, the Throughput graph takes into account each resource and its size (for example, the size of each .gif file, the size of each Web page). The Pages Downloaded per Second graph takes into account only the number of pages.

In the following example, the Throughput graph is merged with the Pages Downloaded per Second graph. It is apparent from the graph that throughput is not completely proportional to the number of pages downloaded per second. For example, between 10 and 25 seconds into the scenario run, the number of pages downloaded per second increased while the throughput decreased.

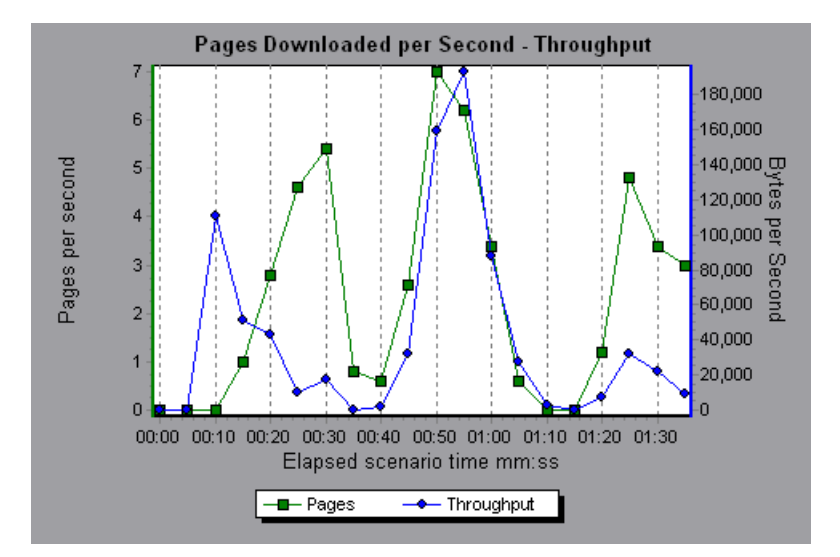

**LoadRunner Analysis User's Guide** 

**7** 

# **Web Page Breakdown Graphs**

The Web Page Breakdown graphs enable you to assess whether transaction response times were affected by page content. Using the Web Page Breakdown graphs, you can analyze problematic elements—for example, images that download slowly, or broken links—of a Web site.

This chapter describes:

- ➤ [Activating the Web Page Breakdown Graphs](#page-78-0)
- ➤ [Page Component Breakdown Graph](#page-80-0)
- ➤ [Page Component Breakdown \(Over Time\) Graph](#page-82-0)
- ➤ [Page Download Time Breakdown Graph](#page-84-0)
- ➤ [Page Download Time Breakdown \(Over Time\) Graph](#page-88-0)
- ➤ [Time to First Buffer Breakdown Graph](#page-90-0)
- ➤ [Time to First Buffer Breakdown \(Over Time\) Graph](#page-92-0)
- ➤ [Downloaded Component Size Graph](#page-94-0)

# **About Web Page Breakdown Graphs**

Web Page Breakdown graphs provide you with performance information for each monitored Web page in your script. You can view the download time of each page in the script and its components, and identify at what point during download time problems occurred. In addition, you can view the relative download time and size of each page and its components. The Analysis displays both average download time and download time over time data.

You correlate the data in the Web Page Breakdown graphs with data in the Transaction Performance Summary and Transaction Response Time - Average graphs in order to analyze why and where problems are occurring, and whether the problems are network- or server-related.

In order for the Analysis to generate Web Page Breakdown graphs, you must enable the component breakdown feature before recording your script.

#### **To enable the component breakdown feature:**

- **1** From the Controller menu, choose **Tools > Options**.
- **2** Select the **Web Page Breakdown** tab. Select the **Enable Web Page Breakdown** check box.
- **3** From the VuGen menu, choose **Vuser > Run-Time Settings**. Select the **General** tab, and select the **Define each step as a transaction** check box.

**Note:** It is recommended that, in VuGen, you select **HTML-based script** in the Recording tab of the Recording Options dialog box.

For more information on recording Web Vuser scripts, see the *Creating Vuser Scripts* guide.

## <span id="page-78-0"></span>**Activating the Web Page Breakdown Graphs**

The Web Page Breakdown graphs are most commonly used to analyze a problem detected in the Transaction Performance Summary or Transaction Response Time - Average graphs. For example, the Transaction Response Time - Average graph below demonstrates that the average transaction response time for the trans1 transaction was high.

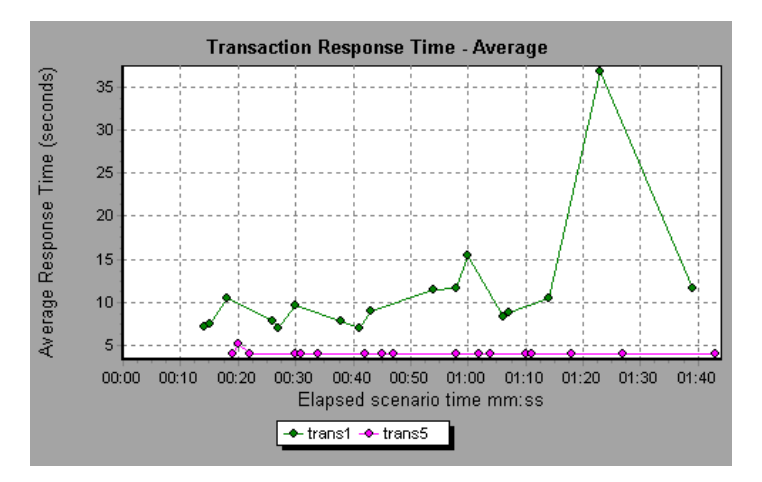

Using the Web Page Breakdown graphs, you can pinpoint the cause of the delay in response time for the trans1 transaction.

#### **To view a breakdown of a transaction:**

- **1** Right-click trans1 and select **Web Page Breakdown for trans1**. The Web Page Breakdown graph and the Web Page Breakdown Tree appear.
- **2** In the Web Page Breakdown Tree, right-click the problematic page or component you want to break down, and select **Break Down <component name>**. Alternatively, select a page or component in the Select Page to Break Down box. The Web Page Breakdown graph for that page or component appears.
- **3** Select one of the four options:
- ➤ **Download Time Breakdown:** Displays a table with a breakdown of the selected page or component's download time. The size of each page component (including the component's header) is also displayed. See [Page](#page-84-0)  [Download Time Breakdown Graph](#page-84-0) for more information about this display.
- ➤ **Component Breakdown (Over Time):** Displays the [Page Component](#page-82-0)  [Breakdown \(Over Time\) Graph](#page-82-0) for the selected Web page or component.
- ➤ **Download Time Breakdown (Over Time):** Displays the [Page Download](#page-88-0)  [Time Breakdown \(Over Time\) Graph](#page-88-0) for the selected Web page or component.
- ➤ **Network/Server Time Distribution (Over Time):** Displays the [Time to First](#page-92-0)  [Buffer Breakdown \(Over Time\) Graph](#page-92-0) for the selected Web page or component.
- ➤ See the sections below for an explanation of each of these four graphs.

### <span id="page-80-0"></span>**Page Component Breakdown Graph**

The Page Component Breakdown graph displays the average download time (in seconds) for each Web page and its components. For example, the following graph demonstrates that the main cnn.com URL took 28.64% of the total download time, compared to 35.67% for the www.cnn.com/WEATHER component.

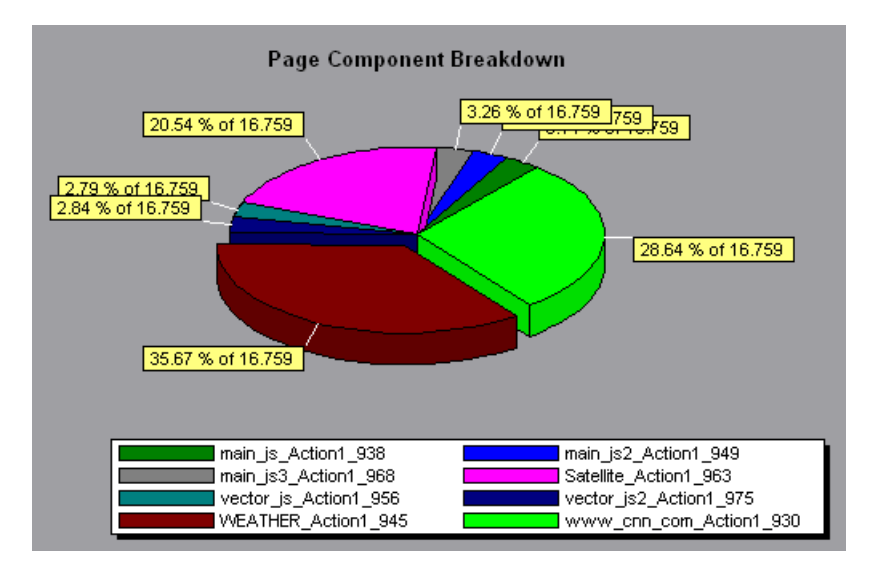

To ascertain which components caused the delay in download time, you can break down the problematic URL by double-clicking it in the Web Page Breakdown Tree. Here, the cnn.com/WEATHER component is broken down.

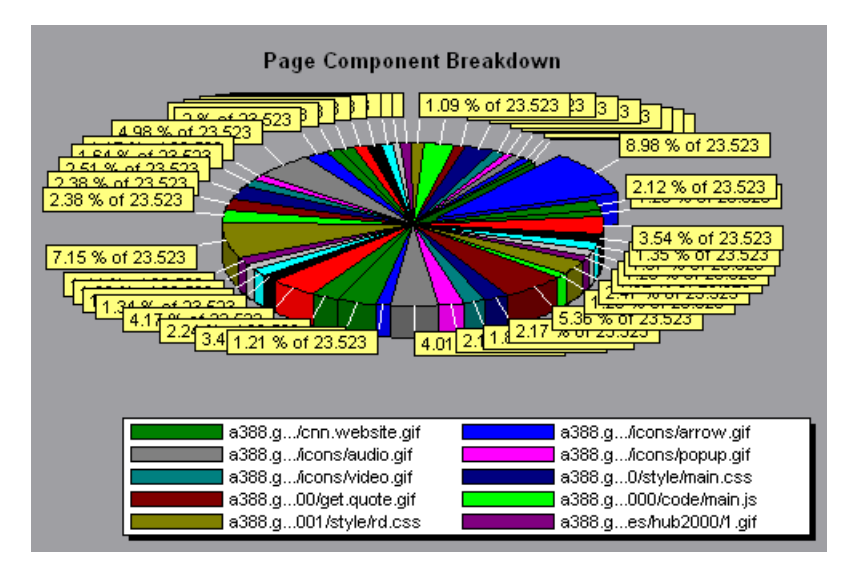

The above graph shows that the main cnn.com/WEATHER component took the longest time to download (8.98% of the total download time). To isolate other problematic components of the URL, it may be helpful to sort the legend according to the average number of seconds taken to download a component. To sort the legend by average, click the **Average** column.

**Note:** The Page Component Breakdown graph can only be viewed as a pie.

## <span id="page-82-0"></span>**Page Component Breakdown (Over Time) Graph**

The Page Component Breakdown (Over Time) graph displays the average response time (in seconds) for each Web page and its components during each second of the scenario run. For example, the following graph demonstrates that the response time for Satellite\_Action1\_963 was significantly greater, throughout the scenario, than the response time for main\_js\_Action1\_938.

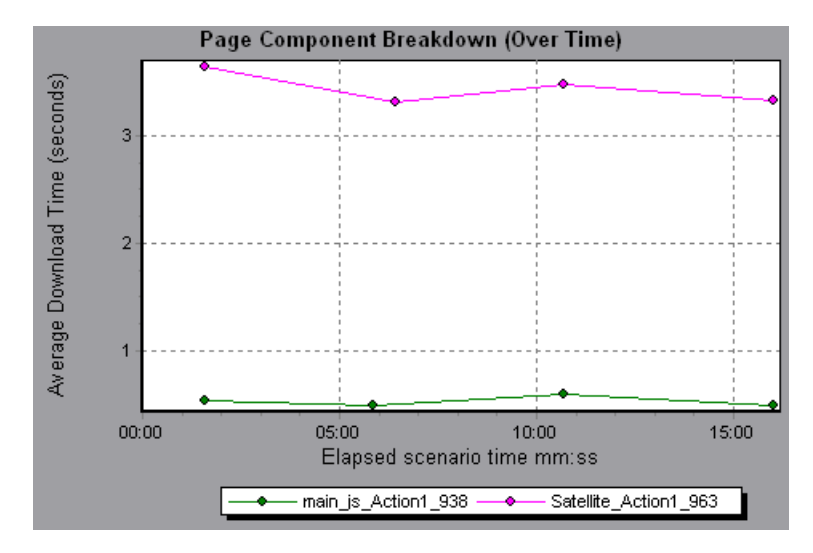

To ascertain which components were responsible for the delay in response time, you can break down the problematic component by double-clicking it in the Web Page Breakdown Tree.

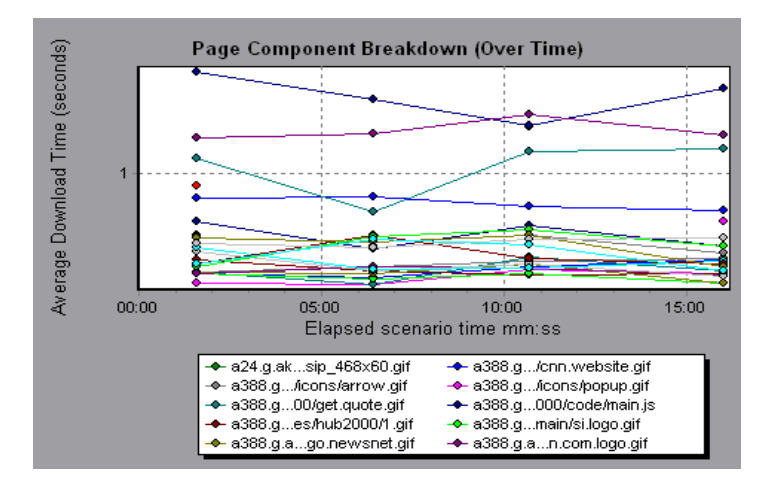

Using the above graph, you can track which components of the main component were most problematic, and at which point(s) during the scenario the problem(s) occurred. To isolate the most problematic components, it may be helpful to sort the legend tab according to the average number of seconds taken to download a component. To sort the legend by average, double-click the **Average** column.

To identify a component in the graph, you can click it. The corresponding line in the legend tab is selected.

# <span id="page-84-0"></span>**Page Download Time Breakdown Graph**

The Page Download Time Breakdown graph displays a breakdown of each page component's download time, enabling you to determine whether slow response times are being caused by network or server errors during Web page download.

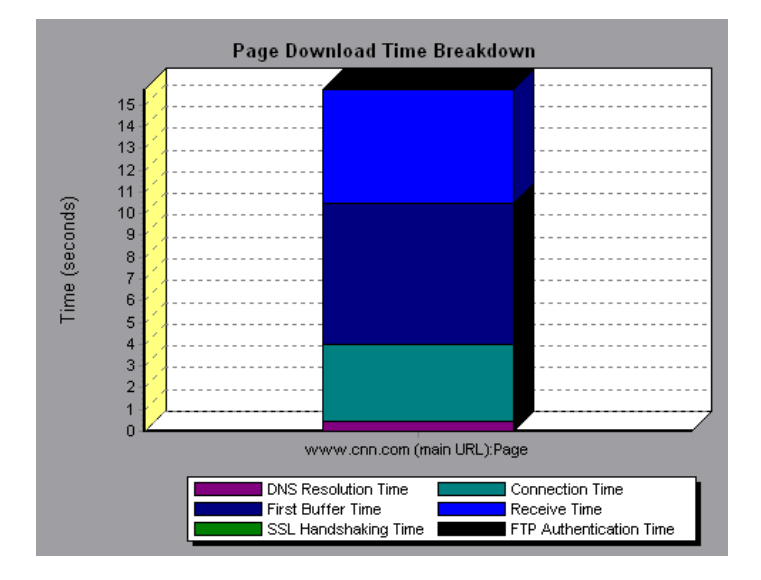

The Page Download Time Breakdown graph breaks down each component by DNS resolution time, connection time, time to first buffer, SSL

handshaking time, receive time, and FTP authentication time. These breakdowns are described below:

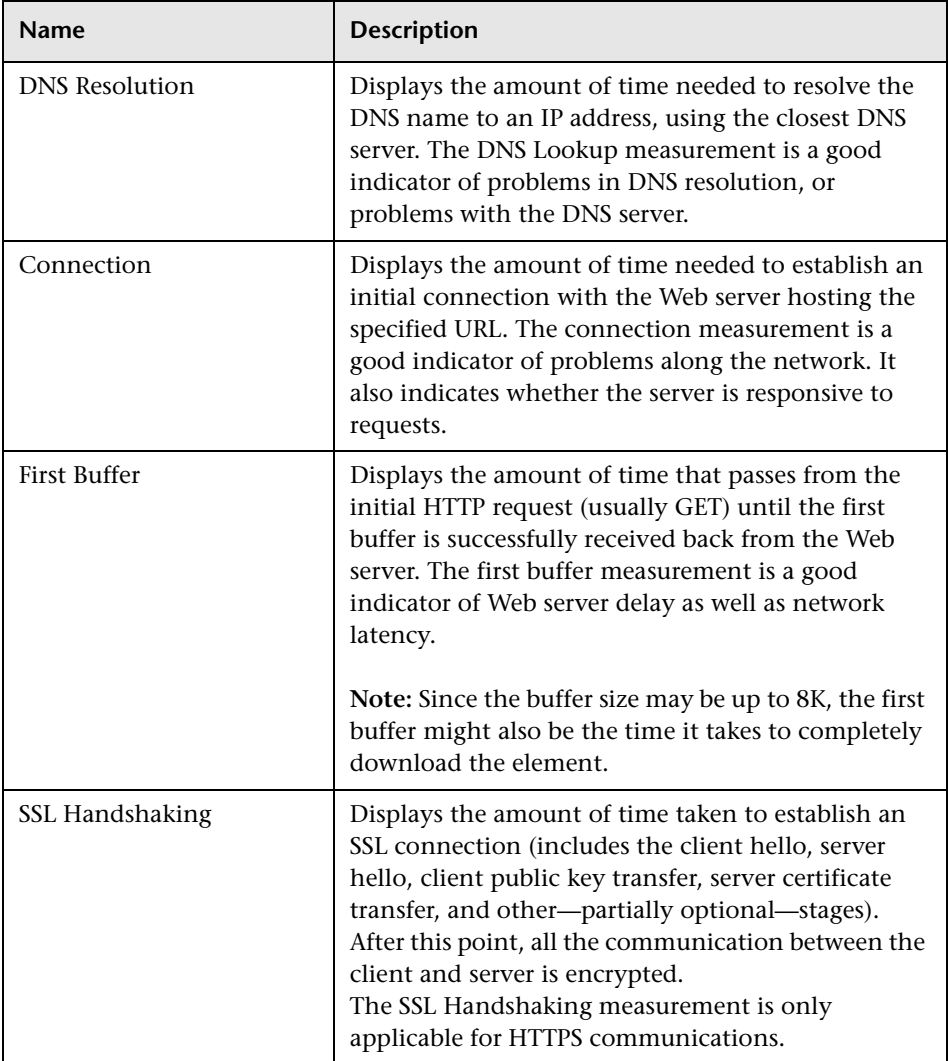

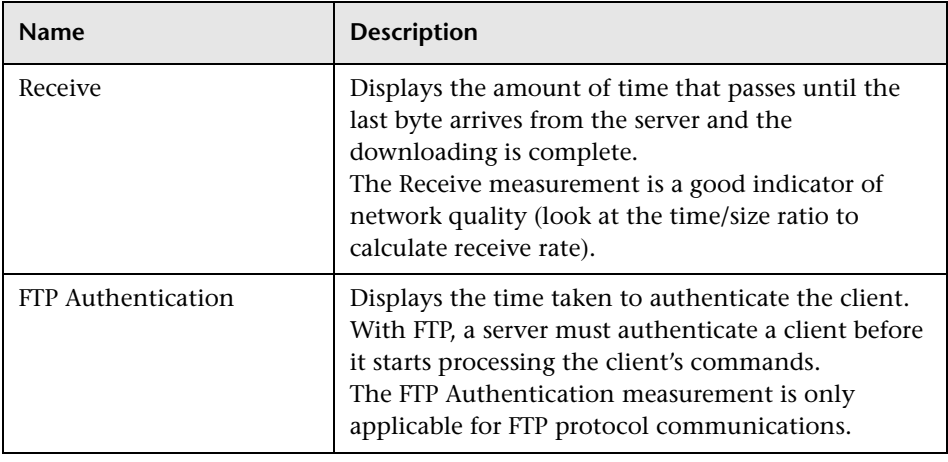

**Note:** Each measurement displayed on the page level is the sum of that measurement recorded for each page component. For example, the Connection Time for www.cnn.com is the sum of the Connection Time for each of the page's components.

The above graph demonstrates that receive time, connection time, and first buffer time accounted for a large portion of the time taken to download the main cnn.com URL. If you break the cnn.com URL down further, you can

isolate the components with the longest download time, and analyze the network or server problems that contributed to the delay in response time.

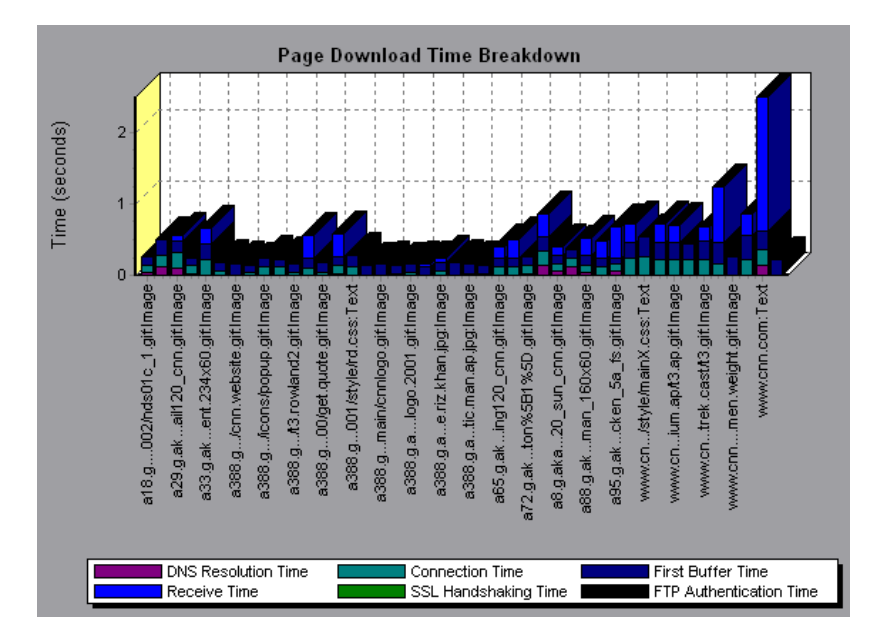

Breaking down the cnn.com URL demonstrates that for the component with the longest download time (the www.cnn.com component), the receive time accounted for a large portion of the download time.

**Note:** When the Page Download Time Breakdown graph is selected from the Web Page Breakdown graph, the x-axis and y-axis are reversed: the x-axis represents the time (in seconds) taken for each step in the download process, and the y-axis specifies the name of the component.

## <span id="page-88-0"></span>**Page Download Time Breakdown (Over Time) Graph**

The Page Download Time Breakdown (Over Time) graph displays a breakdown of each page component's download time during each second of the scenario run. This graph enables you to determine at what point during scenario execution network or server problems occurred.

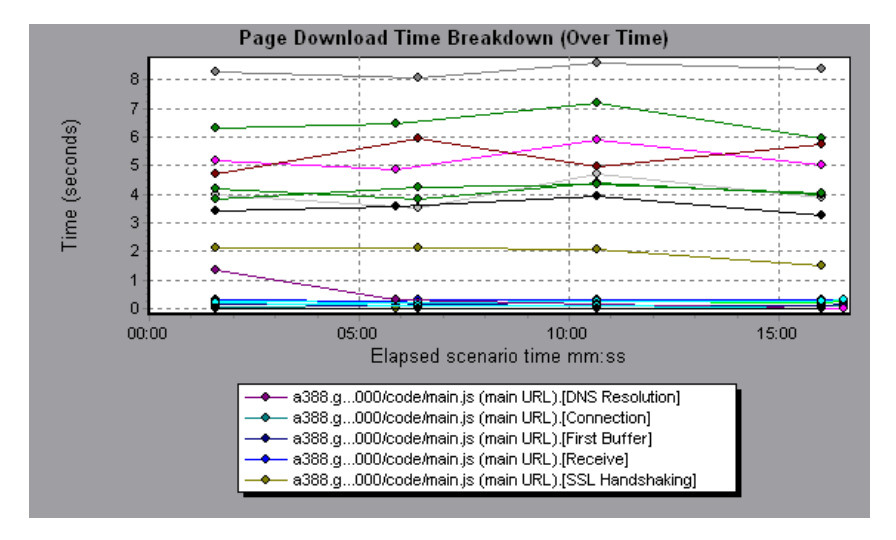

**Note:** Each measurement displayed on the page level is the sum of that measurement recorded for each page component. For example, the Connection Time for www.cnn.com is the sum of the Connection Time for each of the page's components.

To isolate the most problematic components, you can sort the legend tab according to the average number of seconds taken to download a component. To sort the legend by average, double-click the **Average** column.

To identify a component in the graph, you can click it. The corresponding line in the legend tab is selected.

In the example in the previous section, it is apparent that cnn.com was the most problematic component. If you examine the cnn.com component, the Page Download Time Breakdown (Over Time) graph demonstrates that first buffer and receive time remained high throughout the scenario, and that DNS Resolution time decreased throughout the scenario.

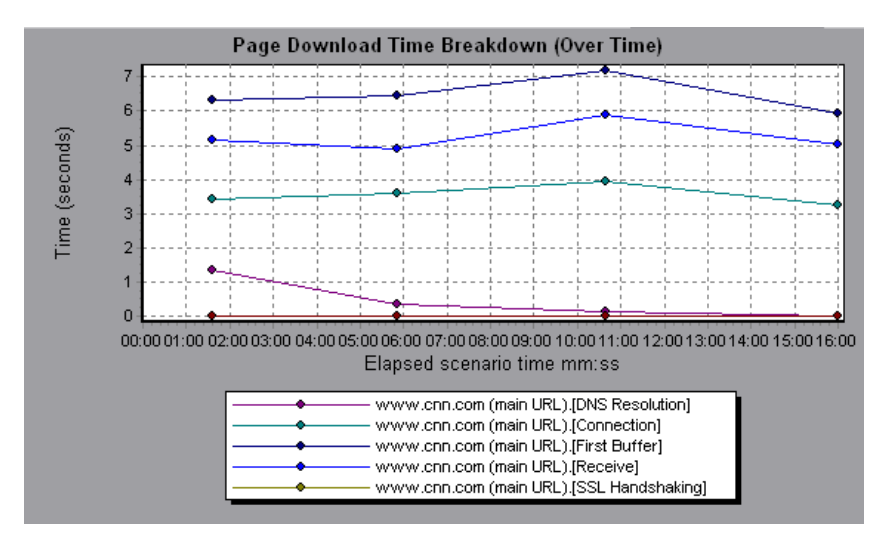

**Note:** When the Page Download Time Breakdown (Over Time) graph is selected from the Web Page Breakdown graph, it appears as an area graph.

# <span id="page-90-0"></span>**Time to First Buffer Breakdown Graph**

The Time to First Buffer Breakdown graph displays each Web page component's relative server/network time (in seconds) for the period of time until the first buffer is successfully received back from the Web server. If the download time for a component is high, you can use this graph to determine whether the problem is server- or network-related.

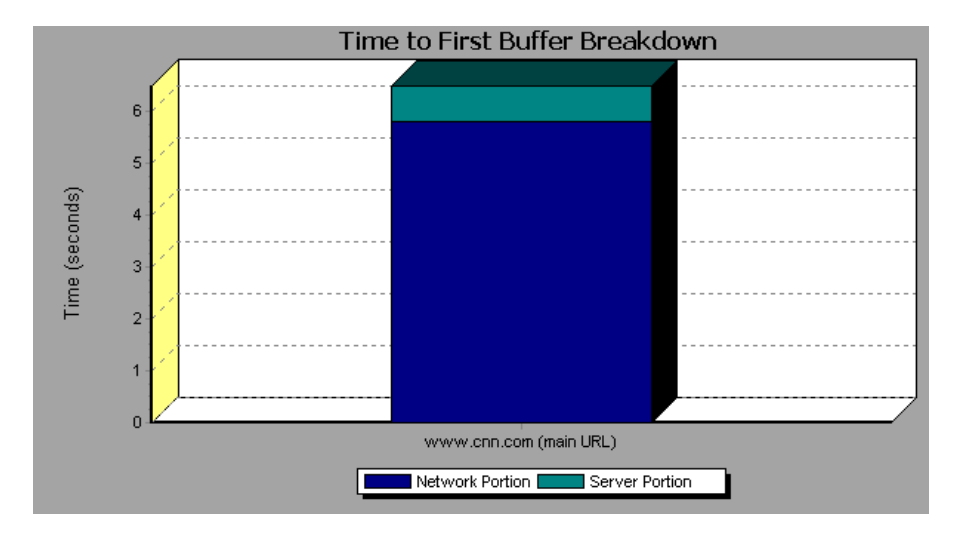

**Note:** Each measurement displayed on the page level is the sum of that measurement recorded for each page component. For example, the network time for www.cnn.com is the sum of the network time for each of the page's components.

Network time is defined as the average amount of time that passes from the moment the first HTTP request is sent until receipt of ACK.

Server time is defined as the average amount of time that passes from the receipt of ACK of the initial HTTP request (usually GET) until the first buffer is successfully received back from the Web server.

In the above graph, it is apparent that network time is greater than server time.

**Note:** Because server time is being measured from the client, network time may influence this measurement if there is a change in network performance from the time the initial HTTP request is sent until the time the first buffer is sent. The server time displayed, therefore, is estimated server time and may be slightly inaccurate.

The graph can only be viewed as a bar graph.

You can break the main cnn.com URL down further to view the time to first buffer breakdown for each of its components.

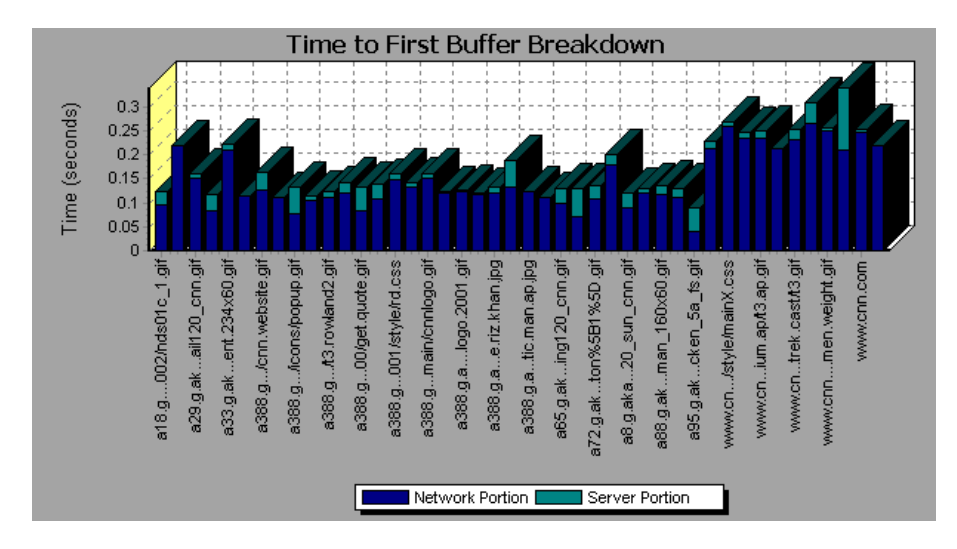

It is apparent that for the main cnn.com component (the first component on the right), the time to first buffer breakdown is almost all network time.

### <span id="page-92-0"></span>**Time to First Buffer Breakdown (Over Time) Graph**

The Time to First Buffer Breakdown (Over Time) graph displays each Web page component's server and network time (in seconds) during each second of the scenario run, for the period of time until the first buffer is successfully received back from the Web server. You can use this graph to determine when during the scenario run a server- or network-related problem occurred.

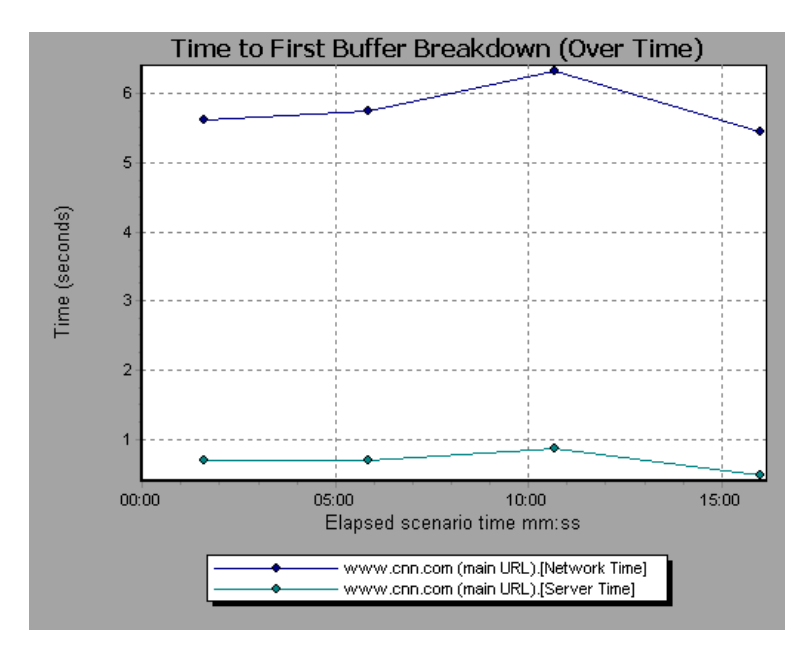

Network time is defined as the average amount of time that passes from the moment the first HTTP request is sent until receipt of ACK.

Server time is defined as the average amount of time that passes from the receipt of ACK of the initial HTTP request (usually GET) until the first buffer is successfully received back from the Web server.

**Note:** Each measurement displayed on the page level is the sum of that measurement recorded for each page component. For example, the network time for www.cnn.com is the sum of the network time for each of the page's components.

**Note:** Because server time is being measured from the client, network time may influence this measurement if there is a change in network performance from the time the initial HTTP request is sent until the time the first buffer is sent. The server time displayed, therefore, is estimated server time and may be slightly inaccurate.

You can break the main cnn.com URL down further to view the time to first buffer breakdown for each of its components.

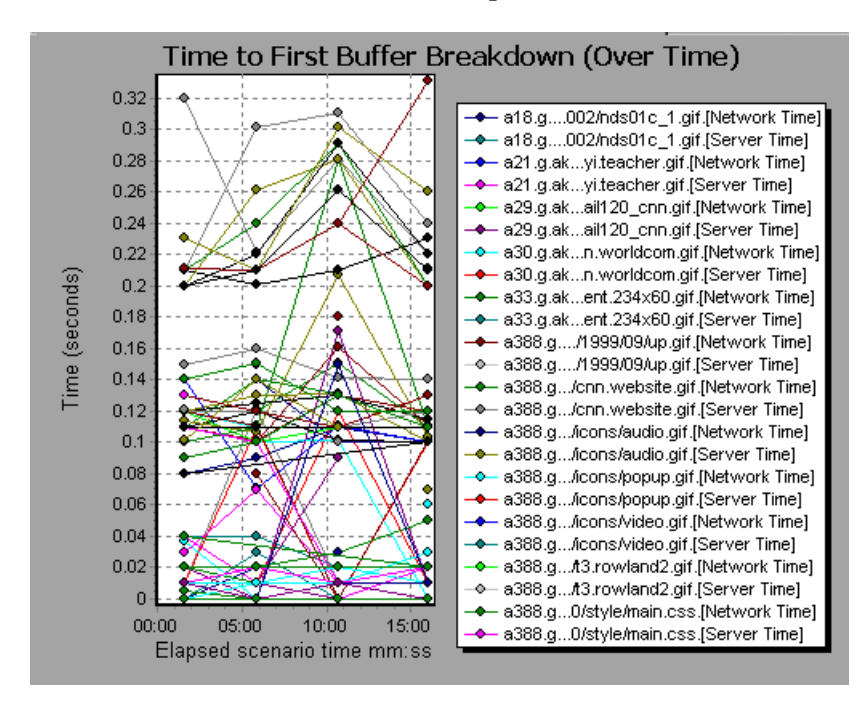

**Note:** When the Time to First Buffer Breakdown (Over Time) graph is selected from the Web Page Breakdown graph, it appears as an area graph.

#### <span id="page-94-0"></span>**Downloaded Component Size Graph**

The Downloaded Component Size graph displays the size of each Web page component. For example, the following graph shows that the www.cnn.com/WEATHER component is 39.05% of the total size, whereas the main cnn.com component is 34.56% of the total size.

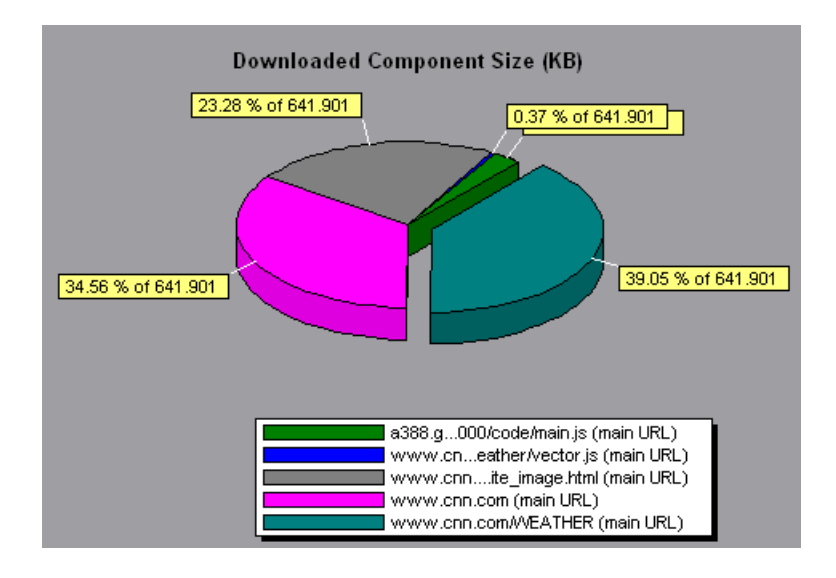

**Note:** The Web page size is a sum of the sizes of each of its components.

You can break the main cnn.com URL down further to view the size of each of its components.

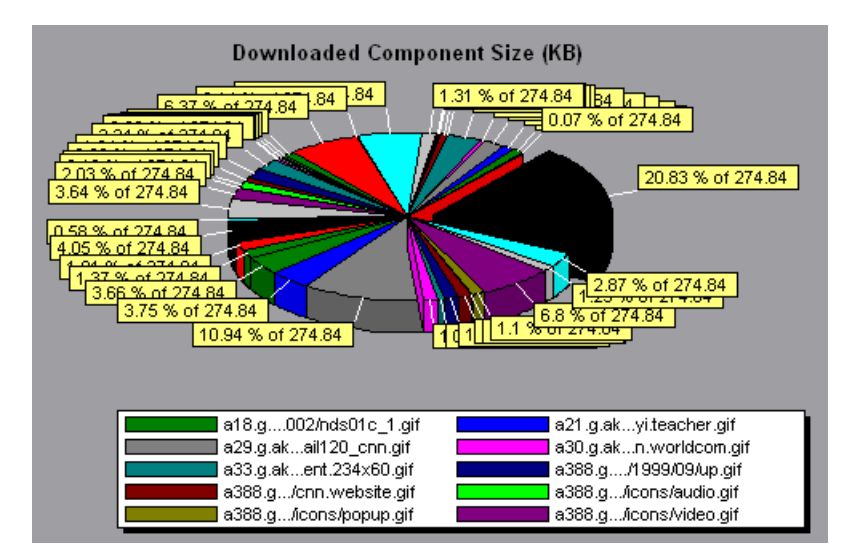

In the above example, the cnn.com component's size (20.83% of the total size) may have contributed to the delay in its downloading. To reduce download time, it may help to reduce the size of this component.

**Note:** The Downloaded Component Size graph can only be viewed as a pie graph.

# **User-Defined Data Point Graphs**

After a scenario run, you can use the User-Defined Data Point graphs to display the values of user-defined data points in the Vuser script.

This chapter describes the:

- ➤ [Data Points \(Sum\) Graph](#page-97-0)
- ➤ [Data Points \(Average\) Graph](#page-98-0)

### **About User-Defined Data Point Graphs**

The User-Defined Data Point graphs display the values of user-defined data points. You define a data point in your Vuser script by inserting an **lr\_user\_data\_point** function at the appropriate place (**user\_data\_point** for GUI Vusers and **lr.user\_data\_point** for Java Vusers).

```
Action1()
{
    Ir think time(1);
    lr_user_data_point ("data_point_1",1);
    lr_user_data_point ("data_point_2",2);
    return 0;
}
```
For Vuser protocols that support the graphical script representations such as Web and Oracle NCA, you insert a data point as a User Defined step. Data point information is gathered each time the script executes the function or step. For more information about data points, see the *LoadRunner Online Function Reference*.

# <span id="page-97-0"></span>**Data Points (Sum) Graph**

The Data Points (Sum) graph shows the sum values for user-defined data points during the scenario run.

The x-axis represents the number of seconds elapsed since the start time of the run. The y-axis displays the sum values of the recorded data point statements.

In the following example, the *user\_data\_point\_val\_1* data point is shown as a function of the elapsed scenario time.

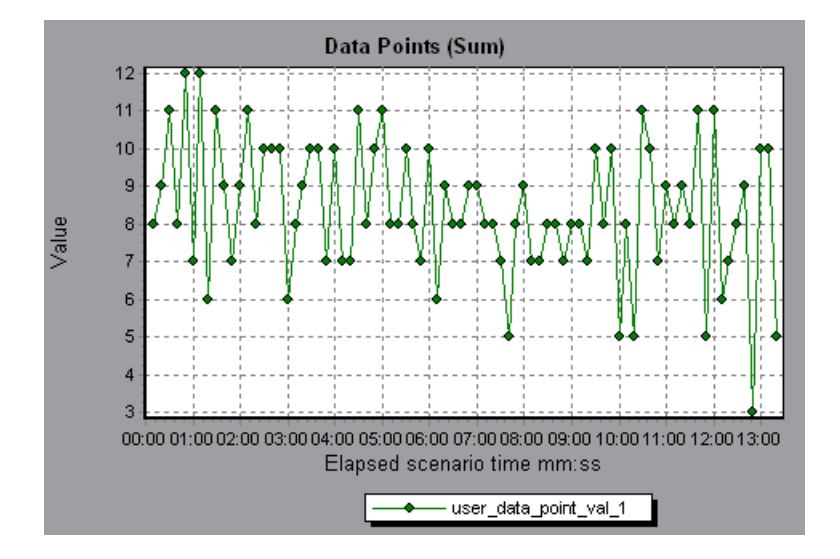

# <span id="page-98-0"></span>**Data Points (Average) Graph**

The Data Points (Average) graph shows the average values that were recorded for user-defined data points during the scenario run.

The x-axis represents the number of seconds elapsed since the start time of the run. The y-axis displays the average values of the recorded data point statements.

In the following example, the *user\_data\_point\_val\_1* data point is shown as a function of the elapsed scenario time.

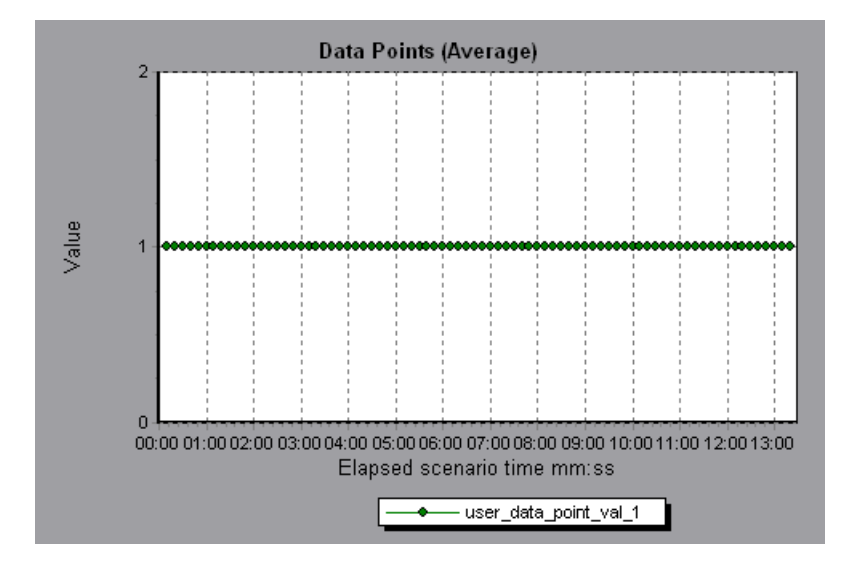

**LoadRunner Analysis User's Guide** 

**9** 

# **System Resource Graphs**

After running a scenario, you can check the various system resources that were monitored during the scenario using one or more of the following System Resource graphs:

- ➤ [Windows Resources Graph](#page-101-0)
- ➤ [UNIX Resources Graph](#page-105-0)
- ➤ [SNMP Resources Graph](#page-107-0)
- ➤ [TUXEDO Resources Graph](#page-108-0)

#### **About System Resource Graphs**

System Resource graphs display the system resource usage measured by the online monitors during the scenario run. These graphs require that you specify the resources you want to measure *before* running the scenario. For more information, see the section on online monitors in the *LoadRunner Controller User's Guide (Windows)*.

System Resource graphs are available for:

- ➤ [Windows Resources](#page-101-0)
- ➤ [UNIX Resources](#page-105-0)
- ➤ [SNMP Resources](#page-107-0)
- ➤ [TUXEDO Resources](#page-108-0)

### <span id="page-101-0"></span>**Windows Resources Graph**

The Windows Resources graph shows the NT and Windows 2000 resources measured during the scenario. The NT and Windows 2000 measurements correspond to the built-in counters available from the Windows Performance Monitor.

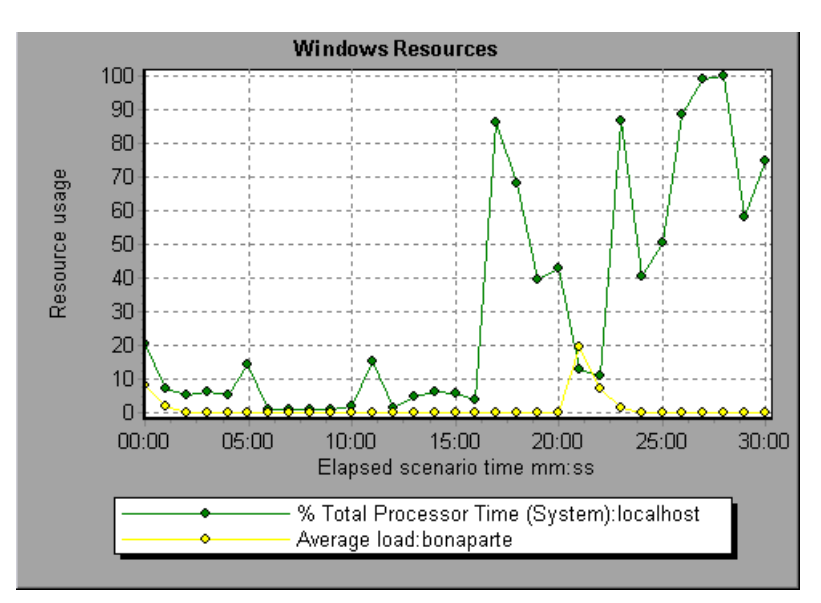

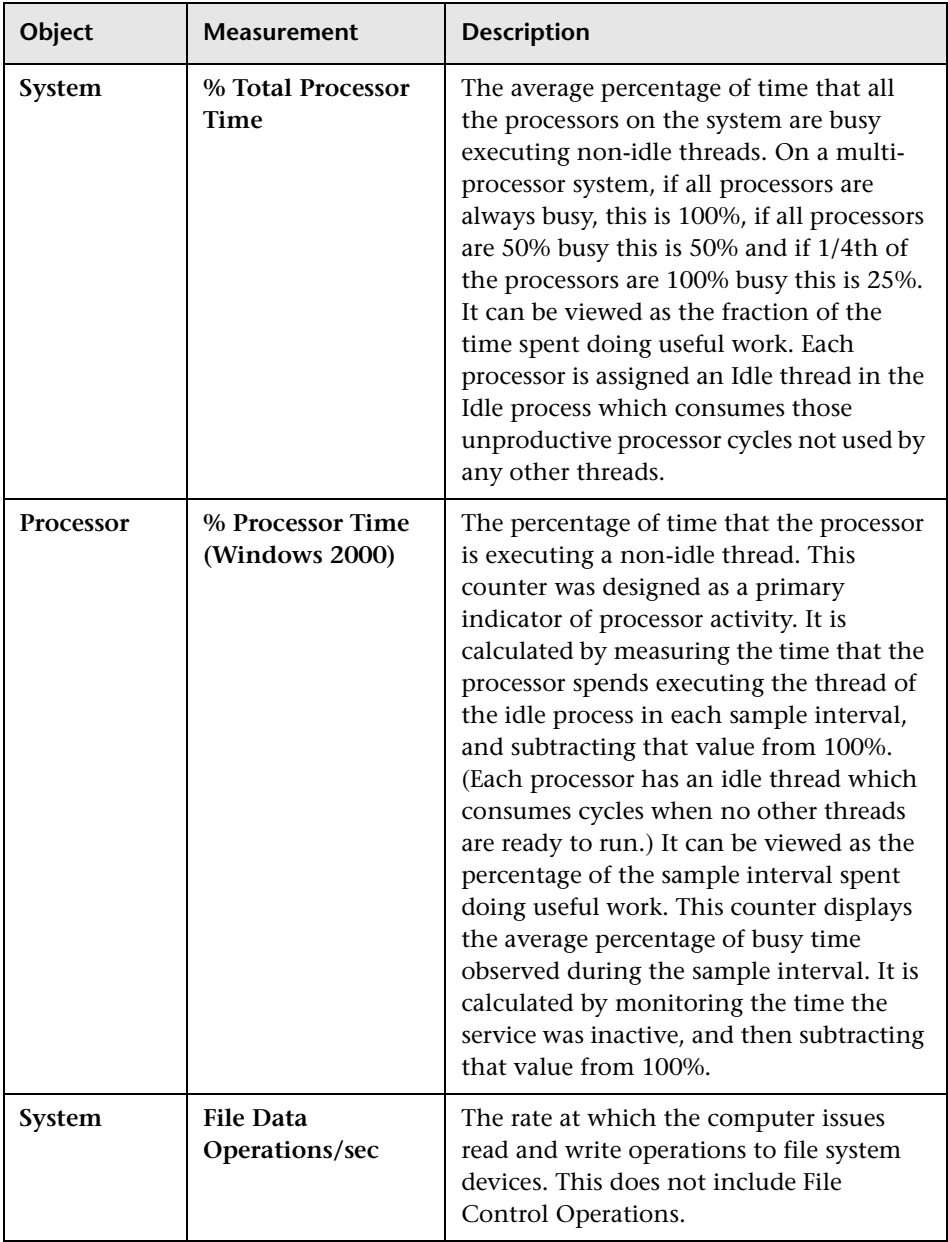

The following default measurements are available for Windows Resources:

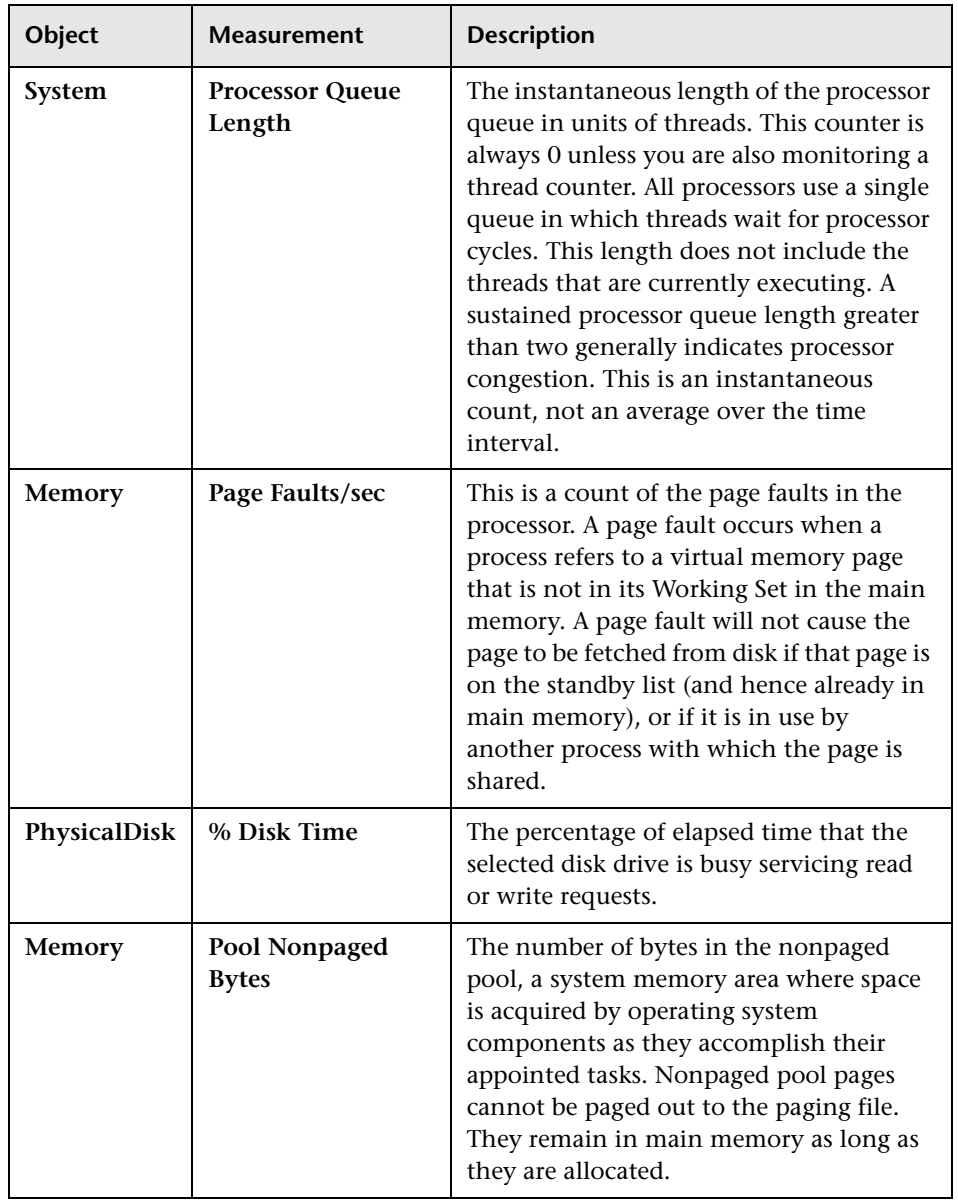

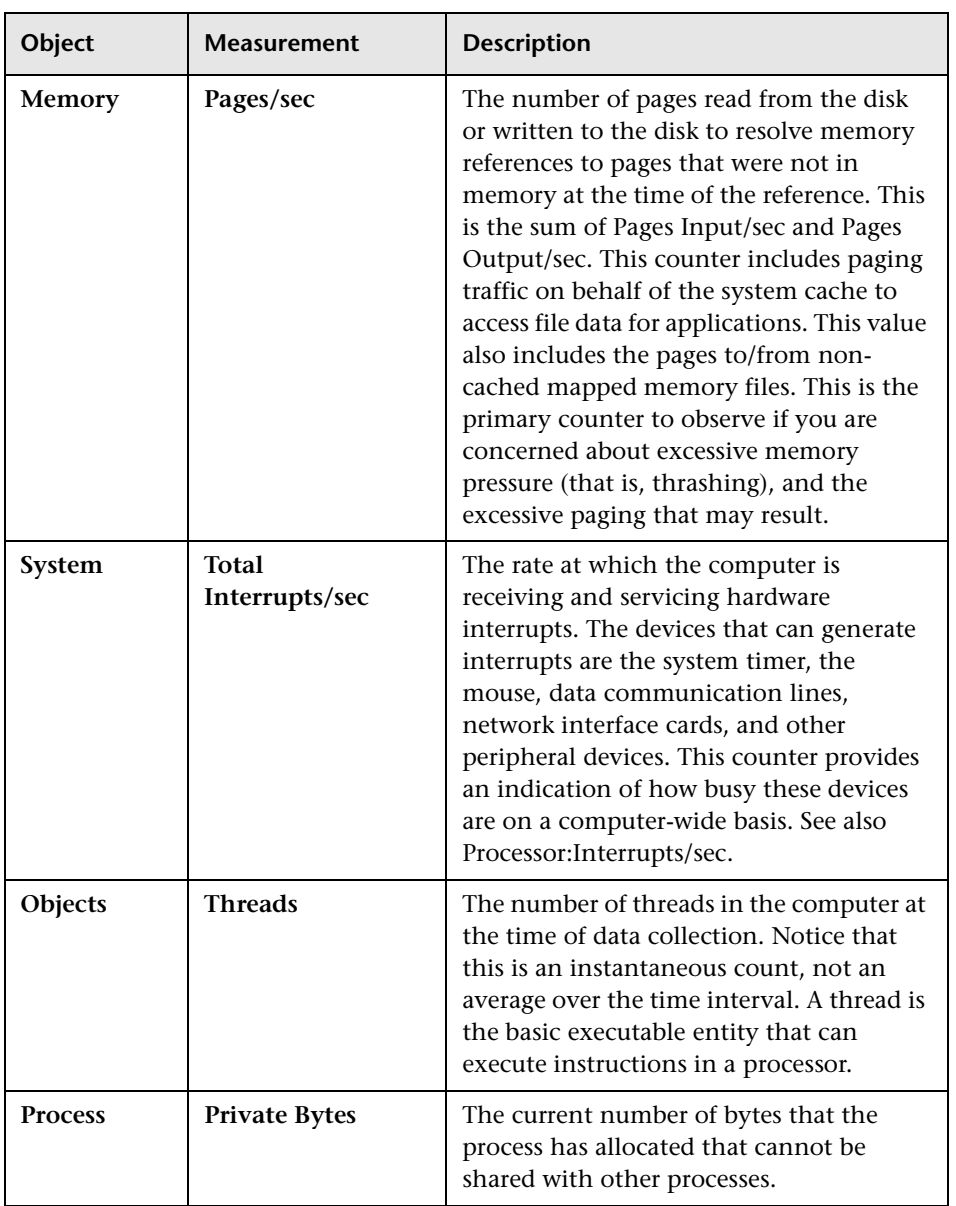

# <span id="page-105-0"></span>**UNIX Resources Graph**

The UNIX Resources graph shows the UNIX resources measured during the scenario. The UNIX measurements include those available by the *rstatd* daemon: average load, collision rate, context switch rate, CPU utilization, incoming packets error rate, incoming packets rate, interrupt rate, outgoing packets error rate, outgoing packets rate, page-in rate, page-out rate, paging rate, swap-in rate, swap-out rate, system mode CPU utilization, and user mode CPU utilization.

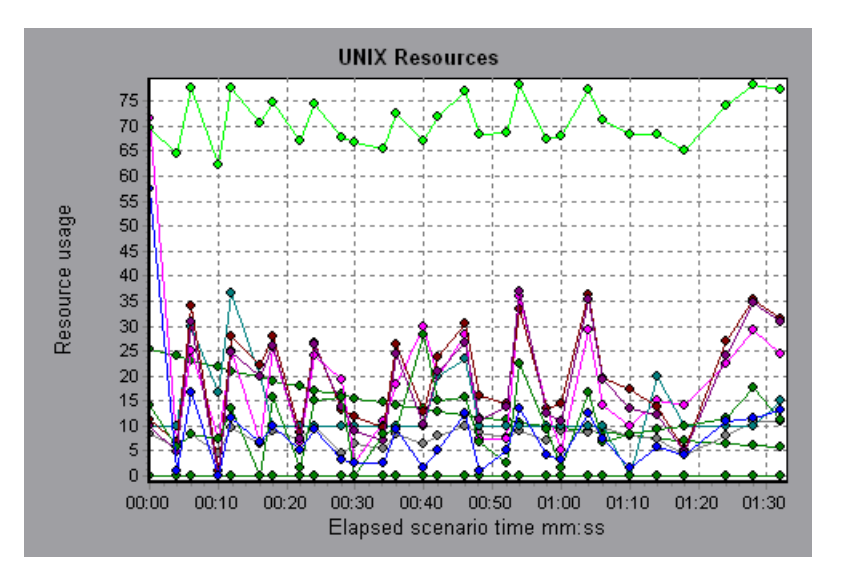

The following default measurements are available for UNIX machines:

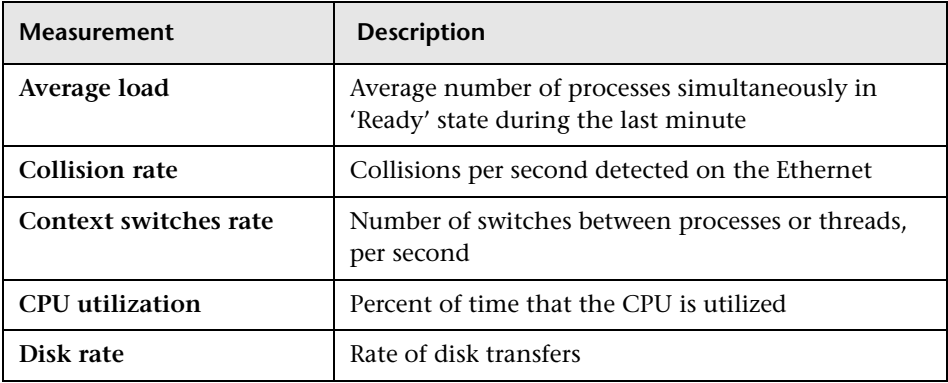

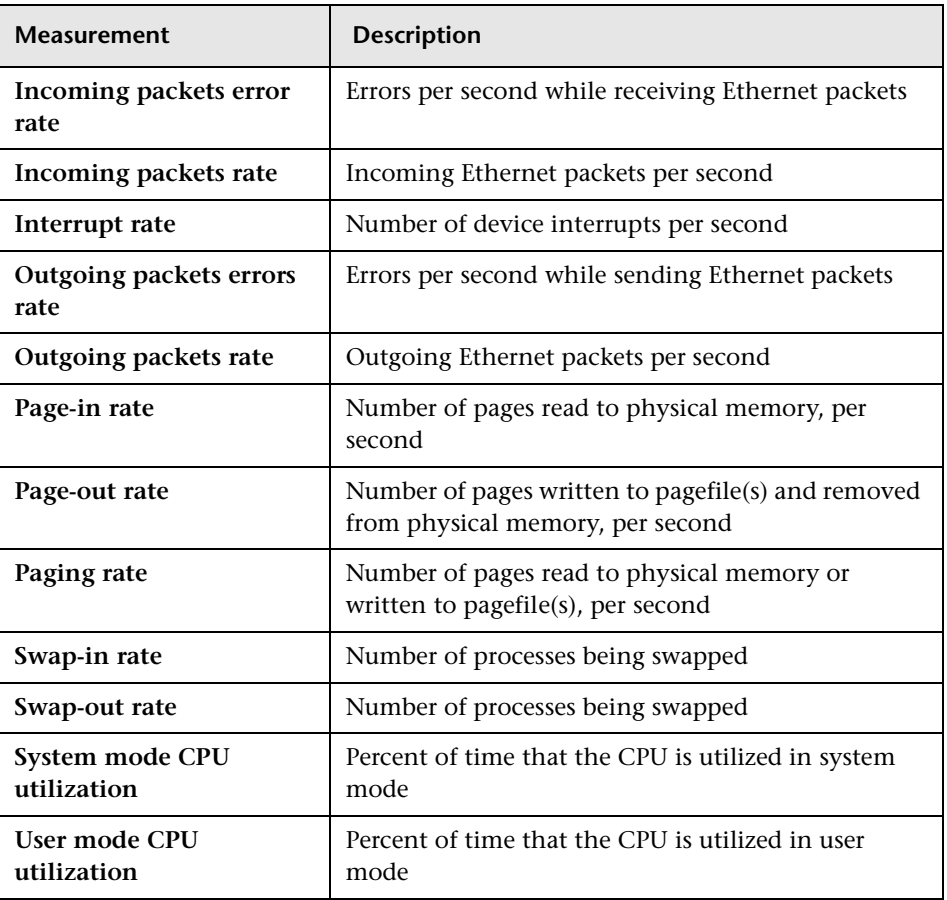

## <span id="page-107-0"></span>**SNMP Resources Graph**

The SNMP Resources graph shows statistics for machines running an SNMP agent, using the Simple Network Management Protocol (SNMP).

The following graph displays SNMP measurements for a machine called *bonaparte*:

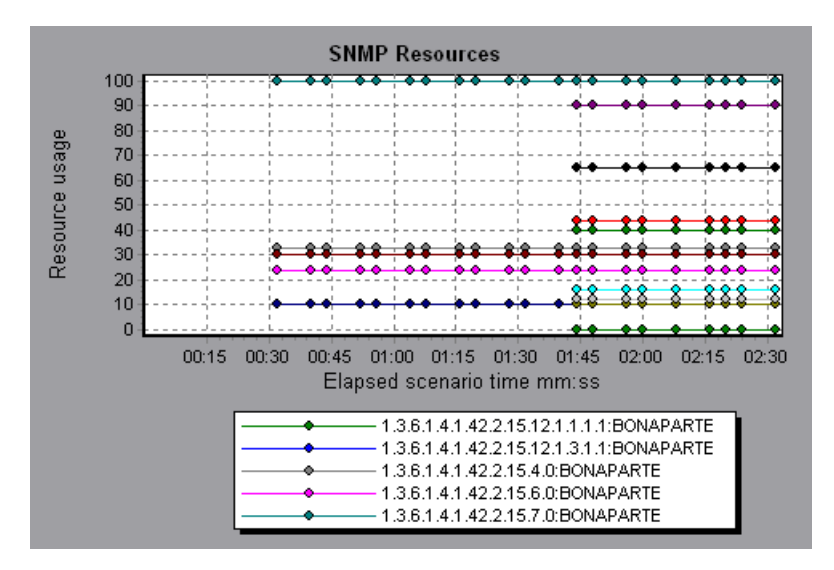
## **TUXEDO Resources Graph**

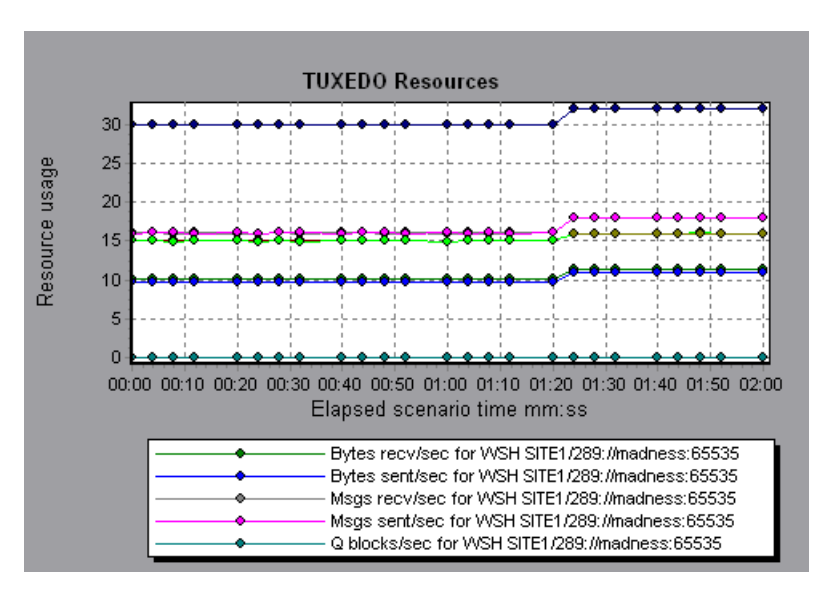

The TUXEDO Resources graph provides information about the server, load generator machine, workstation handler, and queue in a TUXEDO system.

The following table lists the available TUXEDO monitor measurements:

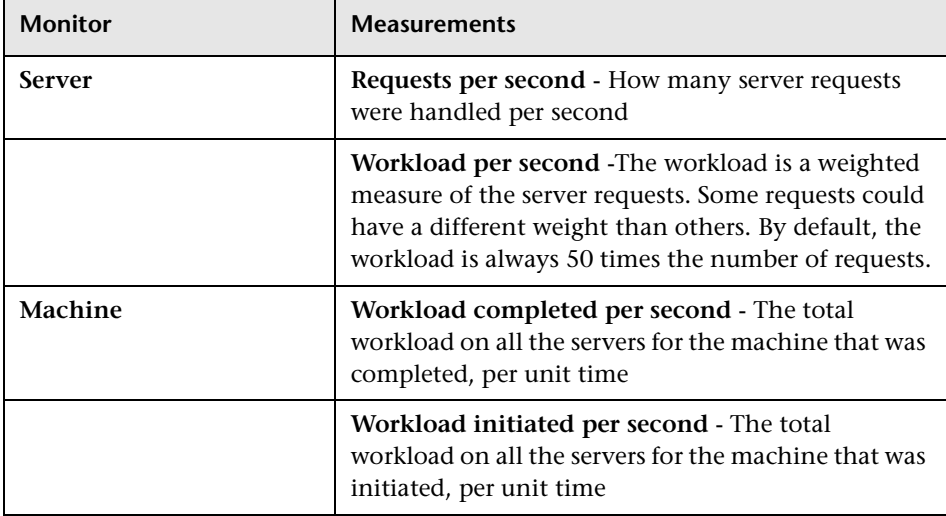

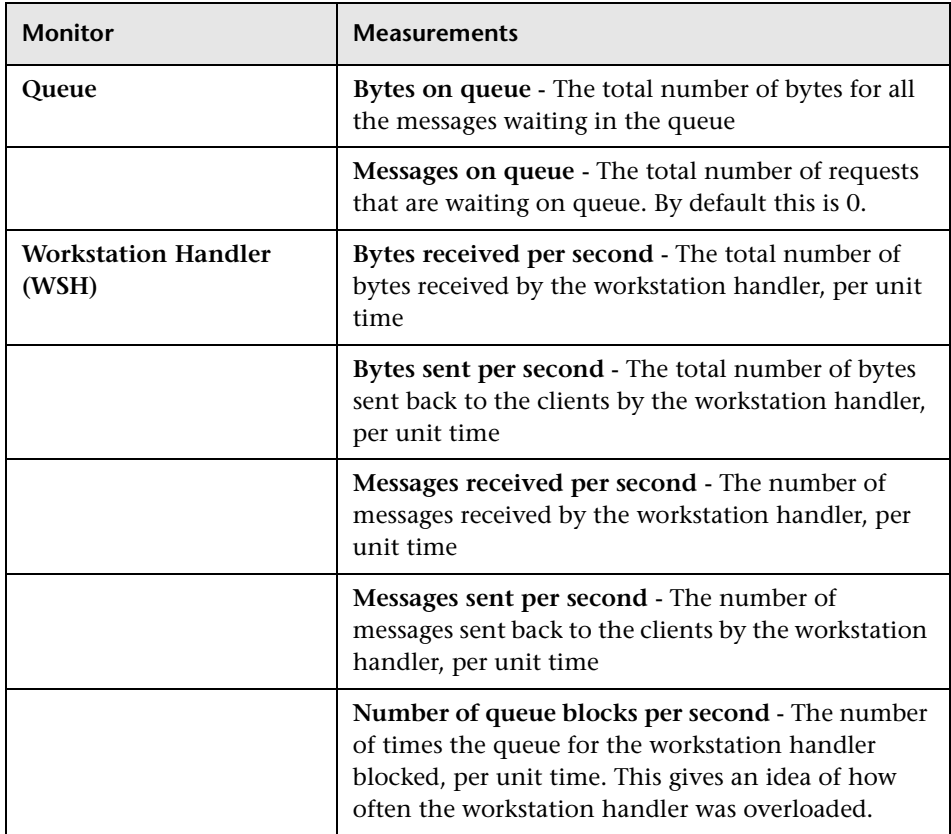

# **10**

# **Network Monitor Graphs**

You can use Network graphs to determine whether your network is causing a delay in the scenario. You can also determine the problematic network segment.

This chapter describes:

- ➤ [Understanding Network Monitoring](#page-111-0)
- ➤ [Network Delay Time Graph](#page-112-0)
- ➤ [Network Sub-Path Time Graph](#page-113-0)
- ➤ [Network Segment Graph](#page-114-0)
- ➤ [Verifying the Network as a Bottleneck](#page-115-0)

## **About Network Monitoring**

Network configuration is a primary factor in the performance of applications and Web systems. A poorly designed network can slow client activity to unacceptable levels.

In an application, there are many network segments. A single network segment with poor performance can affect the entire application.

Network graphs let you locate the network-related problem so that it can be fixed.

# <span id="page-111-0"></span>**Understanding Network Monitoring**

The following diagram shows a typical network. In order to go from the server machine to the Vuser machine, data must travel over several segments.

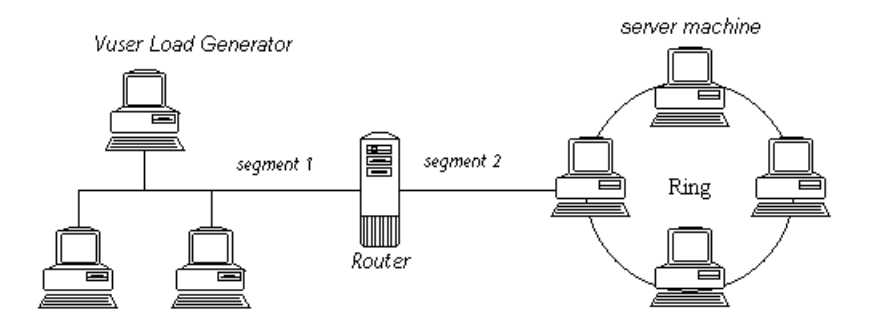

To measure network performance, the Network monitor sends packets of data across the network. When a packet returns, the monitor calculates the time it takes for the packet to go to the requested node and return. The Network Sub-Path Time graph displays the delay from the source machine to each node along the path. The Network Segment graph displays the delay for each segment of the path. The Network Delay Time graph displays the delay for the complete path between the source and destination machines.

Using the Network Monitor graphs, you can determine whether the network is causing a bottleneck. If the problem is network-related, you can locate the problematic segment so that it can be fixed.

In order for the Analysis to generate Network Monitor graphs, you must activate the Network monitor before executing the scenario. In the Network Monitor settings, you specify the path you want to monitor. For information about setting up the Network monitor, see the *LoadRunner Controller User's Guide (Windows)*.

# <span id="page-112-0"></span>**Network Delay Time Graph**

The Network Delay Time graph shows the delays for the complete path between the source and destination machines (for example, the database server and Vuser load generator). The graph maps the delay as a function of the elapsed scenario time.

Each path defined in the Controller is represented by a separate line with a different color in the graph.

The following graph shows the network delay as a function of the elapsed scenario time. It shows a delay of 16 milliseconds in the 8th minute of the scenario.

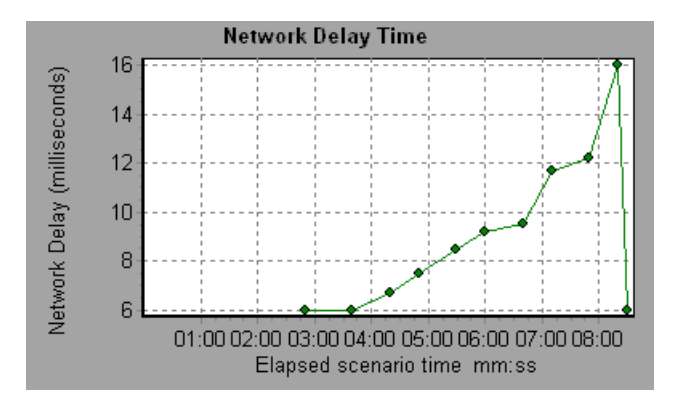

# <span id="page-113-0"></span>**Network Sub-Path Time Graph**

The Network Sub-Path Time graph shows the delay for each segment of the path according to the elapsed scenario time. Each segment is displayed as a separate line with a different color.

In the following example, four segments are shown. The graph indicates that one segment caused a delay of 70 milliseconds in the sixth minute.

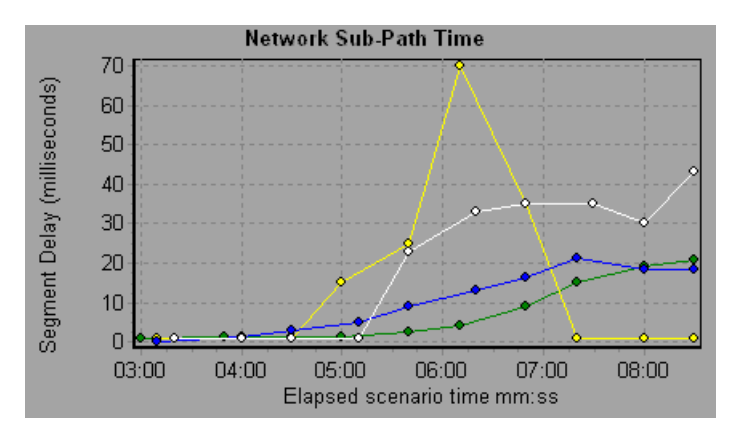

**Note:** The delays from the source machine to each of the nodes are measured concurrently, yet independently. It is therefore possible that the delay from the source machine to one of the nodes could be greater than the delay for the complete path between the source and destination machines.

# <span id="page-114-0"></span>**Network Segment Graph**

The Network Segment graph shows the delay for each segment of the path according to the elapsed scenario time. Each segment is displayed as a separate line with a different color.

In the following example, four segments are shown. The graph indicates that one segment caused a delay of 70 seconds in the sixth minute.

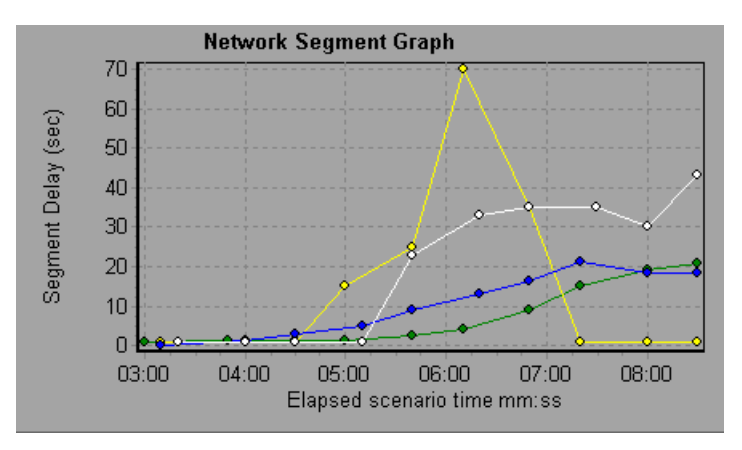

**Note:** The segment delays are measured approximately, and do not add up to the network path delay which is measured exactly. The delay for each segment of the path is estimated by calculating the delay from the source machine to one node and subtracting the delay from the source machine to another node. For example, the delay for segment B to C is calculated by measuring the delay from the source machine to point C, and subtracting the delay from the source machine to point B.

# <span id="page-115-0"></span>**Verifying the Network as a Bottleneck**

You can merge various graphs to determine if the network is a bottleneck. For example, using the Network Delay Time and Running Vusers graphs, you can determine how the number of Vusers affects the network delay. The Network Delay Time graph indicates the network delay during the scenario run. The Running Vusers graph shows the number of running Vusers.

In the following merged graph, the network delays are compared to the running Vusers. The graph shows that when all 10 Vusers were running, a network delay of 22 milliseconds occurred, implying that the network may be overloaded.

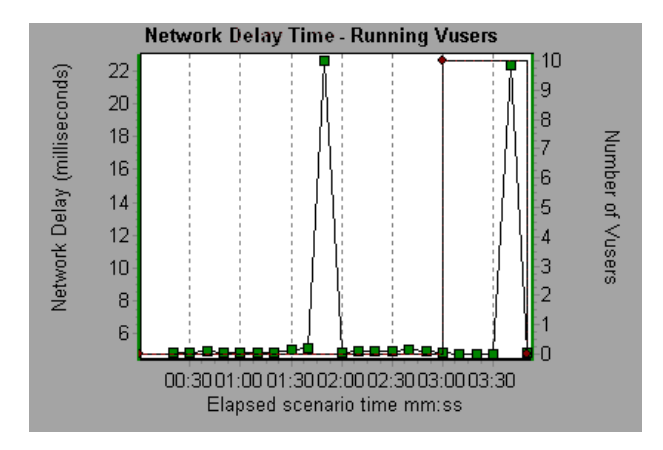

# **11**

# **Firewall Server Monitor Graphs**

After a scenario run, you can use the Firewall server monitor graphs to analyze Firewall server performance.

This chapter describes the:

➤ [Check Point FireWall-1 Server Graph](#page-117-0)

## **About Firewall Server Monitor Graphs**

Firewall server monitor graphs provide you with performance information for firewall servers. Note that in order to obtain data for these graphs, you need to activate the Firewall server online monitor before running the scenario. When you set up the online monitor for the Firewall server, you indicate which statistics and measurements to monitor. For more information on activating and configuring Firewall server monitors, see the *LoadRunner Controller User's Guide (Windows)*.

# <span id="page-117-0"></span>**Check Point FireWall-1 Server Graph**

The Check Point FireWall-1 graph shows statistics on Check Point's Firewall server as a function of the elapsed scenario time.

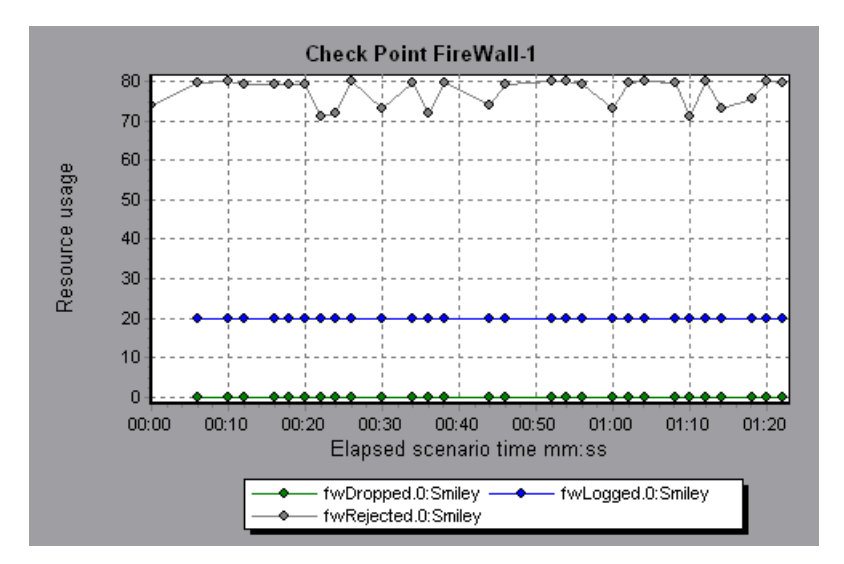

This graph displays the *fwDropped, fwLogged,* and *fwRejected* measurements during the first minute and twenty seconds of the scenario. Note that there are differences in the scale factor for the measurements: the scale factor for *fwDropped* is 1, the scale factor for *fwLogged* is 10, and the scale factor for *fwRejected* is 0.0001.

The following measurements are available for the Check Point FireWall-1 server:

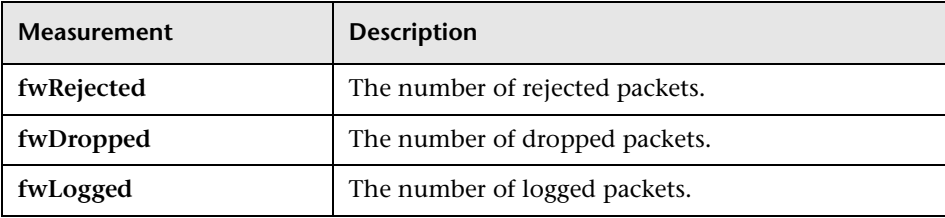

# **12**

# **Web Server Resource Graphs**

After a scenario run, you can use Web Server Resource graphs to analyze the performance of your Apache, Microsoft IIS, and Netscape server performance.

This chapter describes:

- ➤ [Apache Server Graph](#page-119-0)
- ➤ [Microsoft Information Internet Server \(IIS\) Graph](#page-121-0)
- ➤ [Netscape Enterprise Server Graph](#page-123-0)

## **About Web Server Resource Graphs**

Web Server Resource graphs provide you with information about the resource usage of the Apache, Microsoft IIS, and Netscape Web servers. In order to obtain data for these graphs, you need to activate the online monitor for the server and specify which resources you want to measure before running the scenario. For information on activating and configuring the Web Server Resource monitors, see the *LoadRunner Controller User's Guide (Windows)*.

<span id="page-118-0"></span>In order to display all the measurements on a single graph, the Analysis may scale them. The Legend tab indicates the scale factor for each resource. To obtain the true value, multiply the scale factor by the displayed value. For example, in the following graph the actual value of *KBytes Sent per second* in

the second minute is 1; 10 multiplied by the scale factor of 1/10 (indicated in the Legend tab below).

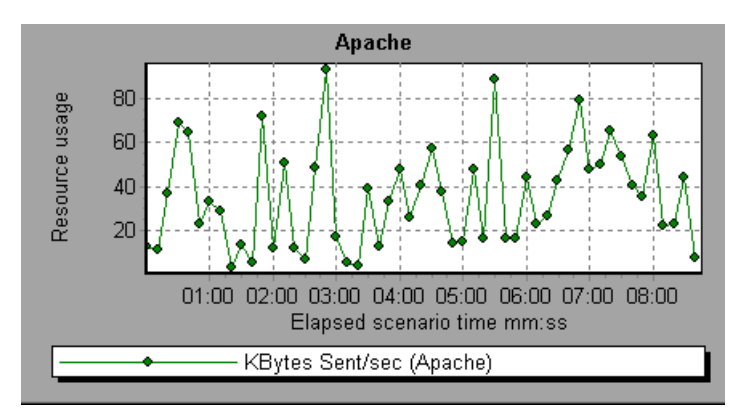

# <span id="page-119-0"></span>**Apache Server Graph**

The Apache Server graph shows server statistics as a function of the elapsed scenario time.

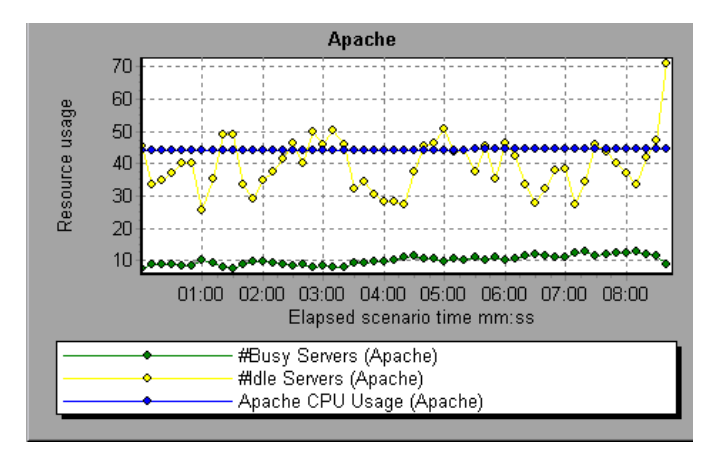

In the above graph, the CPU usage remained steady throughout the scenario. At the end of the scenario, the number of idle servers increased. The number of busy servers remained steady at 1 throughout the scenario, implying that the Vuser only accessed one Apache server.

Note that the scale factor for the *Busy Servers* measurement is 1/10 and the scale factor for *CPU usage* is 10.

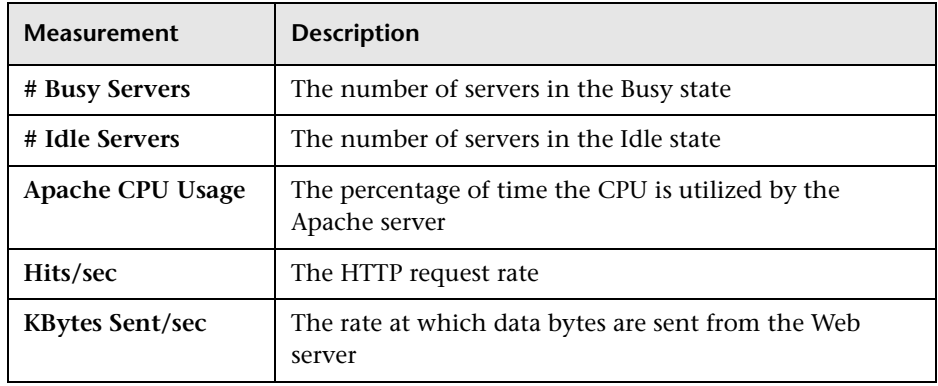

The following default measurements are available for the Apache server:

**Note:** The Apache monitor connects to the Web server in order to gather statistics, and registers one hit for each sampling. The Apache graph, therefore, always displays one hit per second, even if no clients are connected to the Apache server.

# <span id="page-121-0"></span>**Microsoft Information Internet Server (IIS) Graph**

The Microsoft IIS Server graph shows server statistics as a function of the elapsed scenario time.

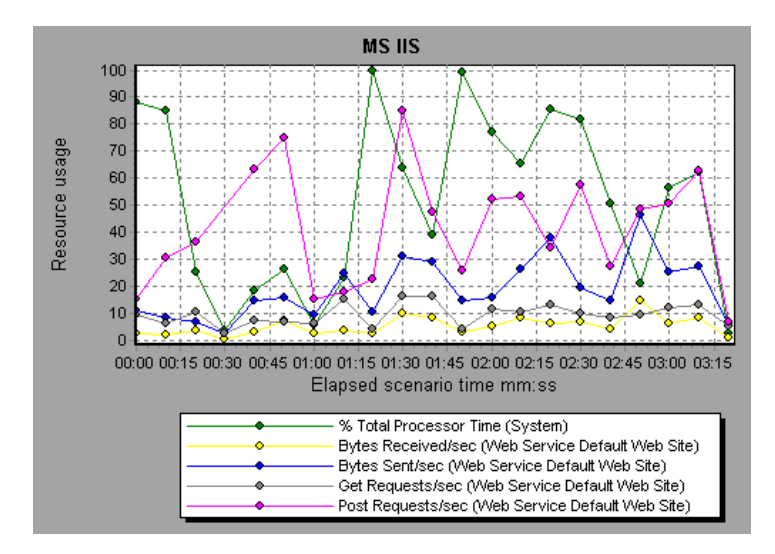

In the above graph, the *Bytes Received/sec* and *Get Requests/sec* measurements remained fairly steady throughout the scenario, while the *% Total Processor Time*, *Bytes Sent/sec*, and *Post Requests/sec* measurements fluctuated considerably.

Note that the scale factor for the *Bytes Sent/sec* and *Bytes Received/sec*  measurements is 1/100, and the scale factor for the *Post Requests/sec* measurement is 10.

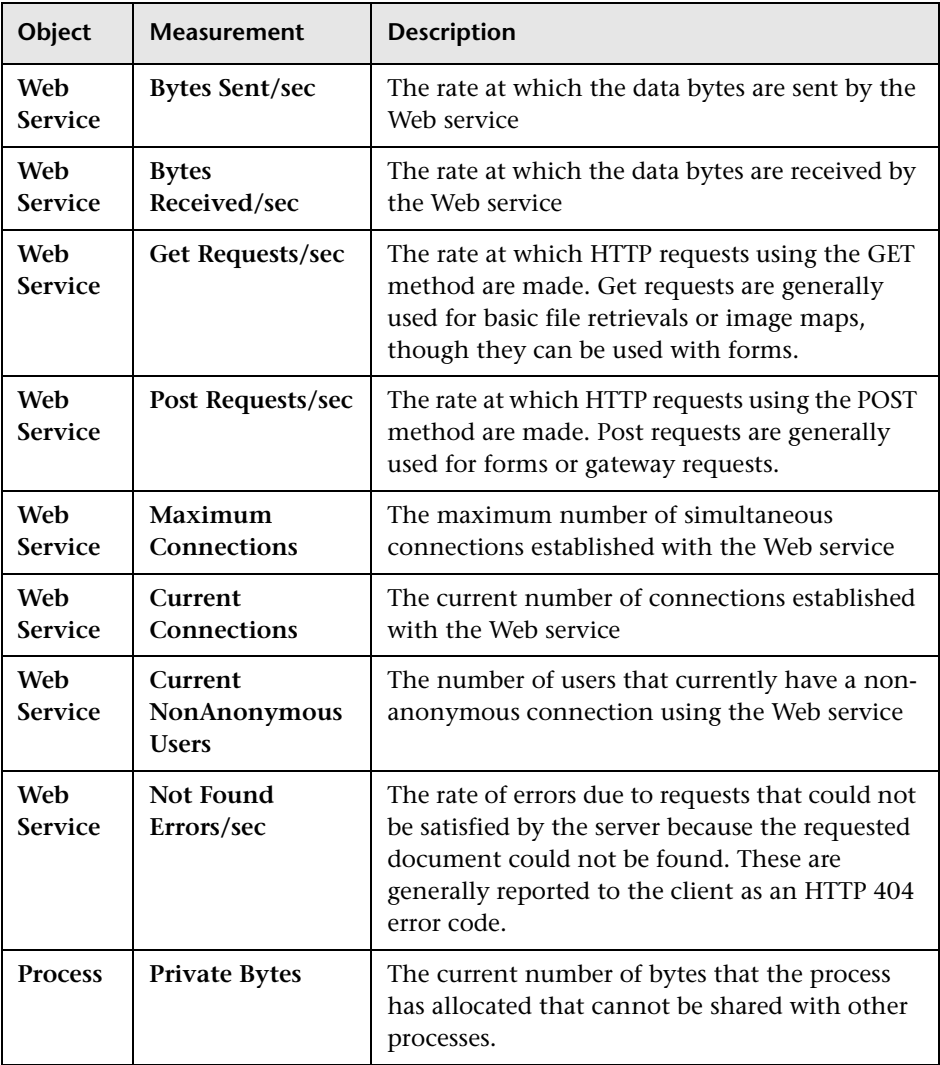

The following default measurements are available for the IIS server:

# <span id="page-123-0"></span>**Netscape Enterprise Server Graph**

The Netscape Server graph shows server statistics as a function of the elapsed scenario time.

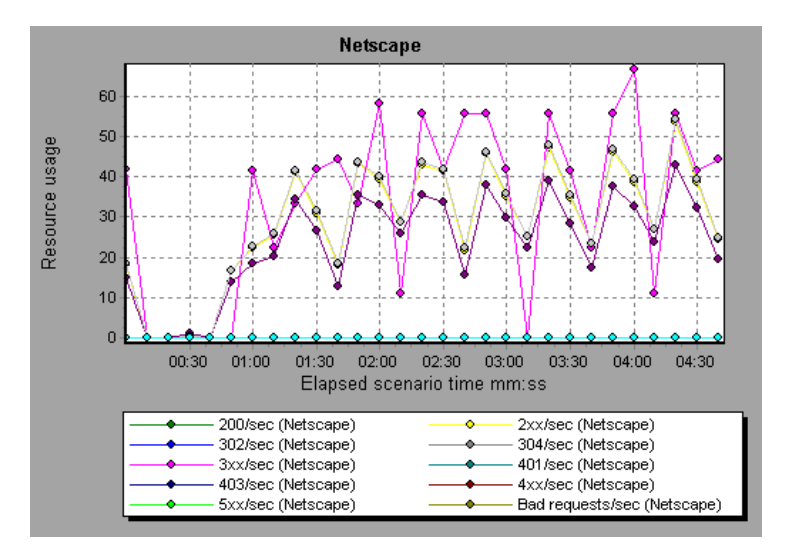

Note that the scale factor for the *302/sec* and *3xx/sec* measurements is 100, and the scale factor for the *Bytes Sent/sec* is 1/100.

The following default measurements are available for the Netscape server:

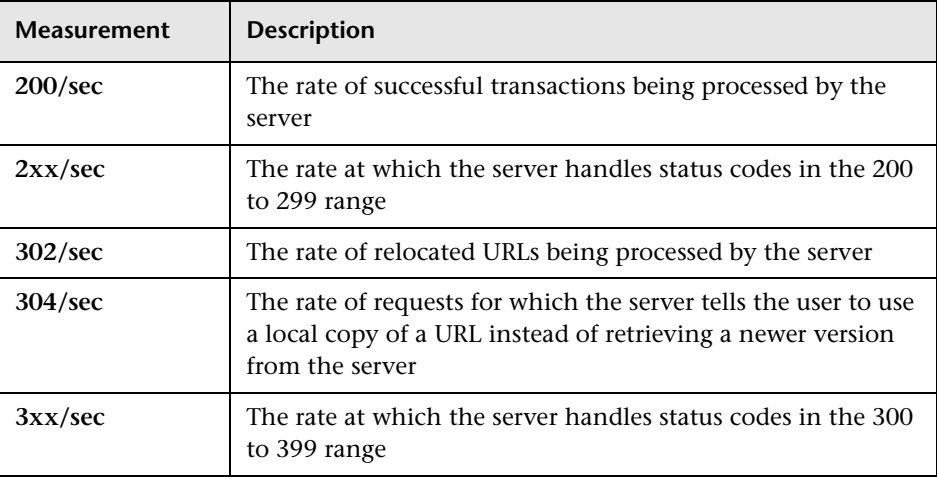

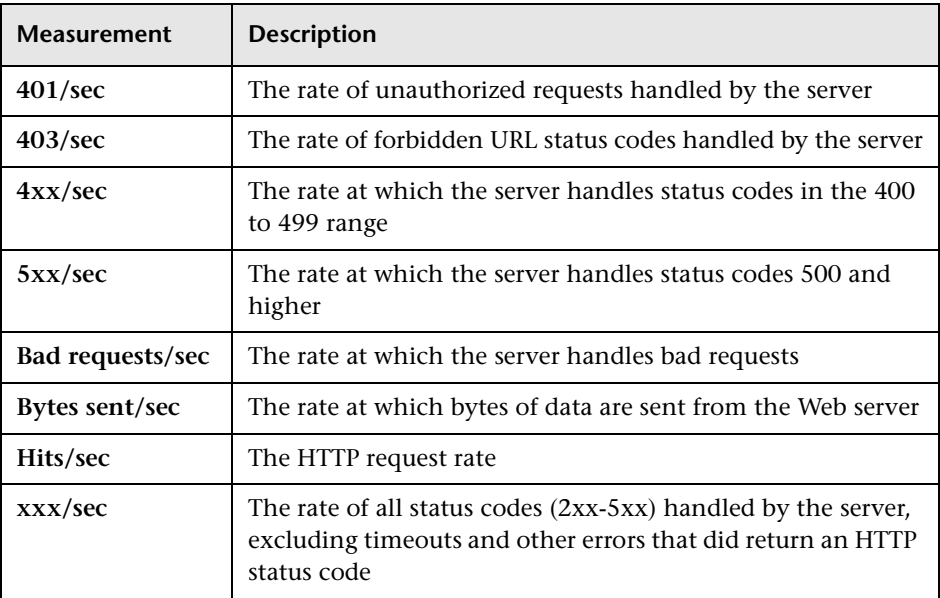

**LoadRunner Analysis User's Guide** 

# **Web Application Server Resource Graphs**

After a scenario run, you can use Web Application Server Resource graphs to analyze Web application server performance.

This chapter describes:

➤ [Web Application Server Resource Graphs](#page-127-0)

## **About Web Application Server Resource Graphs**

Web Application Server Resource graphs provide you with resource usage information about the following application servers:

- ➤ [Ariba](#page-127-1)
- ➤ [ATG Dynamo](#page-130-0)
- ▶ [BroadVision](#page-133-0)
- ➤ [ColdFusion](#page-140-0)
- ➤ [Fujitsu INTERSTAGE](#page-140-1)
- ➤ [Microsoft Active Server Pages \(ASP\)](#page-141-0)
- ➤ [SilverStream](#page-142-0)
- ➤ [WebLogic](#page-143-0)
- ➤ [WebSphere](#page-145-0)

In order to obtain data for these graphs, you need to activate the online monitor for the application server and specify which resources you want to measure before running the scenario. For information on activating and configuring the Web Application Server Resource monitors, see the *LoadRunner Controller User's Guide (Windows)*.

When you open a Web Application Server Resource graph, you can filter it to show only the relevant application. When you need to analyze other applications, you can change the filter conditions and display the desired resources.

In order to display all the measurements on a single graph, the Analysis may scale them. The Legend tab indicates the scale factor for each resource. To obtain the true value, multiply the scale factor by the displayed value. For more information, see [page 107](#page-118-0).

# <span id="page-127-1"></span><span id="page-127-0"></span>**Web Application Server Resource Graphs**

Each Web Application Server Resource graph measures different resources. These are detailed in the following sections.

#### **Ariba**

The following tables describe the default measurements available for the Ariba server:

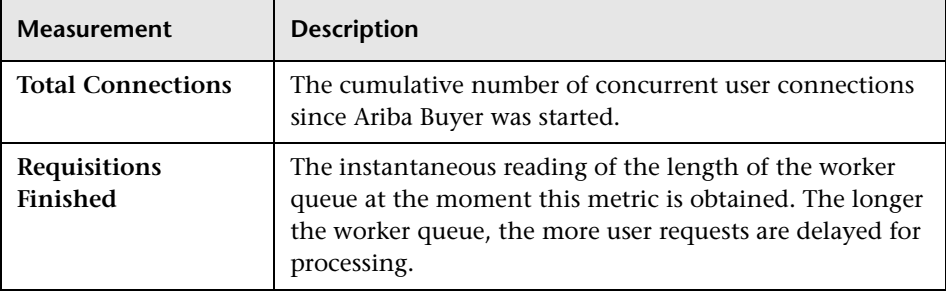

#### **Core Server Performance Counters**

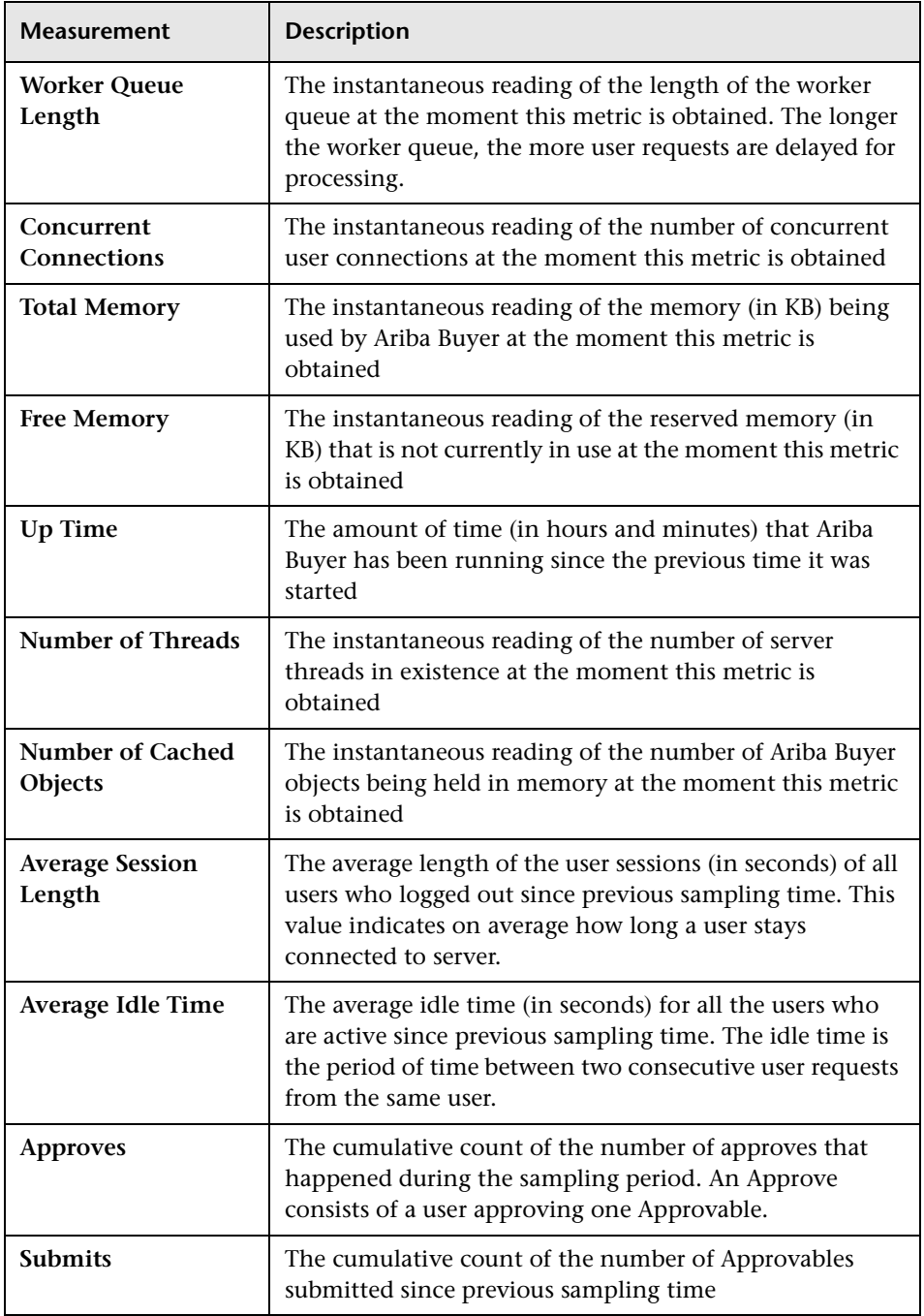

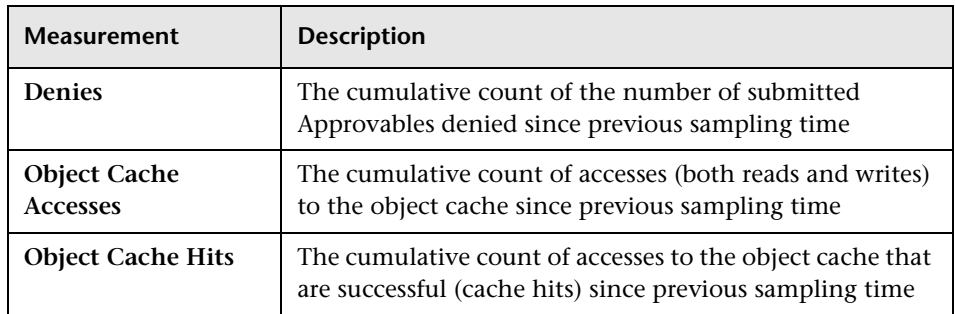

#### **System Related Performance Counters**

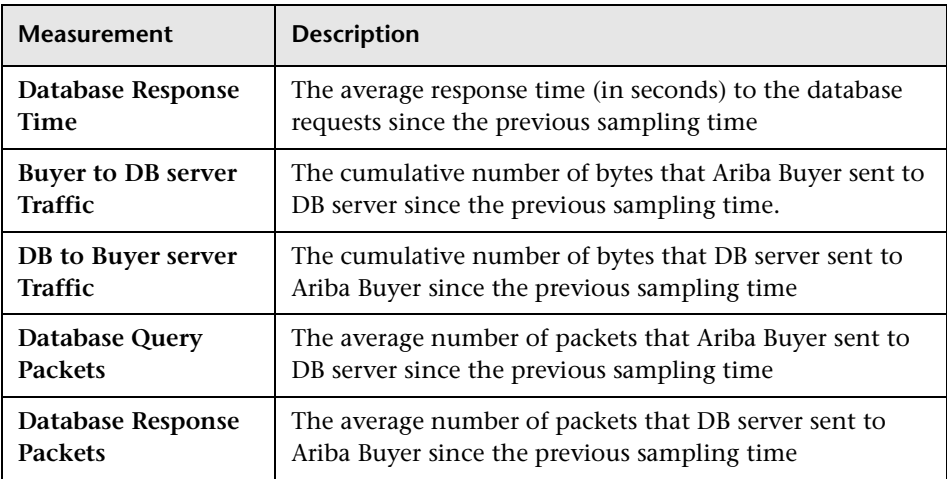

#### <span id="page-130-0"></span>**ATG Dynamo**

The following tables describe the measurements that are available for the ATG Dynamo server:

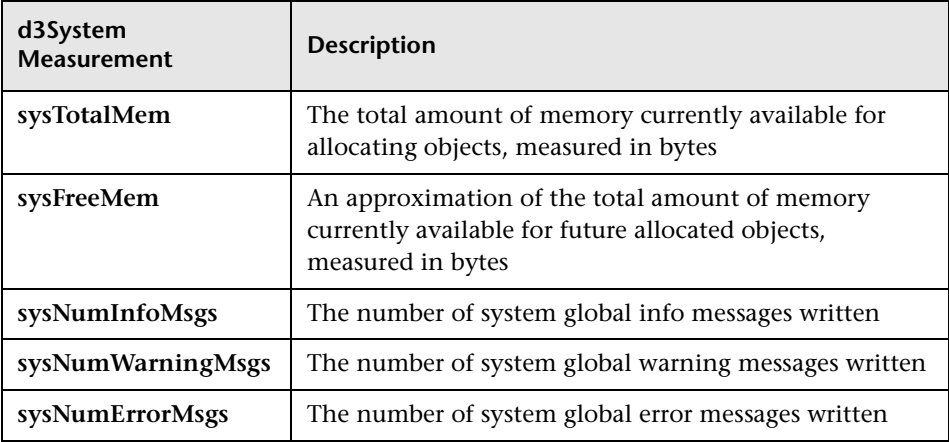

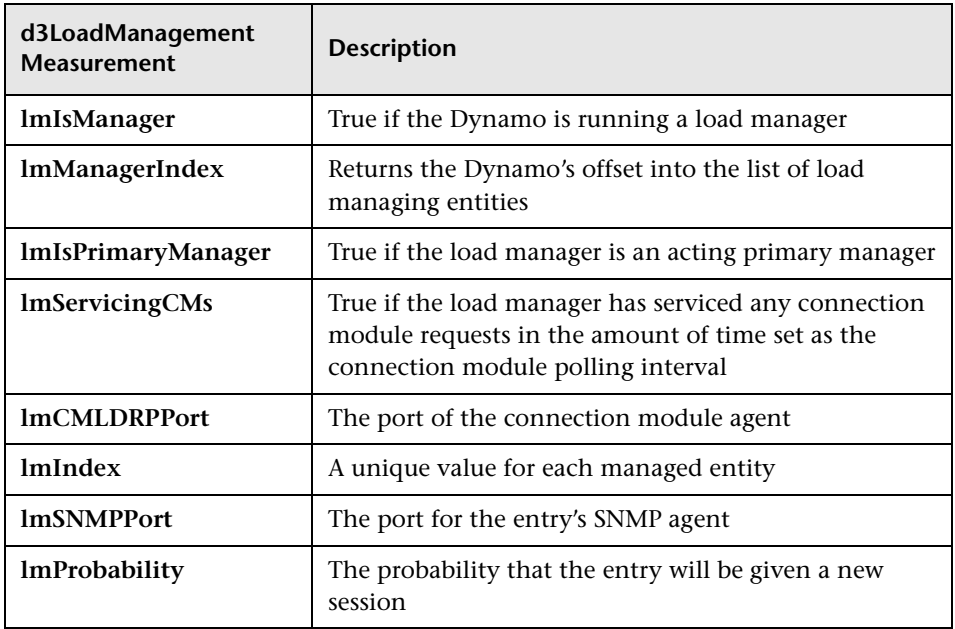

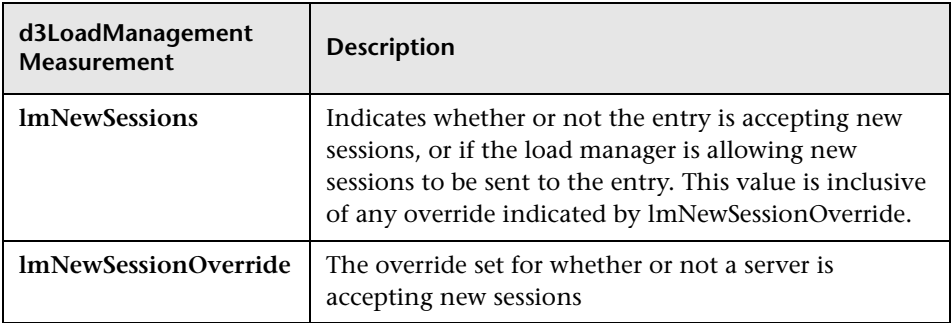

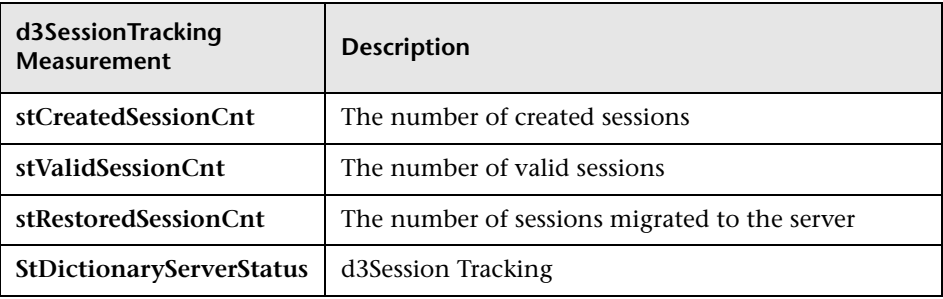

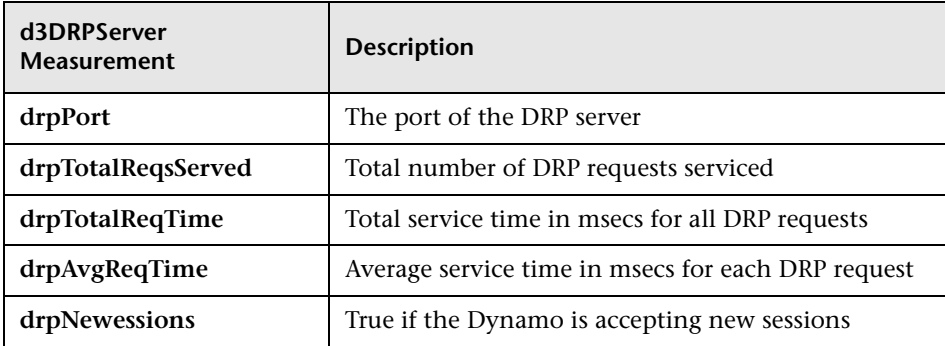

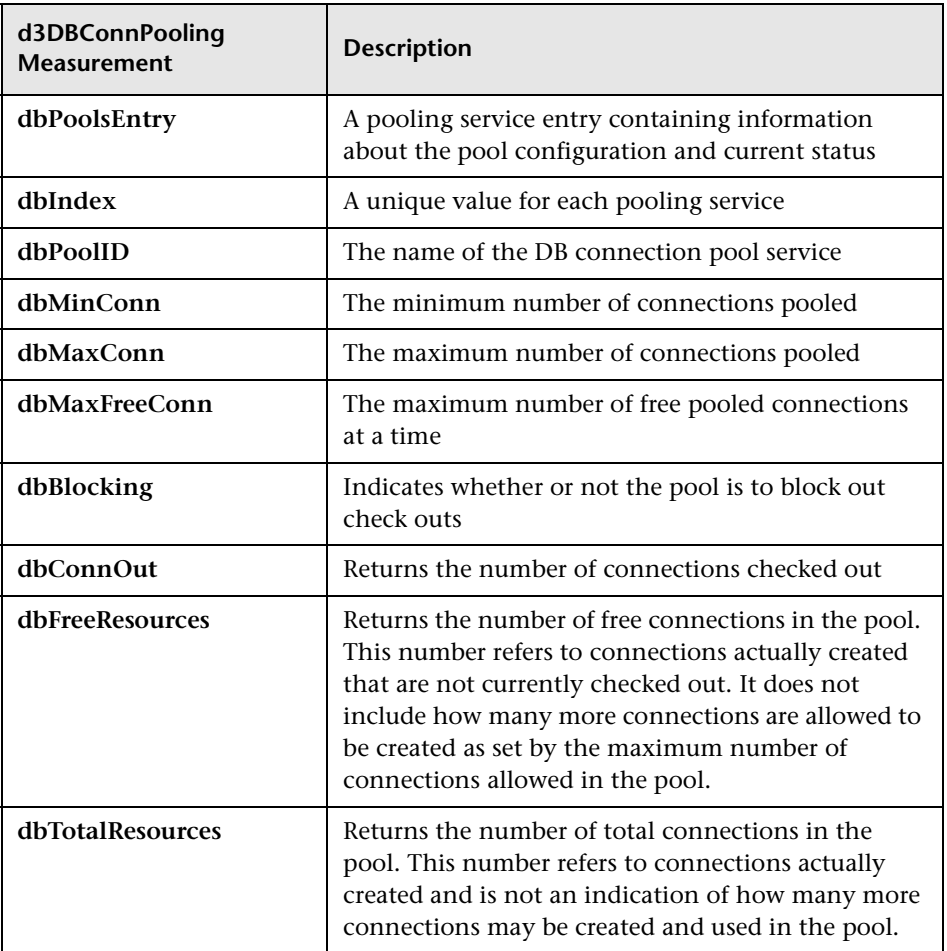

#### <span id="page-133-0"></span>**BroadVision**

The BroadVision monitor supplies performance statistics for all the servers/services available within the application server.

The following table describes all the servers/services that are available:

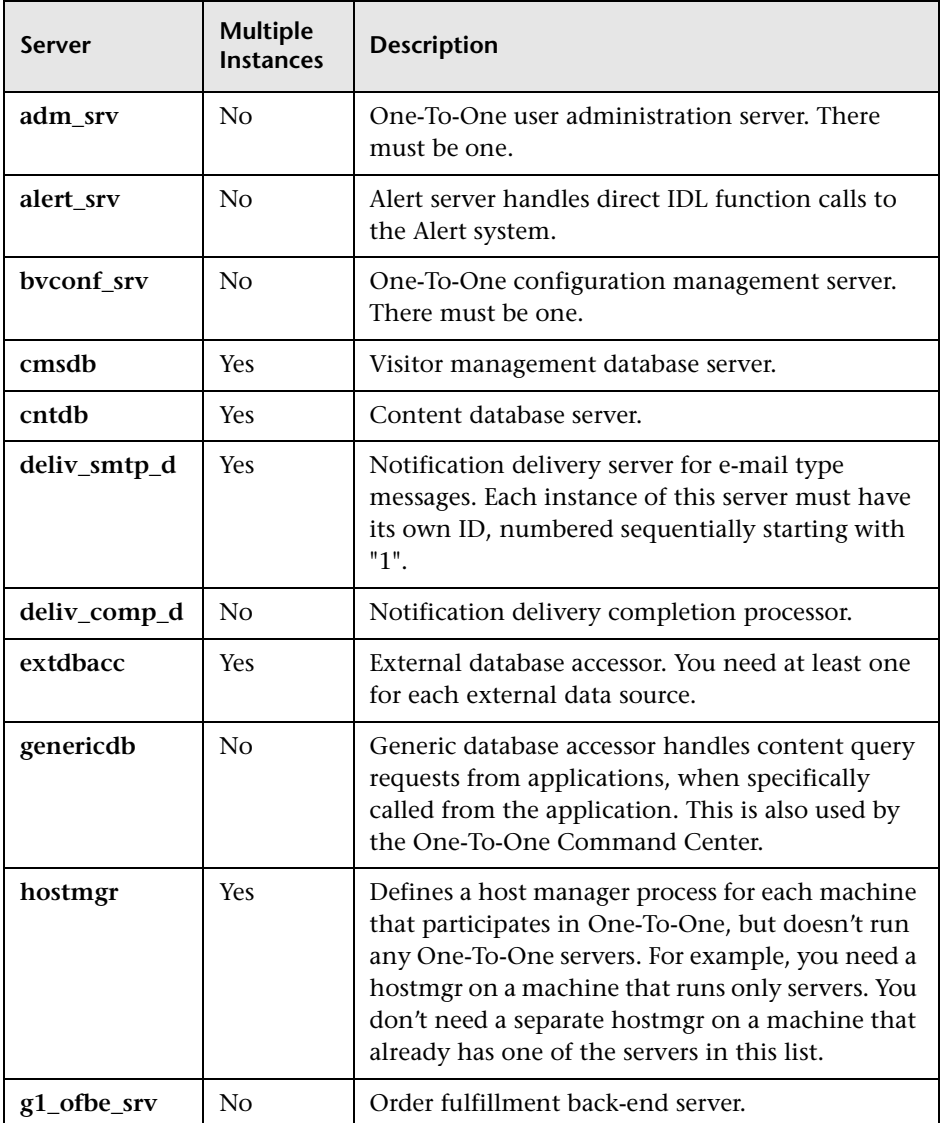

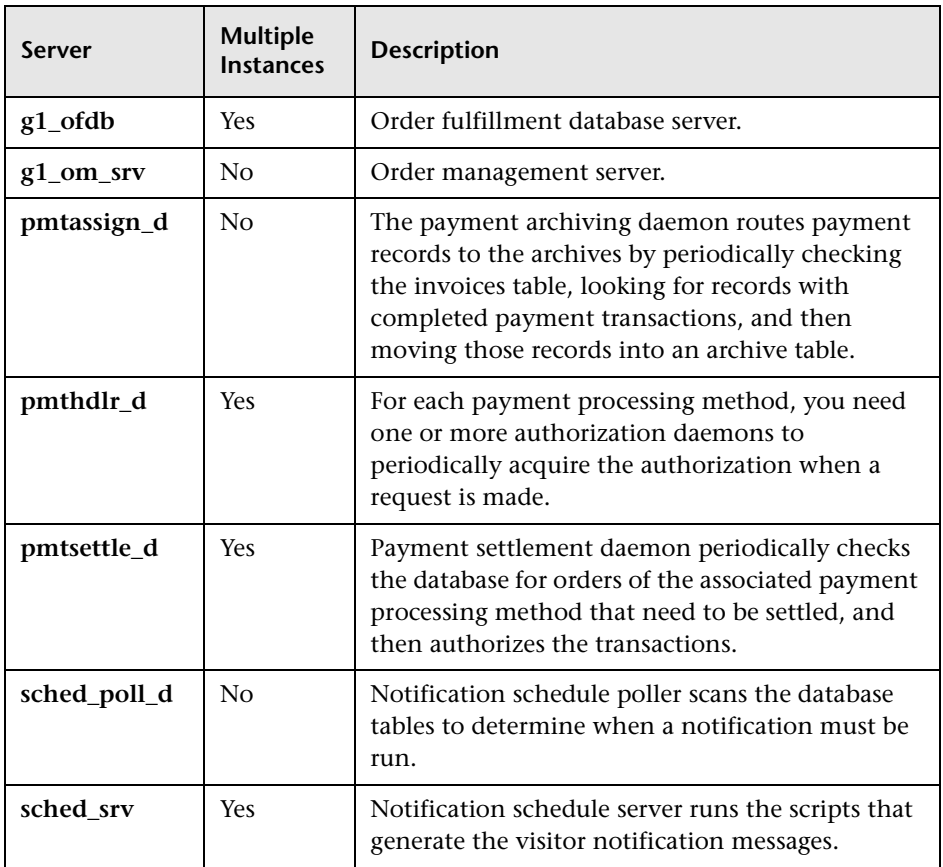

#### **Performance Counters**

Performance counters for each server/service are divided into logical groups according to the service type.

The following section describes all the available counters under each group. Please note that for some services the number of counters for the same group can be different.

Counter groups:

- ➤ BV\_DB\_STAT
- ▶ BV\_SRV\_CTRL
- ➤ BV\_SRV\_STAT
- ➤ NS\_STAT
- ➤ BV\_CACHE\_STAT
- ➤ JS\_SCRIPT\_CTRL
- ➤ JS\_SCRIPT\_STAT

#### **BV\_DB\_STAT**

The database accessor processes have additional statistics available from the BV\_DB\_STAT memory block. These statistics provide information about database accesses, including the count of selects, updates, inserts, deletes, and stored procedure executions.

- ➤ DELETE Count of deletes executions
- ➤ INSERT Count of inserts executions
- ➤ SELECT Count of selects executions
- ➤ SPROC Count of stored procedure executions.
- ➤ UPDATE Count of updates executions

**BV\_SRV\_CTRL**

➤ SHUTDOWN

#### **NS\_STAT**

The NS process displays the namespace for the current One-To-One environment, and optionally can update objects in a name space.

- ➤ Bind
- ➤ List
- $\blacktriangleright$  New
- ➤ Rebnd
- ➤ Rsolv
- ➤ Unbnd

#### **BV\_SRV\_STAT**

The display for Interaction Manager processes includes information about the current count of sessions, connections, idle sessions, threads in use, and count of CGI requests processed.

- ➤ **HOST** Host machine running the process.
- ➤ **ID**  Instance of the process (of which multiple can be configured in the bv1to1.conf file), or engine ID of the Interaction Manager.
- ➤ **CGI**  Current count of CGI requests processed.
- ➤ **CONN**  Current count of connections.
- ➤ **CPU** CPU percentage consumed by this process. If a process is using most of the CPU time, consider moving it to another host, or creating an additional process, possibly running on another machine. Both of these specifications are done in the bv1to1.conf file. The CPU % reported is against a single processor. If a server is taking up a whole CPU on a 4 processor machine, this statistic will report 100%, while the Windows NT Task Manager will report 25%. The value reported by this statistic is consistent with "% Processor Time" on the Windows NT Performance Monitor.
- ➤ **GROUP** Process group (which is defined in the **bv1to1.conf** file), or Interaction Manager application name.
- ➤ **STIME** Start time of server. The start times should be relatively close. Later times might be an indication that a server crashed and was automatically restarted.
- ➤ **IDL** Total count of IDL requests received, not including those to the monitor.
- ➤ **IdlQ**
- ➤ **JOB**
- ➤ **LWP** Number of light-weight processes (threads).
- ➤ **RSS** Resident memory size of server process (in Kilobytes).
- ➤ **STIME** System start time.
- ➤ **SESS** Current count of sessions.
- ➤ **SYS** Accumulated system mode CPU time (seconds).
- ➤ **THR** Current count of threads.
- ➤ **USR** Accumulated user mode CPU time (seconds).
- ➤ **VSZ** Virtual memory size of server process (in kilobytes). If a process is growing in size, it probably has a memory leak. If it is an Interaction Manager process, the culprit is most likely a component or dynamic object (though Interaction Manager servers do grow and shrink from garbage collection during normal use).

#### **BV\_CACHE\_STAT**

Monitors the request cache status.

The available counters for each request are:

- ➤ **CNT- Request\_Name-HIT** Count of requests found in the cache.
- ➤ **CNT- Request\_Name-MAX** Maximum size of the cache in bytes
- ➤ **CNT- Request\_Name-SWAP** Count of items that got swapped out of the cache.
- ➤ **CNT- Request\_Name-MISS** Count of requests that were not in the cache.
- ➤ **CNT- Request\_Name-SIZE** Count of items currently in the cache.

#### **Cache Metrics**

Cache metrics are available for the following items:

#### ➤ **AD**

- ➤ **ALERTSCHED** Notification schedules are defined in the BV\_ALERTSCHED and BV\_MSGSCHED tables. They are defined by the One-To-One Command Center user or by an application.
- ➤ **CATEGORY\_CONTENT**
- ➤ **DISCUSSION** The One-To-One discussion groups provide moderated system of messages and threads of messages aligned to a particular topic. Use the Discussion group interfaces for creating, retrieving and deleting individual messages in a discussion group. To create, delete, or retrieve discussion groups, use the generic content management API. The BV\_DiscussionDB object provides access to the threads and messages in the discussion group database.
- ➤ **EXT\_FIN\_PRODUCT**
- ➤ **EDITORIAL** Using the Editorials content module, you can point cast and community cast personalized editorial content, and sell published text on your One-To-One site. You can solicit editorial content, such as investment reports and weekly columns, from outside authors and publishers, and create your own articles, reviews, reports, and other informative media. In addition to text, you can use images, sounds, music, and video presentations as editorial content.
- ➤ **INCENTIVE** Contains sales incentives
- ➤ **MSGSCHED** Contains the specifications of visitor-message jobs. Notification schedules are defined in the BV\_ALERTSCHED and BV\_MSGSCHED tables. They are defined by the One-To-One Command Center user or by an application.
- ➤ **MSGSCRIPT** Contains the descriptions of the JavaScripts that generate visitor messages and alert messages. Contains the descriptions of the JavaScripts that generate targeted messages and alert messages. Use the Command Center to add message script information to this table by selecting the Visitor Messages module in the Notifications group. For more information, see the Command Center User's Guide.
- ➤ **PRODUCT** BV\_PRODUCT contains information about the products that a visitor can purchase.
- ➤ **QUERY** BV\_QUERY contains queries.
- ➤ **SCRIPT** BV\_SCRIPT contains page scripts.
- ➤ **SECURITIES**
- ➤ **TEMPLATE** The Templates content module enables you to store in the content database any BroadVision page templates used on your One-To-One site. Combining BroadVision page templates with BroadVision dynamic objects in the One-To-One Design Center application is one way for site developers to create One-To-One Web sites. If your developers use these page templates, you can use the Command Center to enter and manage them in your content database. If your site doesn't use BroadVision page template, you will not use this content module.

#### **JS\_SCRIPT\_CTRL**

- ➤ CACHE
- ➤ DUMP
- ➤ FLUSH
- ➤ METER
- ➤ TRACE

#### **JS\_SCRIPT\_STAT**

- ➤ ALLOC
- ➤ ERROR
- ➤ FAIL
- ➤ JSPPERR
- ➤ RELEASE
- ➤ STOP
- ➤ SUCC
- ➤ SYNTAX

### <span id="page-140-0"></span>**ColdFusion**

The following default measurements are available for Allaire's ColdFusion server:

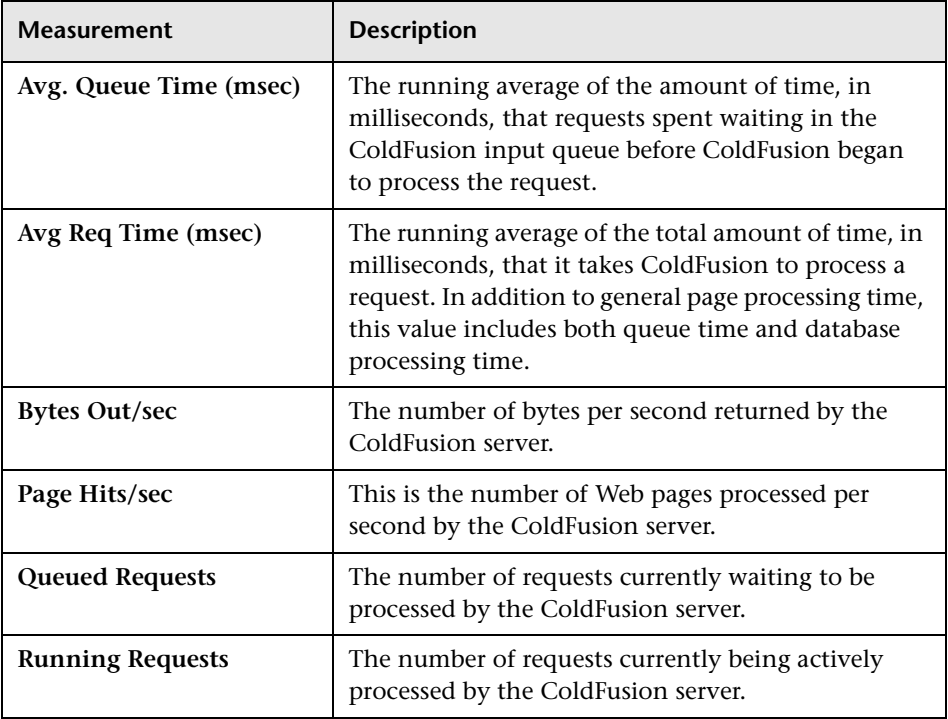

#### <span id="page-140-1"></span>**Fujitsu INTERSTAGE**

The following default measurements are available for the Fujitsu INTERSTAGE server:

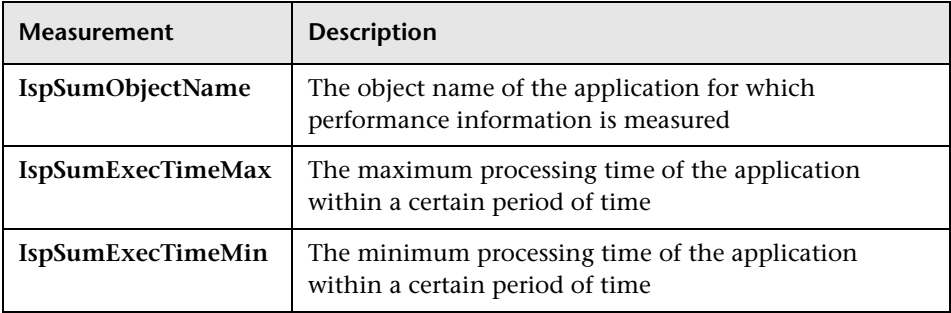

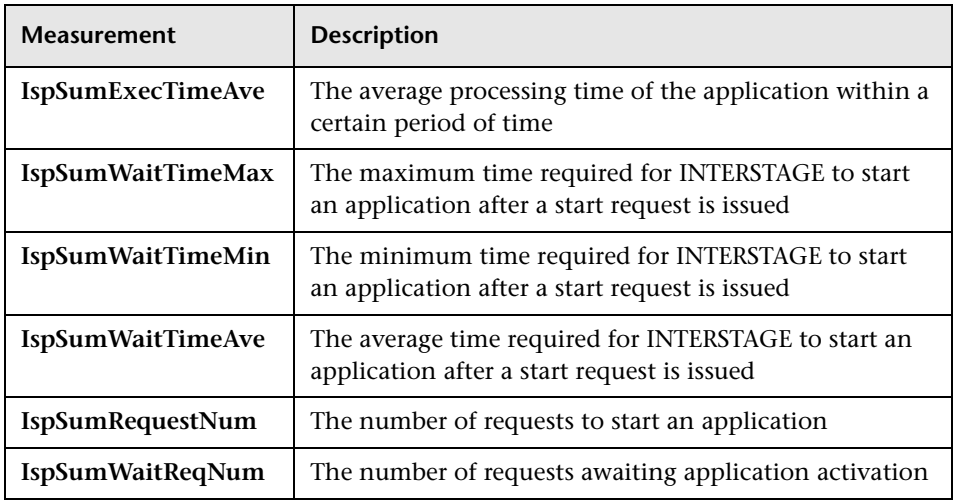

#### <span id="page-141-0"></span>**Microsoft Active Server Pages (ASP)**

The following default measurements are available for Microsoft Active Server Pages (ASP):

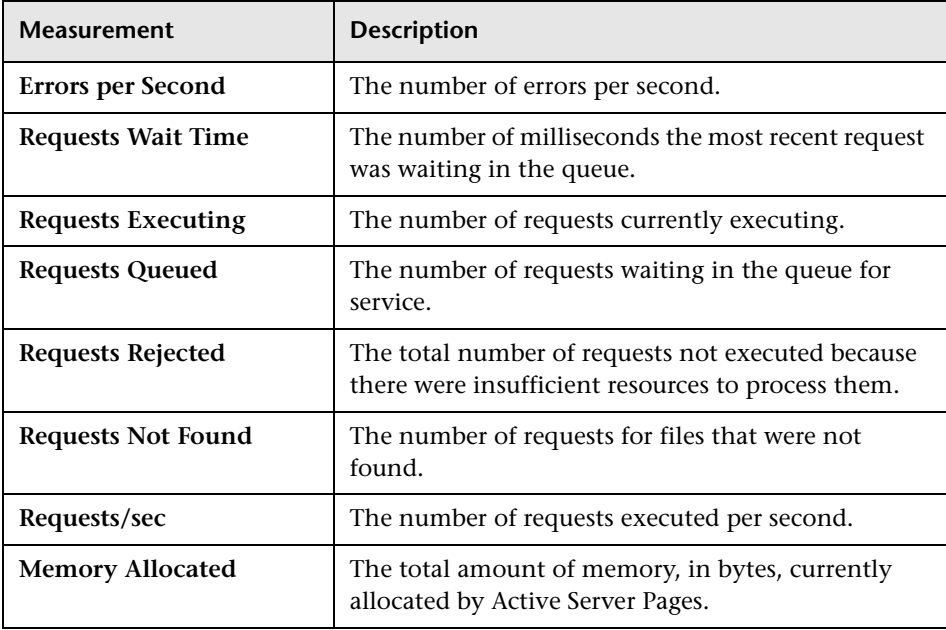

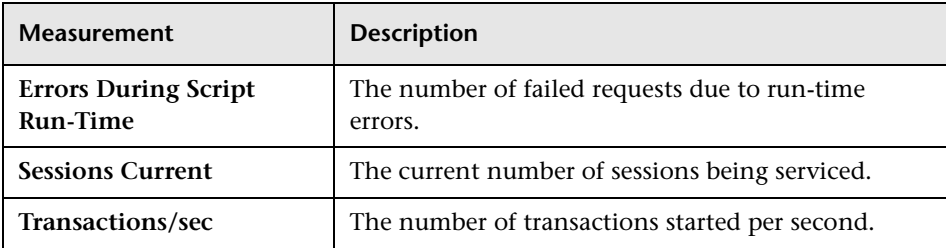

#### <span id="page-142-0"></span>**SilverStream**

The following default measurements are available for the SilverStream server:

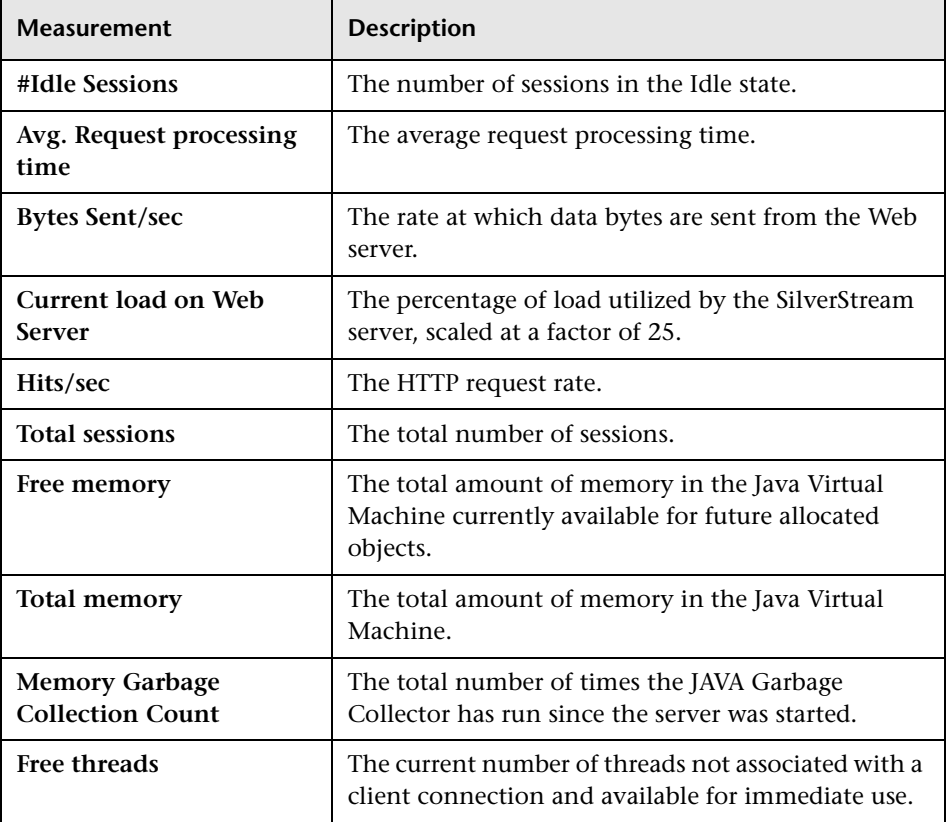

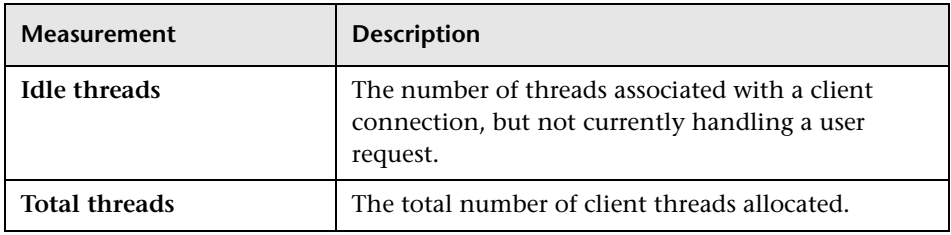

**Note:** The SilverStream monitor connects to the Web server in order to gather statistics, and registers one hit for each sampling. The SilverStream graph, therefore, always displays one hit per second, even if no clients are connected to the SilverStream server.

#### **WebLogic**

The following default measurements are available for the WebLogic server:

#### <span id="page-143-0"></span>➤ **Server Table**

The Server Table lists all WebLogic servers that are being monitored by the agent. A server must be contacted or be reported as a member of a cluster at least once before it will appear in this table. Servers are only reported as a member of a cluster when they are actively participating in the cluster, or shortly thereafter.

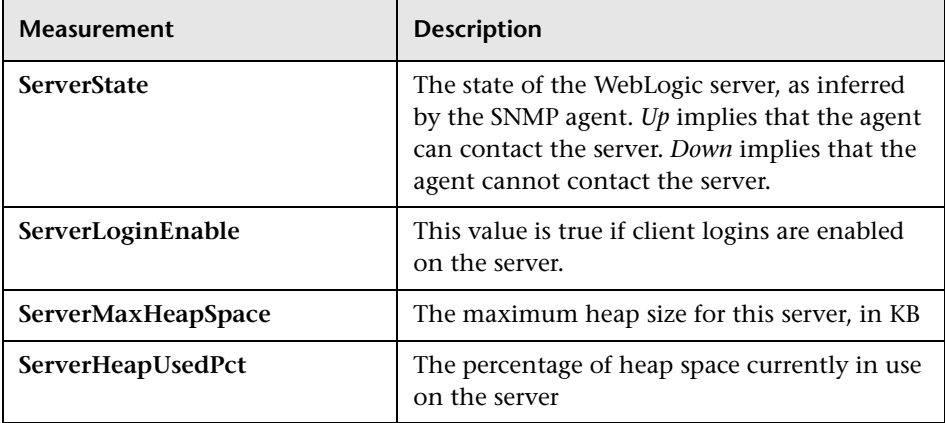
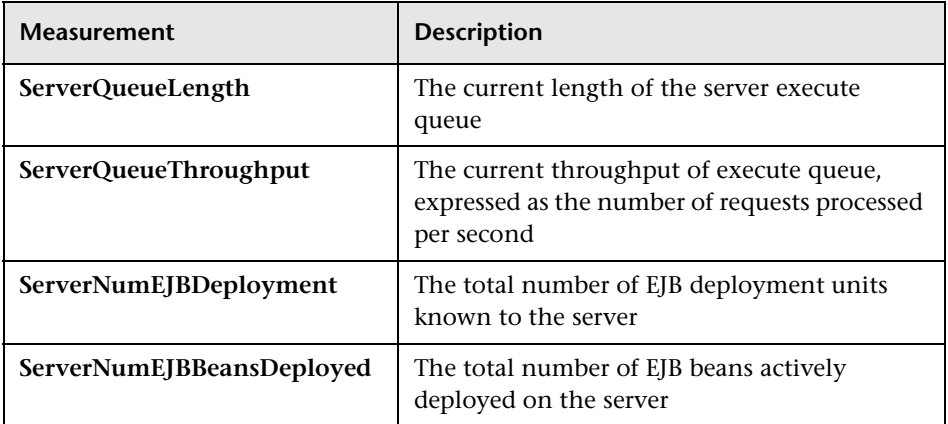

### ➤ **Listen Table**

The Listen Table is the set of protocol, IP address, and port combinations on which servers are listening. There will be multiple entries for each server: one for each protocol, ipAddr, port) combination. If clustering is used, the clustering-related MIB objects will assume a higher priority.

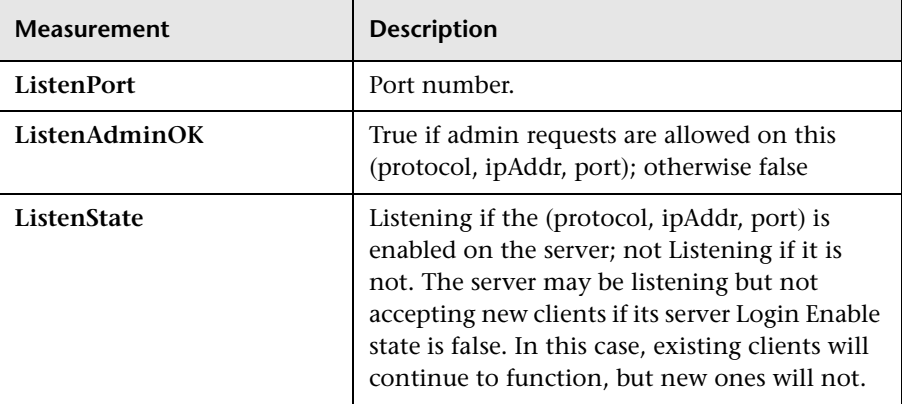

### ➤ **ClassPath Table**

The ClassPath Table is the table of classpath elements for Java, WebLogic server, and servlets. There are multiple entries in this table for each server. There may also be multiple entries for each path on a server. If clustering is used, the clustering-related MIB objects will assume a higher priority.

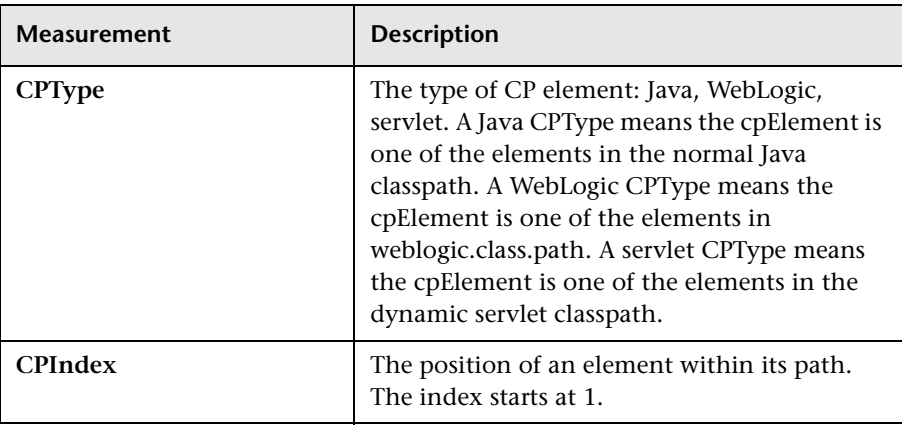

### **WebSphere**

The following measurements are available for the WebSphere server:

#### ➤ **Run-Time Resources**

Contains resources related to the Java Virtual Machine run-time, as well as the ORB.

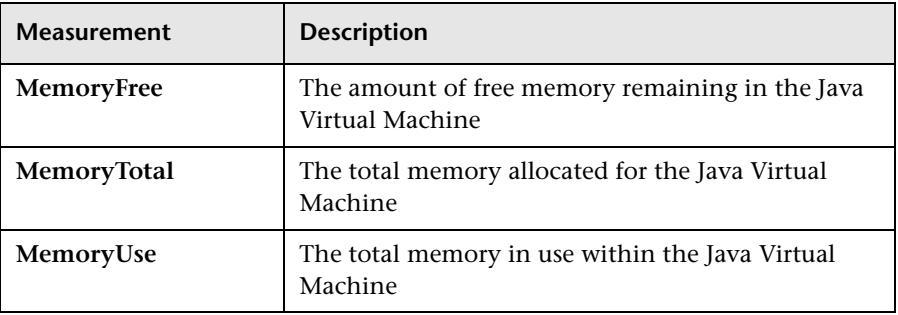

### ➤ **BeanData**

Every home on the server provides performance data, depending upon the type of bean deployed in the home. The top level bean data holds an aggregate of all the containers.

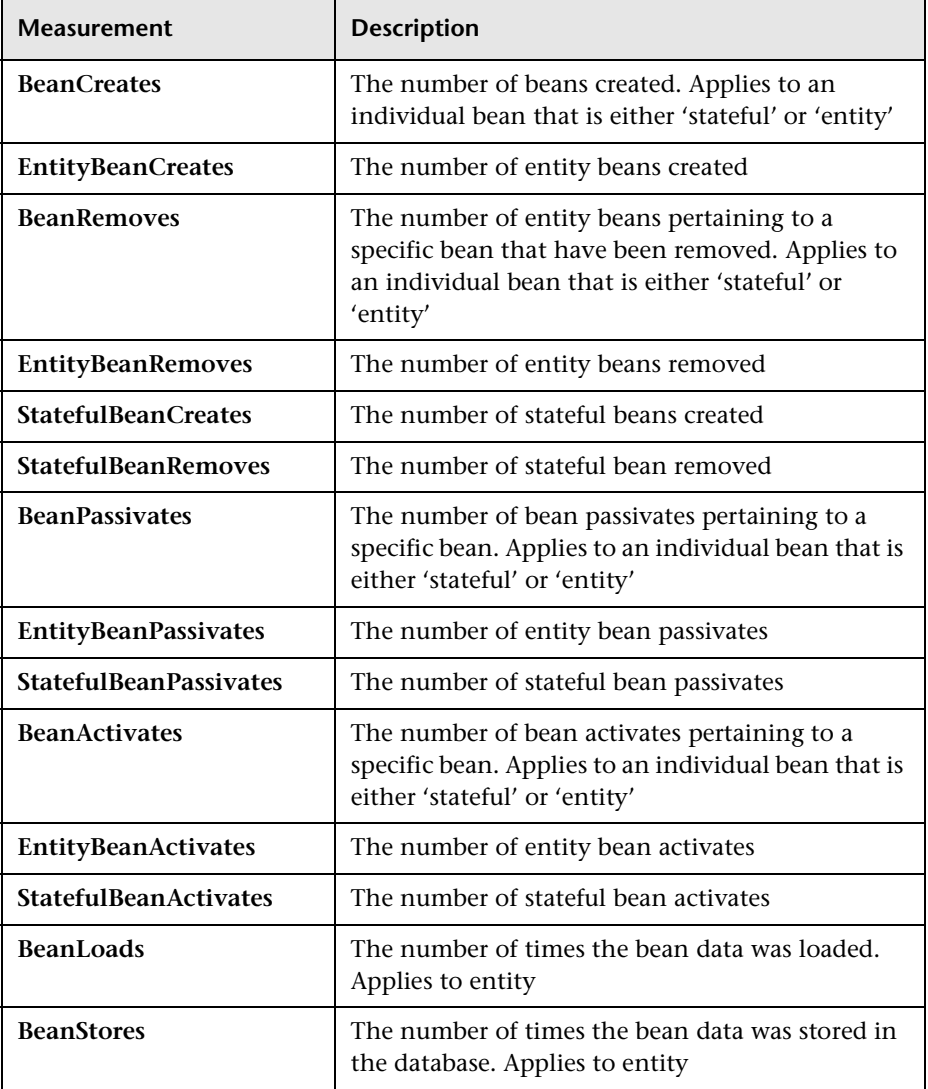

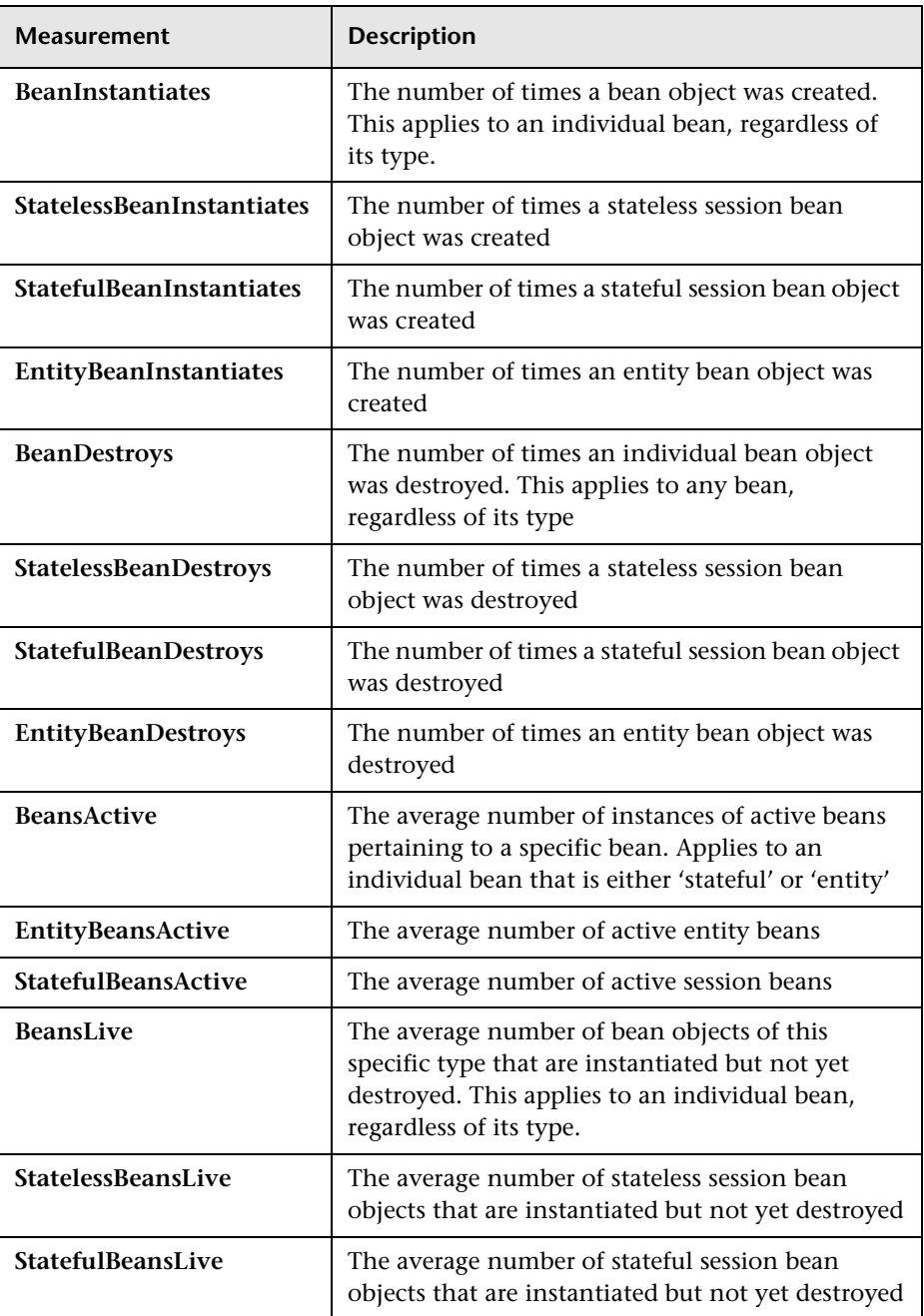

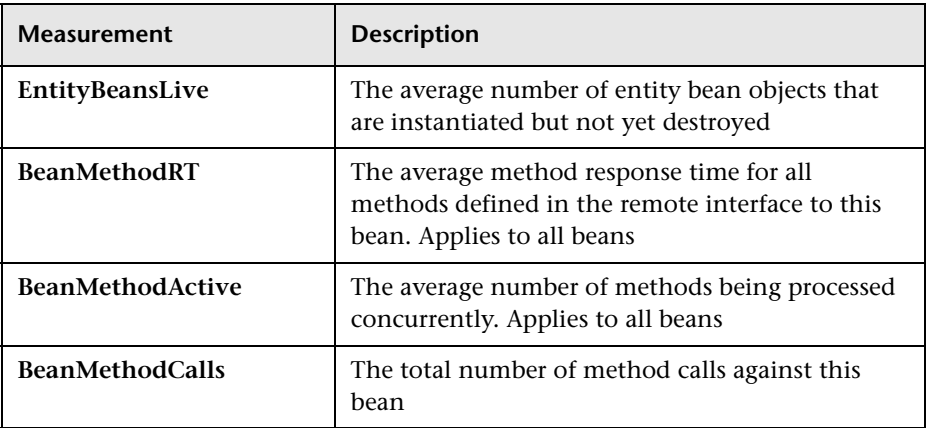

### ➤ **BeanObjectPool**

The server holds a cache of bean objects. Each home has a cache and there is therefore one BeanObjectPoolContainer per container. The top level BeanObjectPool holds an aggregate of all the containers data.

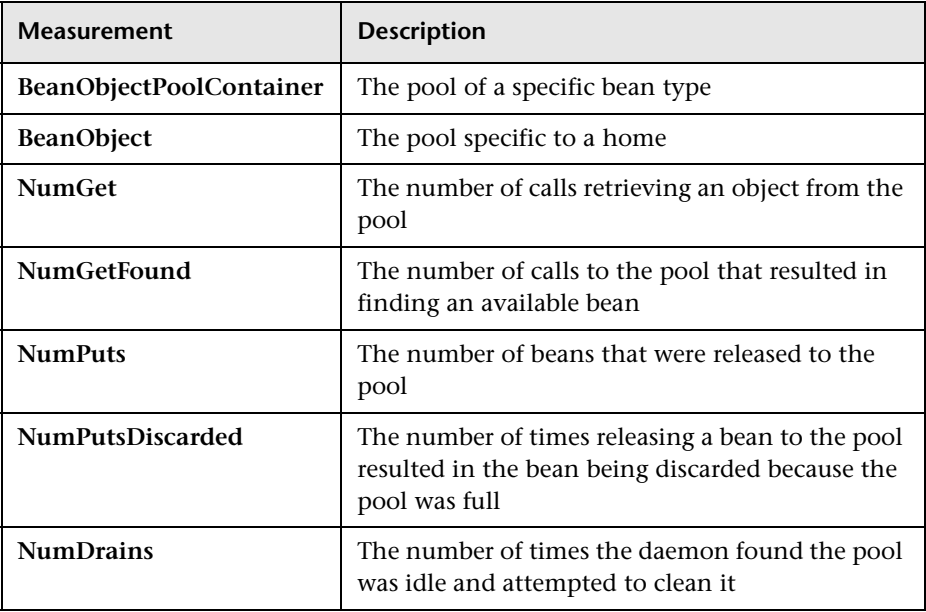

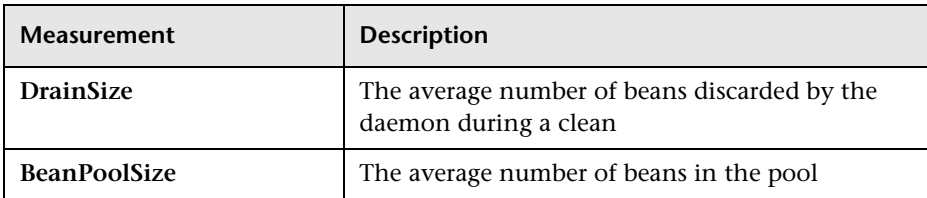

### ➤ **OrbThreadPool**

These are resources related to the ORB thread pool that is on the server.

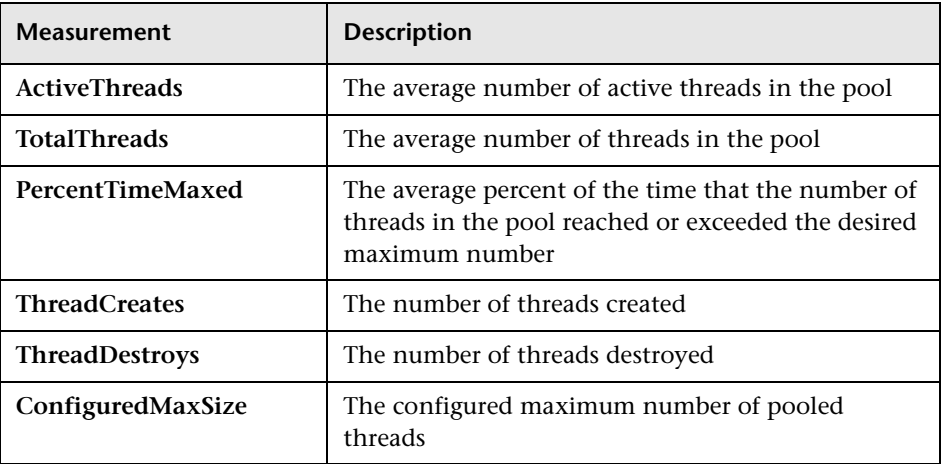

### ➤ **DBConnectionMgr**

These are resources related to the database connection manager. The manager consists of a series of data sources, as well as a top-level aggregate of each of the performance metrics.

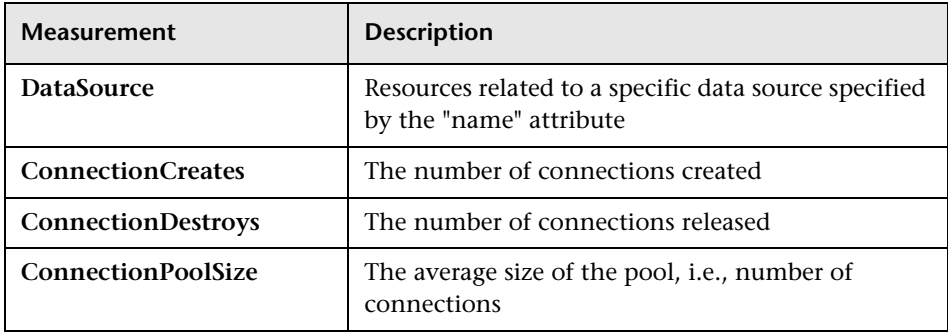

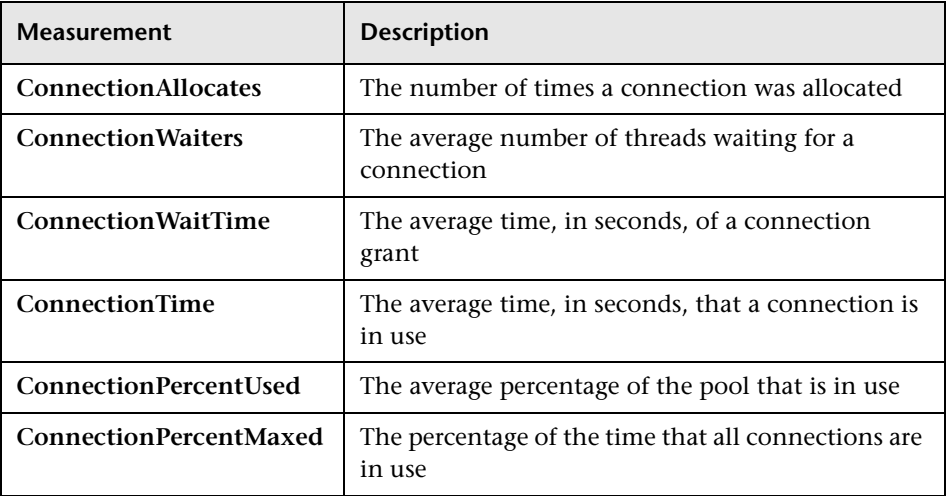

### ➤ **TransactionData**

These are resources that pertain to transactions.

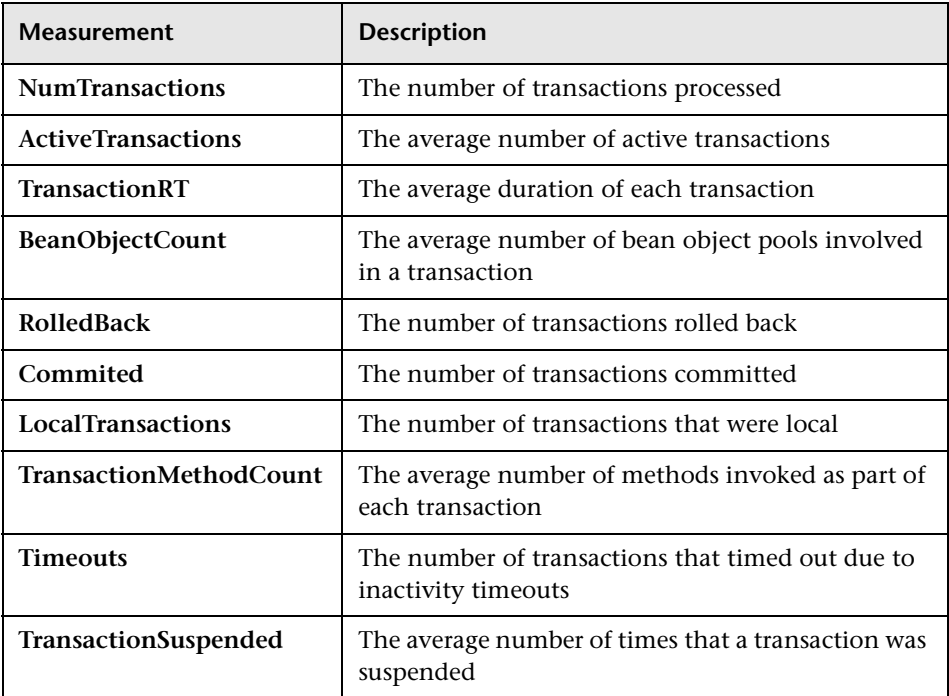

### ➤ **ServletEngine**

These are resources that are related to servlets and JSPs.

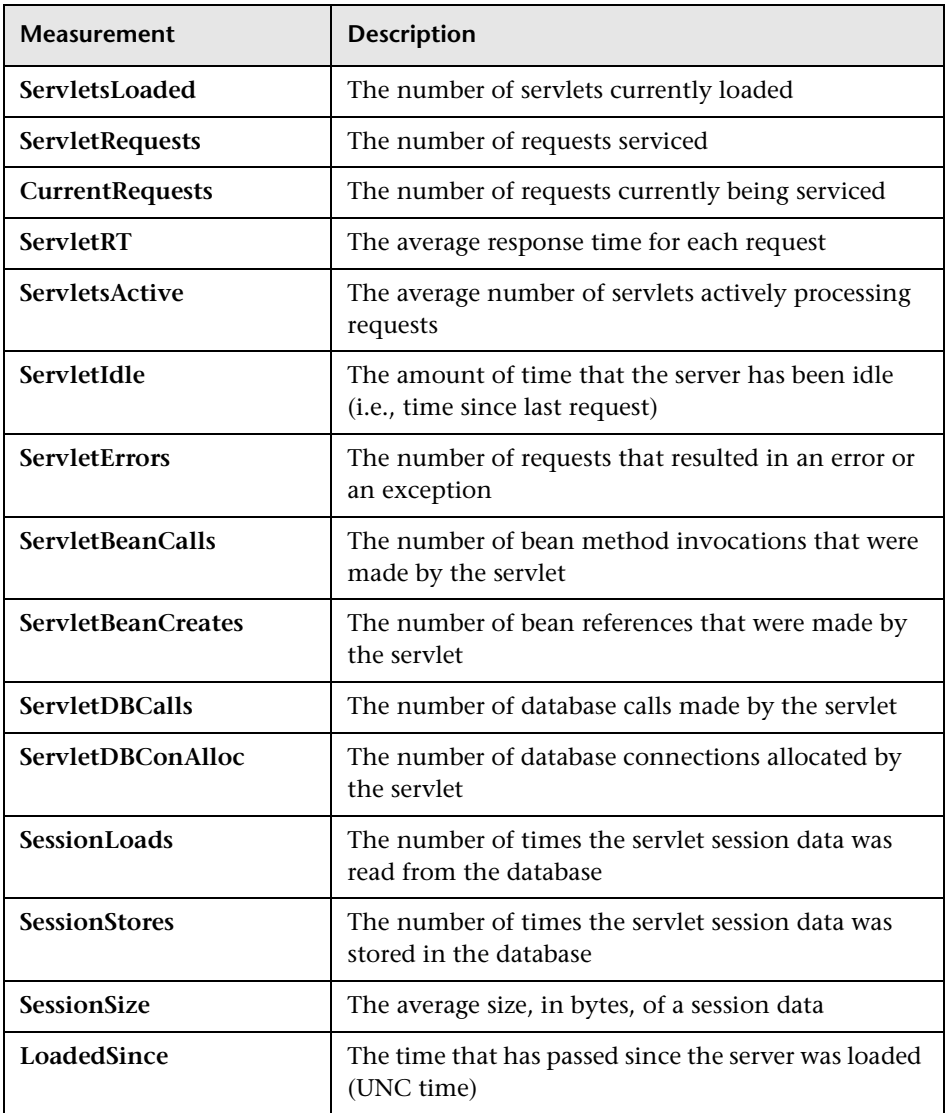

### ➤ **Sessions**

These are general metrics regarding the HTTP session pool.

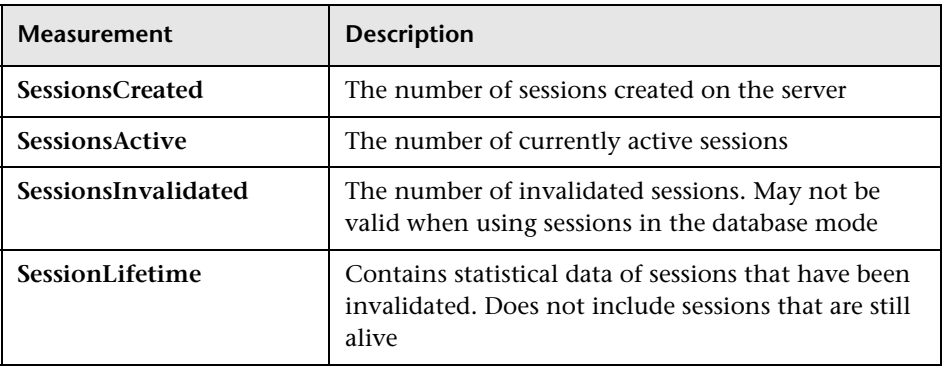

**LoadRunner Analysis User's Guide** 

# **14**

# **Database Server Resource Graphs**

After running a scenario, you can use Database Server Resource graphs to analyze the resource usage of your SQL Server and Oracle databases.

This chapter describes:

- ➤ [SQL Server Graph](#page-155-0)
- ▶ [Oracle Graph](#page-157-0)

## **About Database Server Resource Graphs**

The Database Server Resource graphs show statistics for several database servers. Currently SQL server and Oracle databases are supported. These graphs require that you specify the resources you want to measure *before* running the scenario. For more information, see the section on online monitors in the *LoadRunner Controller User's Guide (Windows)*.

# <span id="page-155-0"></span>**SQL Server Graph**

The SQL Server graph shows the standard Windows resources on the SQL server machine.

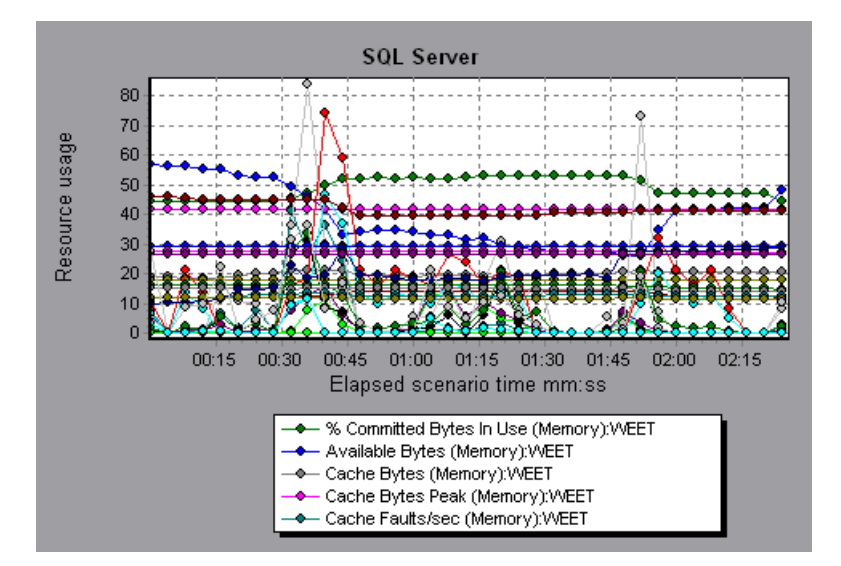

The following table describes the default counters that can be monitored on version 6.5 of the SQL Server:

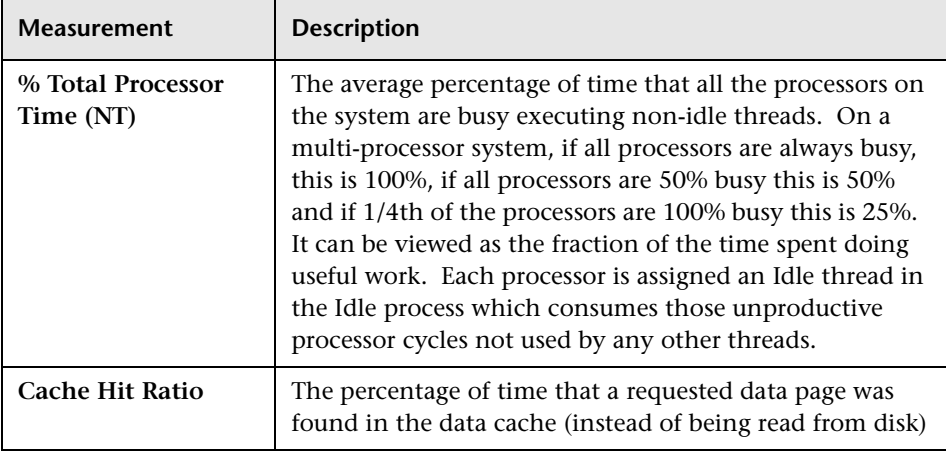

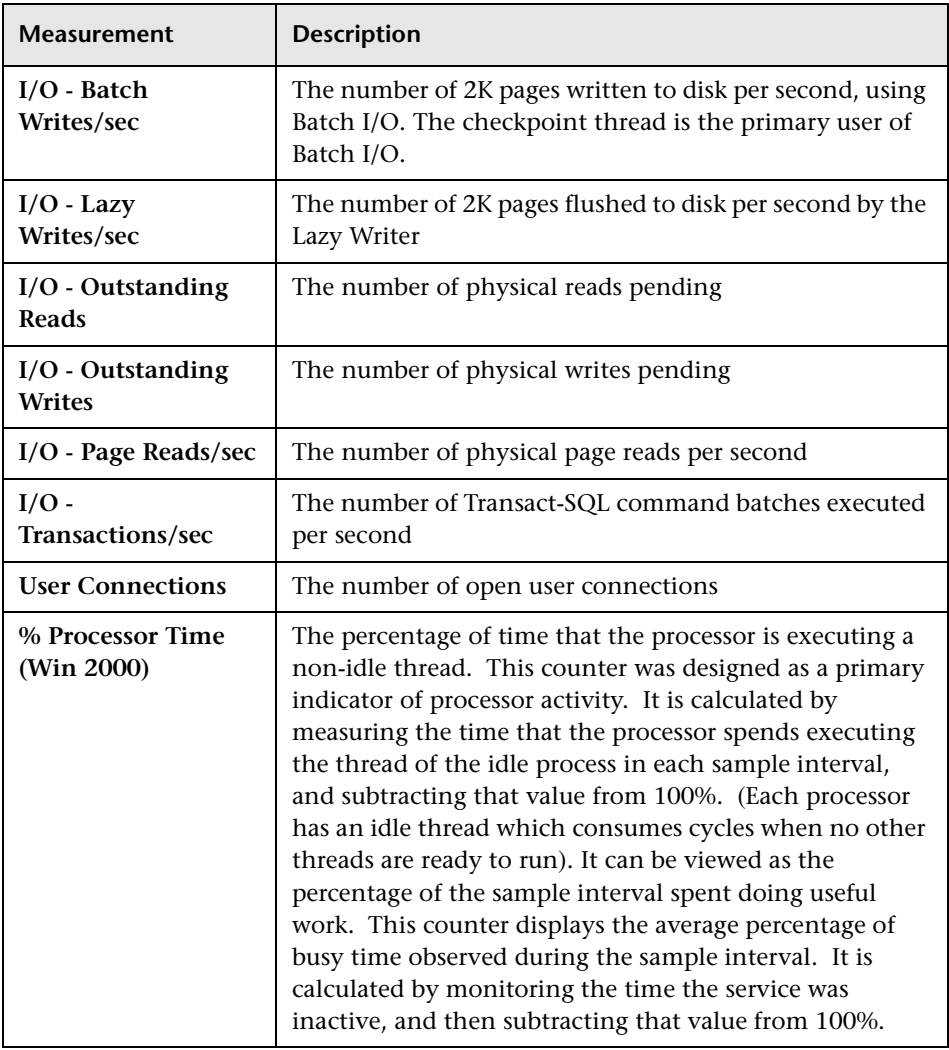

# <span id="page-157-0"></span>**Oracle Graph**

The Oracle graph displays information from Oracle V\$ tables: Session statistics, V\$SESSTAT, and system statistics, V\$SYSSTAT.

In the following Oracle graph, the V\$SYSSTAT resource values are shown as a function of the elapsed scenario time.

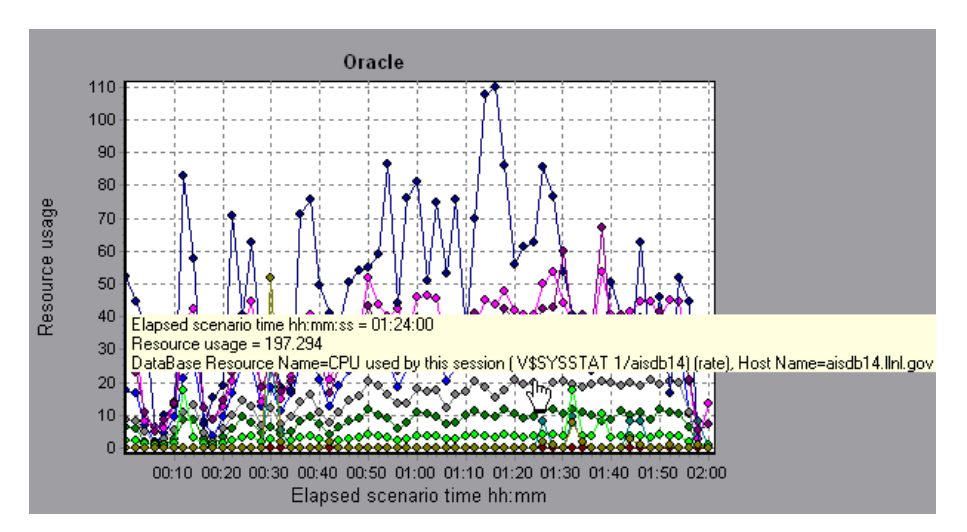

The following measurements are most commonly used when monitoring the Oracle server (from the V\$SYSSTAT table):

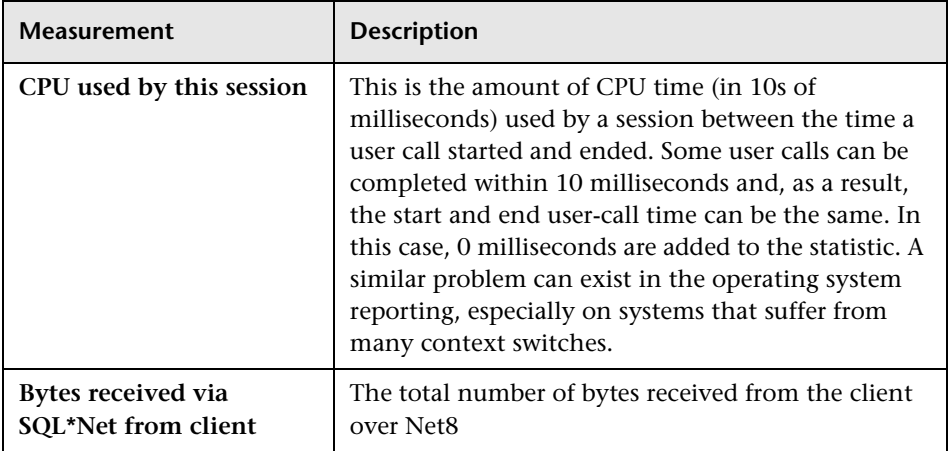

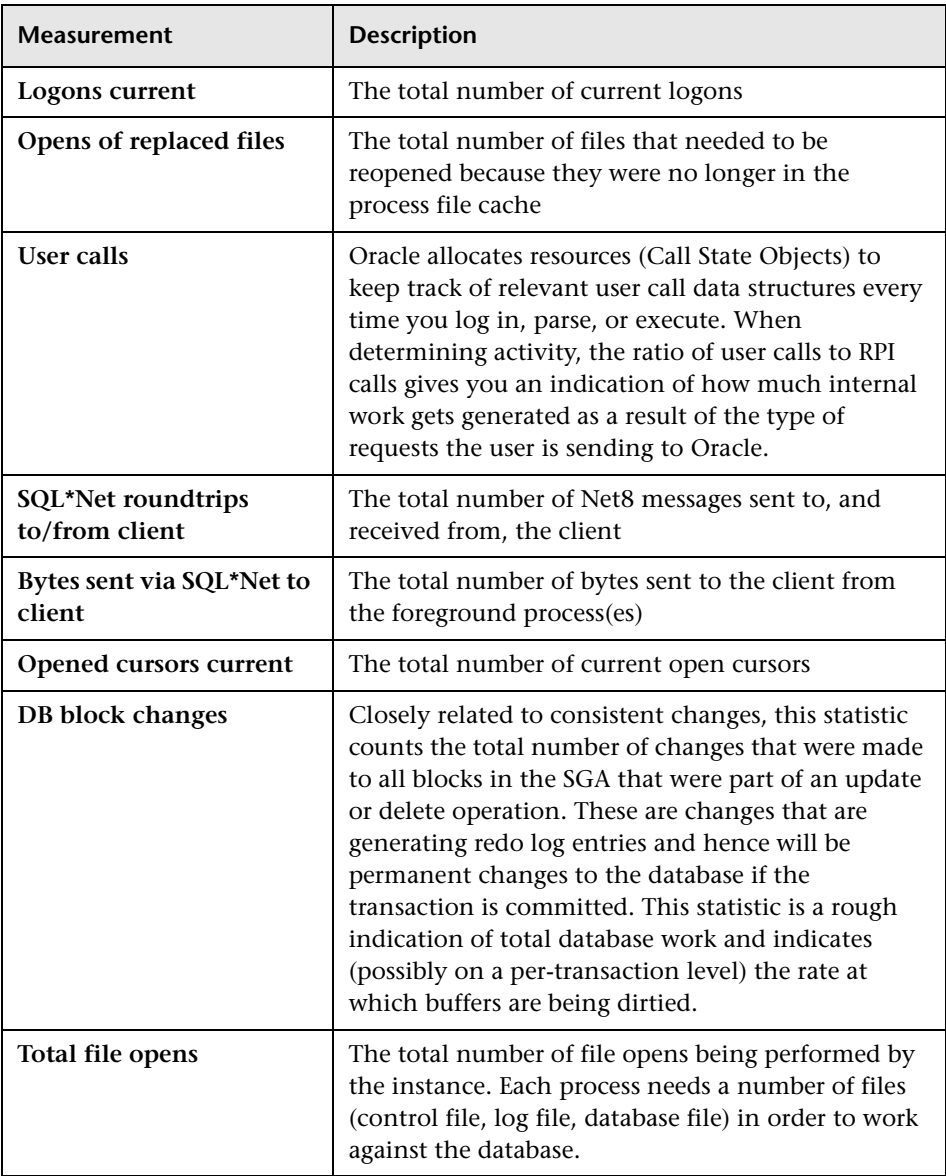

**LoadRunner Analysis User's Guide** 

# **15**

# **Streaming Media Graphs**

After a scenario run, you can use the Streaming Media graphs to analyze RealPlayer Client, RealPlayer Server, and Windows Media Server performance.

This chapter describes the:

- ➤ [RealPlayer Client Graph](#page-161-0)
- ➤ [RealPlayer Server Graph](#page-163-0)
- ➤ [Windows Media Server Graph](#page-164-0)

### **About Streaming Media Graphs**

Streaming Media Resource graphs provide you with performance information for the RealPlayer Client, RealPlayer Server, and Windows Media Server machines. Note that in order to obtain data for Streaming Media Resource graphs, you need to install the RealPlayer Client and activate the online monitor for the RealPlayer Server or Windows Media Server before running the scenario. When you set up the online monitor for the RealPlayer Server or Windows Media Server, you indicate which statistics and measurements to monitor. For more information on installing and configuring the Streaming Media Resource monitors, see the *LoadRunner Controller User's Guide (Windows)*.

In order to display all the measurements on a single graph, the Analysis may scale them. The Legend tab indicates the scale factor for each resource. To obtain the true value, multiply the scale factor by the displayed value. For

example, in the following graph the actual value of *RTSP Clients* two minutes into the scenario is 200; 20 multiplied by the scale factor of 10.

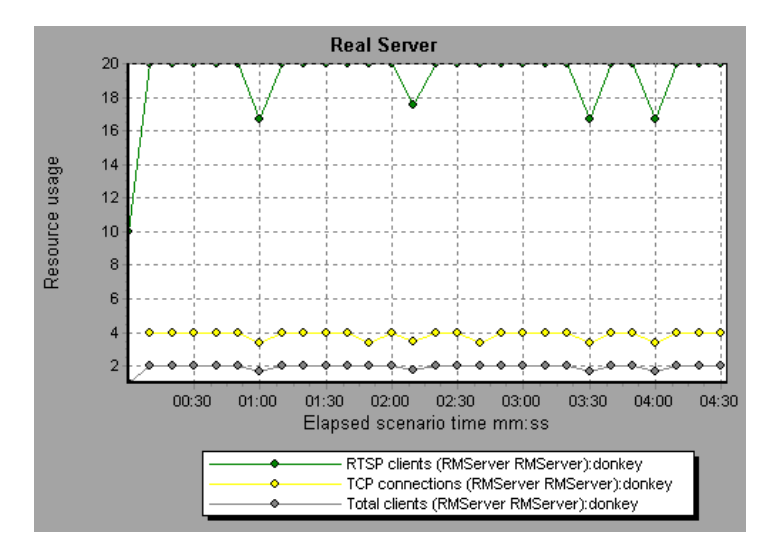

# <span id="page-161-0"></span>**RealPlayer Client Graph**

The Real Client graph shows statistics on the RealPlayer client machine as a function of the elapsed scenario time.

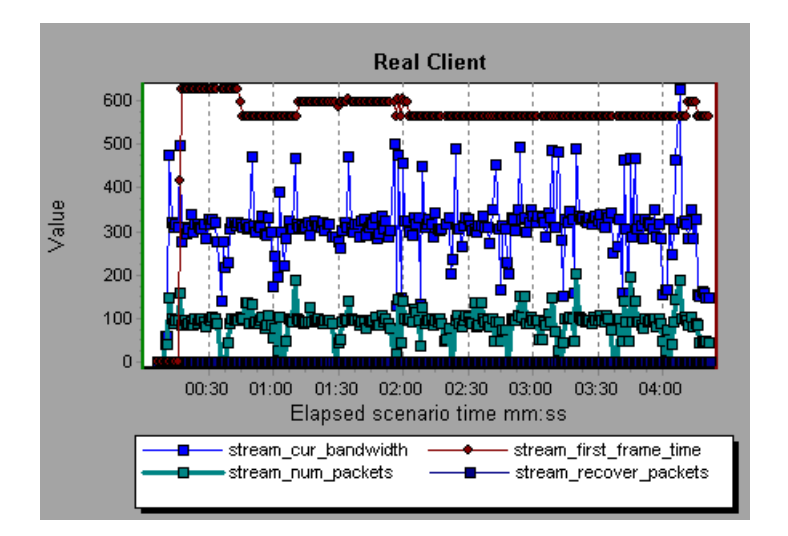

This graph displays the *Total Number of Packets, Number of Recovered Packets, Current Bandwidth,* and *First Frame Time* measurements during the first four and a half minutes of the scenario. Note that the scale factor is the same for all of the measurements.

The following default measurements are available for the RealPlayer Client:

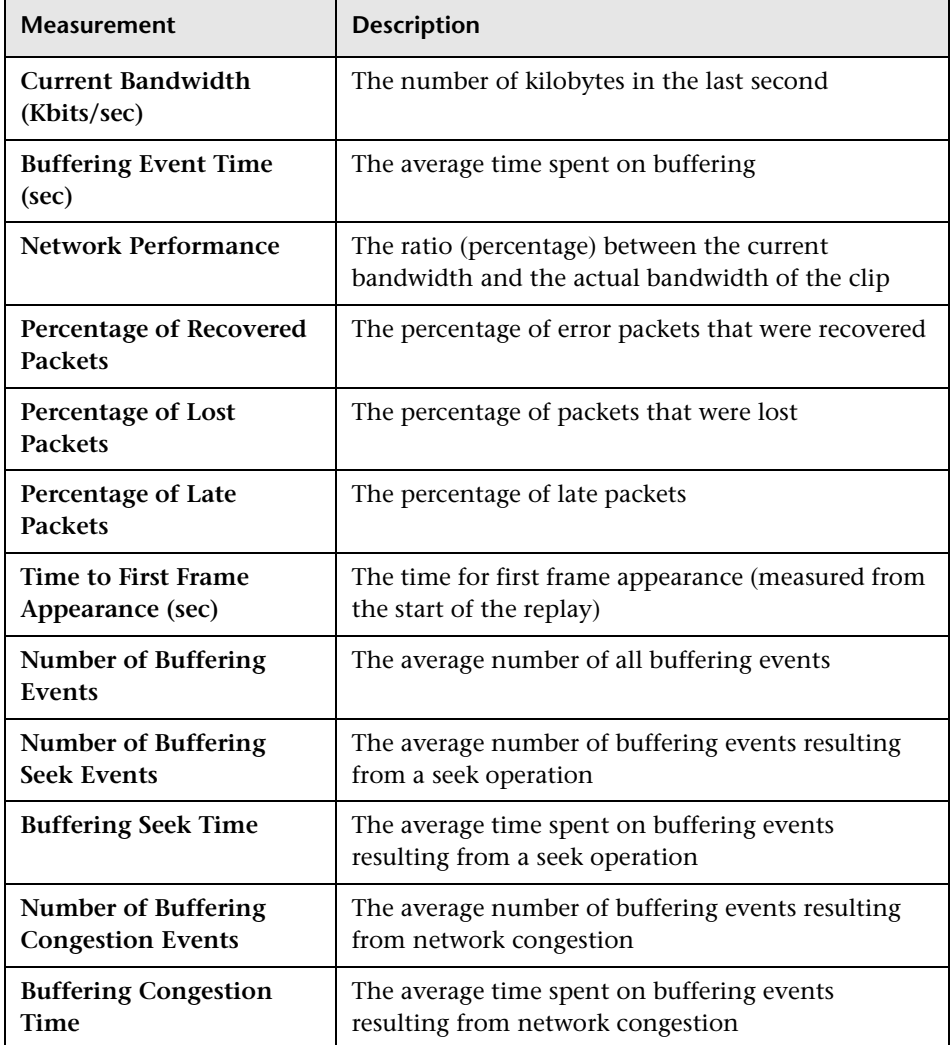

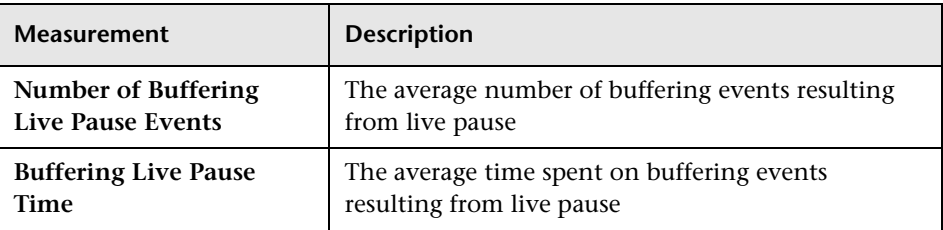

# <span id="page-163-0"></span>**RealPlayer Server Graph**

The Real Server graph shows RealPlayer server statistics as a function of the elapsed scenario time.

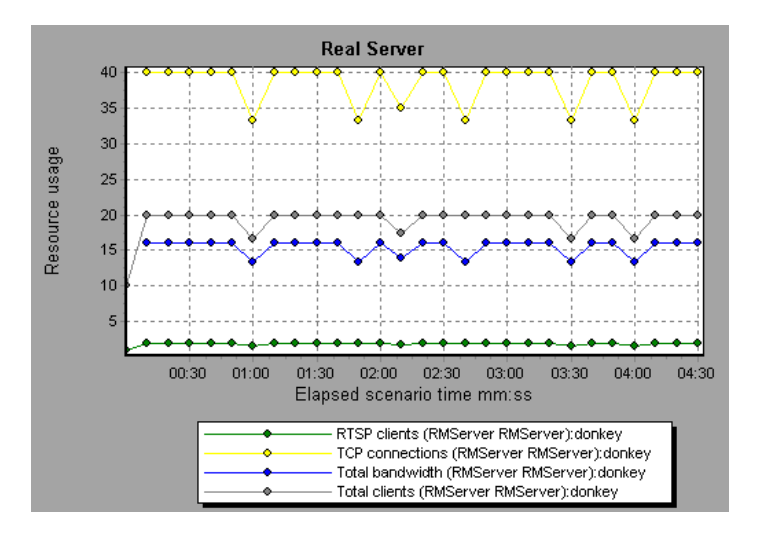

In this graph, the number of *RTSP Clients* remained steady during the first four and a half minutes of the scenario. The *Total Bandwidth* and number of *Total Clients* fluctuated slightly. The number of *TCP Connections* fluctuated more significantly.

Note that the scale factor for the *TCP Connections* and *Total Clients*  measurements is 10, and the scale factor for *Total Bandwidth* is 1/1000.

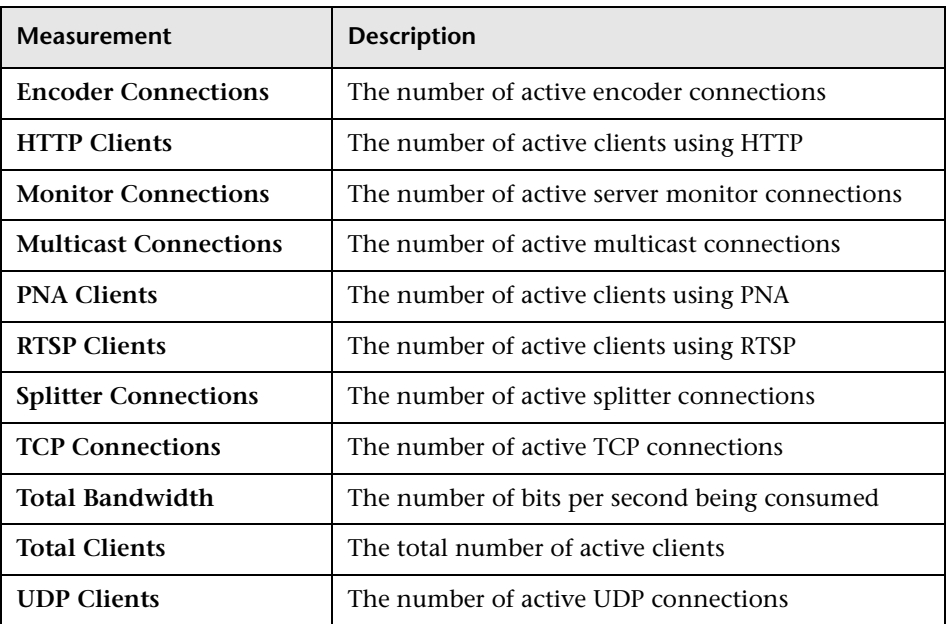

The following default measurements are available for the RealPlayer Server:

# <span id="page-164-0"></span>**Windows Media Server Graph**

The Windows Media Server graph shows the Windows Media server statistics as a function of the elapsed scenario time.

The following default measurements are available for the RealPlayer Server:

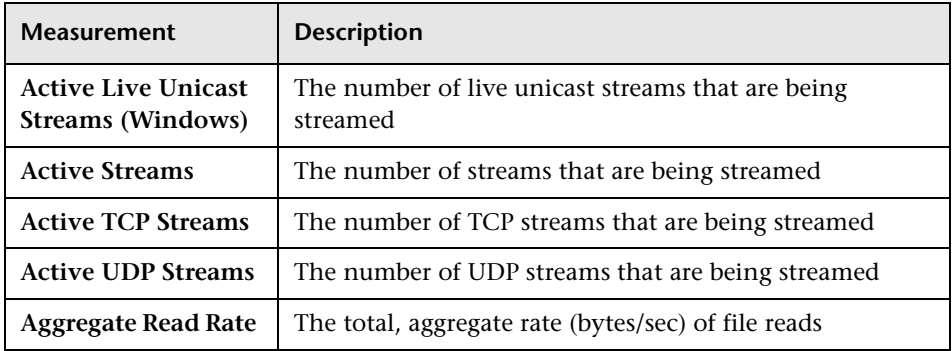

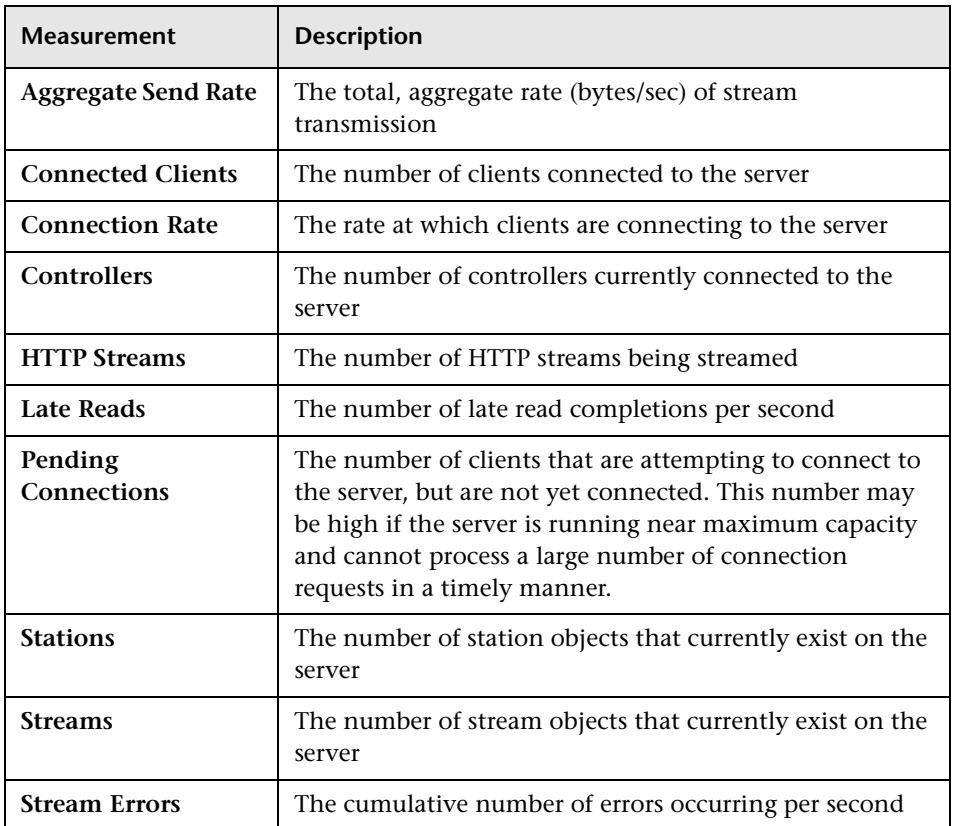

# **16**

# **Cross Result and Merged Graphs**

The Analysis utility lets you compare results and graphs to determine the source of a problem.

This chapter discusses:

- ➤ [Cross Result Graphs](#page-167-0)
- ➤ [Generating Cross Result Graphs](#page-169-0)
- ➤ [Merging Graphs](#page-170-0)
- ➤ [Creating a Merged Graph](#page-172-0)

### **About Cross Result and Merged Graphs**

Comparing results is essential for determining bottlenecks and problems. You use Cross Result graphs to compare the results of multiple scenario runs. You create Merged graphs to compare results from different graphs within the same scenario run.

## <span id="page-167-0"></span>**Cross Result Graphs**

Cross Result graphs are useful for:

- ➤ benchmarking hardware
- ➤ testing software versions
- ➤ determining system capacity

If you want to benchmark two hardware configurations, you run the same scenario with both configurations and compare the transaction response times using a single Cross Result graph.

Suppose that your vendor claims that a new software version is optimized to run quicker than a previous version. You can verify this claim by running the same scenario on both versions of the software, and comparing the scenario results.

You can also use Cross Result graphs to determine your system's capacity. You run scenarios using different numbers of Vusers running the same script. By analyzing Cross Result graphs, you can determine the number of users that cause unacceptable response times.

In the following example, two scenario runs are compared by crossing their results, *res12*, and *res15*. The same script was executed twice—first with 100 Vusers and then with 50 Vusers. In the first run, the average transaction time was approximately 59 seconds. In the second run, the average time was 4.7 seconds. It is apparent that the system works much slower with a greater load.

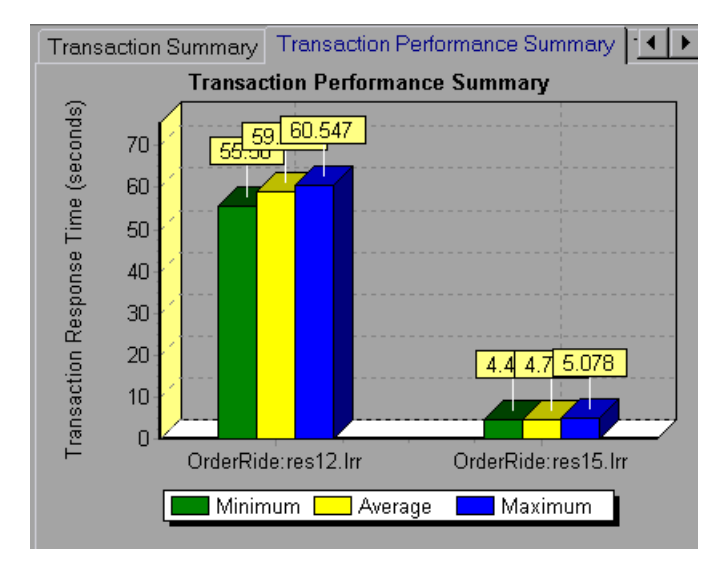

The Cross Result graphs have an additional filter and group by category: *Result Name*. The above graph is filtered to the *OrderRide* transaction for results *res12*, and *res15*, grouped by *Result Name*.

# <span id="page-169-0"></span>**Generating Cross Result Graphs**

You can create a Cross Result graph for two or more result sets.

**To generate a Cross Result graph:**

 **1** Choose **File** > **Cross With Result**. The Cross Results dialog box opens.

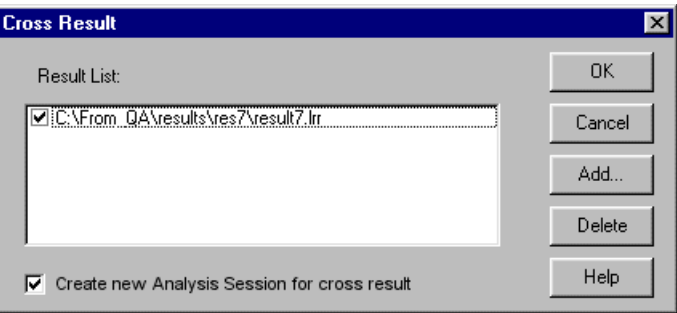

- **2** Click **Add** to add an additional result set to the **Result List**. The Select Result Files for Cross Results dialog box opens.
- **3** Locate a results directory and select its result file (*.lrr*). Click **OK**. The scenario is added to the Result List.
- **4** Repeat steps 2 and 3 until all the results you want to compare are in the Result List.
- **5** When you generate a Cross Result graph, by default it is saved as a new Analysis session. To save it in an existing session, clear the **Create New Analysis Session for Cross Result** check box.
- **6** Click **OK**. The Analysis processes the result data and asks for a confirmation to open the default graphs.

After you generate a Cross Result graph, you can filter it to display specific scenarios and transactions. You can also manipulate the graph by changing the granularity, zoom, and scale. For more information, see [Chapter 2,](#page-20-0)  ["Working with LoadRunner Analysis."](#page-20-0)

# <span id="page-170-0"></span>**Merging Graphs**

The Analysis lets you merge the results of two graphs from the same scenario into a single graph. The merging allows you to compare several different measurements at once. For example, you can make a merged graph to display the network delay and number of running Vusers, as a function of the elapsed time.

In order to merge graphs, their x-axis must be the same measurement. For example, you can merge Web Throughput and Hits per second, because the common x-axis is Scenario Elapsed Time. The drop-down list only shows the active graphs with an x-axis common with the current graph. The Analysis provides three types of merging:

- ➤ [Overlay](#page-170-1)
- ➤ [Tile](#page-171-0)
- <span id="page-170-1"></span>➤ [Correlate](#page-171-1)

**Overlay:** Superimpose the contents of two graphs that share a common xaxis. The left y-axis on the merged graph shows the current graph's values. The right y-axis shows the values of the graph that was merged. There is no limit to the number of graphs that you can overlay. When you overlay two graphs, the y-axis for each graph is displayed separately to the right and left of the graph. When you overlay more than two graphs, the Analysis displays a single y-axis, scaling the different measurements accordingly.

In the following example, the Throughput and Hits per Second graph are overlaid with one another.

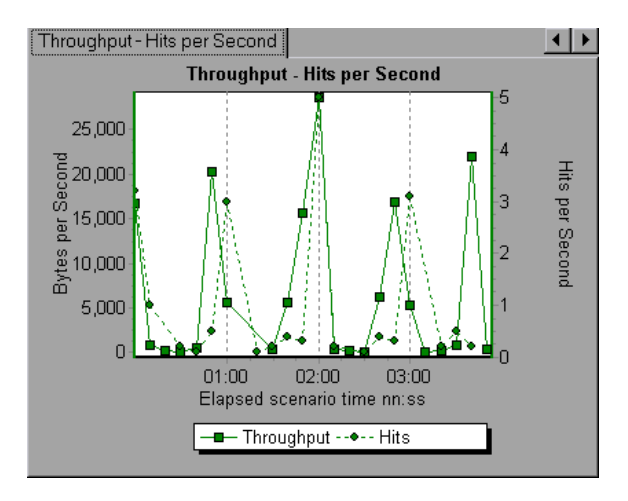

<span id="page-171-0"></span>**Tile:** View contents of two graphs that share a common x-axis in a tiled layout, one above the other. In the following example the Throughput and Hits per Second graph are tiled one above the other.

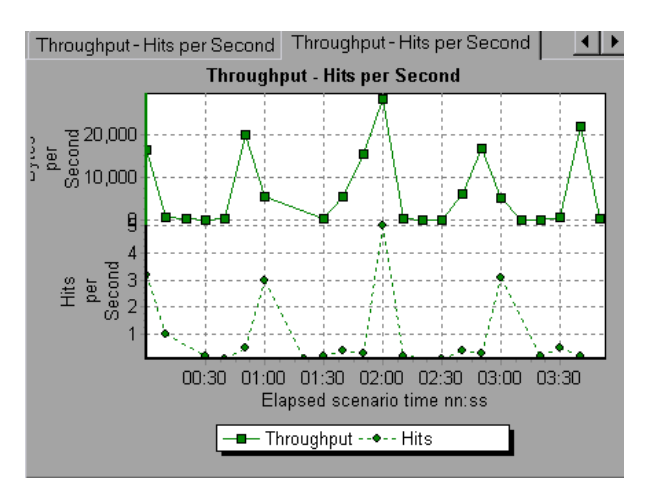

<span id="page-171-1"></span>**Correlate:** Plot the y-axis of two graphs against each other. The active graph's y-axis becomes the x-axis of the merged graph. The y-axis of the graph that was merged, becomes the merged graph's y-axis.

In the following example, the Throughput and Hits per Second graph are correlated with one another. The x-axis displays the Bytes per Second (the Throughput measurement) and the y-axis shows the Hits per Second.

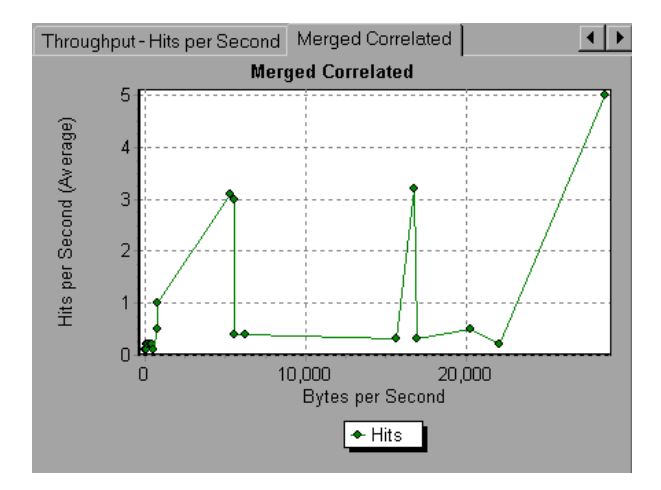

# <span id="page-172-0"></span>**Creating a Merged Graph**

You can merge all graphs with a common x-axis.

#### **To create a merged graph:**

 **1** Select a graph in the tree view or click on its tab to make it active.

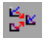

 Choose **View > Merge Graphs** or click the **Merge Graphs** button. The Merge Graphs dialog box opens and displays the name of the active graph.

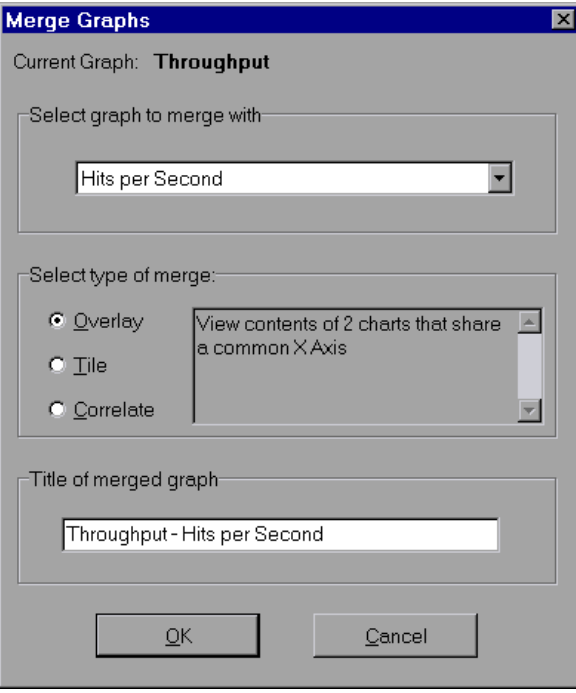

- Select a graph with which you want to merge your active graph. Only the graphs with a common x-axis to the active graph are available.
- Select the type of merge: **Overlay**, **Tile**, or **Correlate**.
- Specify a title for the merged graph. By default, the Analysis combines the titles of the two graphs being merged.
- Click **OK**.
- Filter the graph just as you would filter any ordinary graph.

# **17**

# **Understanding Analysis Reports**

After running a scenario, you can use the Analysis reports to analyze the performance of your application.

This chapter describes:

- ➤ [Viewing Summary Reports](#page-176-0)
- ➤ [Creating HTML Reports](#page-177-0)
- ➤ [Working with Transaction Reports](#page-178-0)
- ➤ [Data Point Report](#page-183-0)
- ➤ [Failed Transaction Report](#page-181-0)
- ➤ [Failed Vuser Report](#page-182-0)
- ➤ [Data Point Report](#page-183-0)
- ➤ [Detailed Transaction Report](#page-184-0)
- ➤ [Transaction Performance by Vuser Report](#page-185-0)

# **About Analysis Reports**

After running a scenario, you can view reports that summarize your system's performance. The Analysis provides the following reporting tools:

- ➤ [Summary report](#page-176-0)
- ➤ [HTML reports](#page-177-0)
- ➤ Transaction reports

The Summary report provides general information about the scenario run. You can view the Summary report at any time from the Analysis window.

You can instruct the Analysis to create an HTML report. The Analysis creates an HTML report for each one of the open graphs.

Transaction reports provide performance information about the transactions defined within the Vuser scripts. These reports give you a statistical breakdown of your results and allow you to print and export the data.

### <span id="page-176-0"></span>**Viewing Summary Reports**

The Summary report provides general information about scenario execution. This report is always available from the tree view or as a tab in the Analysis window. It lists statistics about the scenario run and provides links to the following graphs: Running Vusers, Throughput, Hits Per Second, Transaction Summary, and Transaction Response Time - Average. At the bottom of the page, the Summary report displays a table containing the scenario's run-time data. Included in this data is a 90 Percent column, indicating the maximum response time for ninety percent of the transactions.

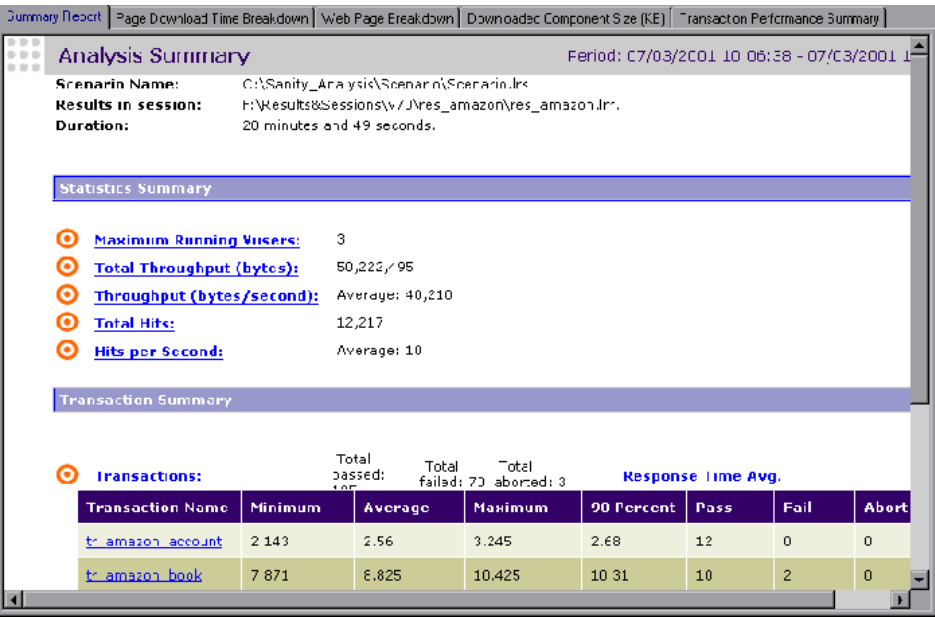

# <span id="page-177-0"></span>**Creating HTML Reports**

The Analysis lets you create HTML reports for your scenario run. It creates a separate report for each one of the open graphs and a Summary report. The Summary report is identical to the Summary report that you access from the Analysis window. The report also provides a link to an Excel file containing the graph data.

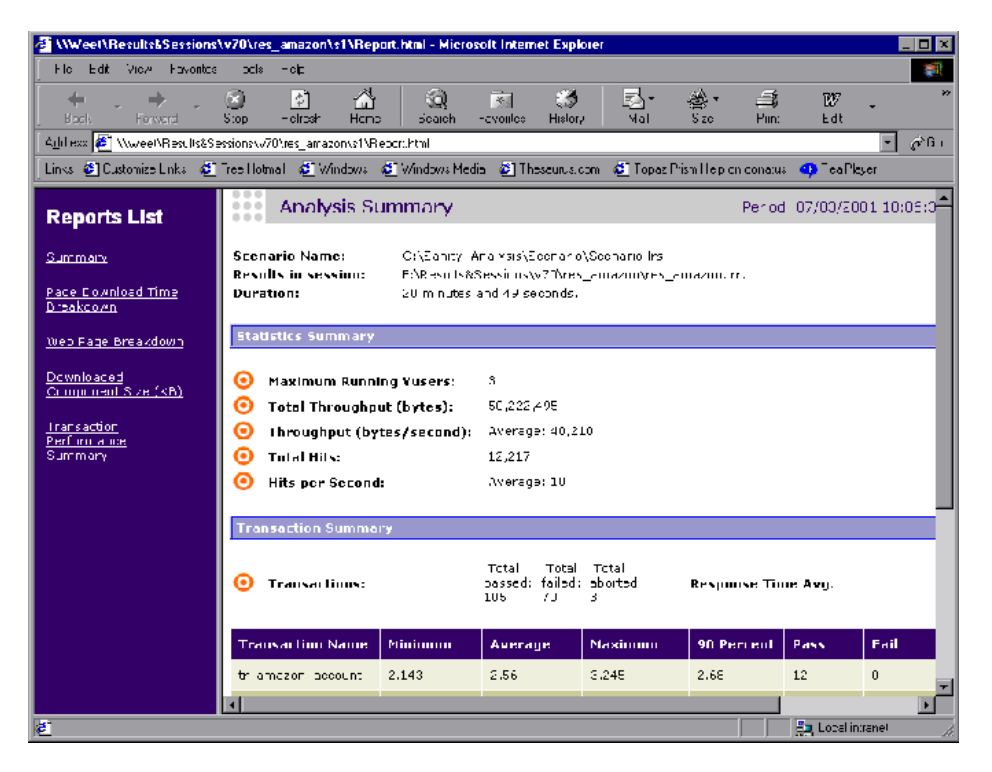

#### **To create HTML reports:**

- **1** Open all graphs that you want to be included in the report.
- **2** Choose **Reports > HTML Report** or click the **Create HTML Report** button. The Select Report Filename and Path dialog box opens.

 $\mathbf{R}$ 

- **3** Specify a path and file name for the HTML report and click **OK**. The Analysis saves a Summary report called by the file name in the selected folder, and the rest of the graphs in a folder with the same name as the file name. When you create an HTML report, the Analysis opens your default browser and displays the Summary report.
- **4** To view an HTML report for one of the graphs, click on its link in the left frame.
- **5** To copy the HTML reports to another location, be sure to copy the filename and the folder with the same name. For example, if you named your HTML report *test1*, copy *test1.html* and the folder *test1* to the desired location.

## <span id="page-178-0"></span>**Working with Transaction Reports**

LoadRunner's Transaction reports are divided into the following categories:

- ➤ Activity
- ➤ Performance

**Activity** reports provide information about the number of Vusers and the number of transactions executed during the scenario run. The available Activity reports are *Scenario Execution*, *Failed Transaction*, and *Failed Vusers*.

**Performance** reports analyze Vuser performance and transaction times. The available Performance reports are *Data Point*, *Detailed Transaction*, and *Transaction Performance by Vuser*.

In order to view a report, you must generate it from the Analysis window. LoadRunner reports are displayed in a Report Viewer. You can print, save, or export the data using the viewer.

### **Selecting and Displaying Reports**

The Analysis provides several built-in reports which contain detailed summaries about the scenario, the transactions and Vusers.

#### **To display a report:**

 **1** Open the desired Analysis session file (.lra extension), or LoadRunner result file (.lrr extension), if it is not already open.

 **2** From the Reports menu choose a report. The report is generated and displayed. You can display multiple copies of the same report.

### **The Report Viewer**

Each report is displayed in its own report viewer. Each viewer contains a header and a toolbar.

### **Report Header**

The header displays general run-time information.

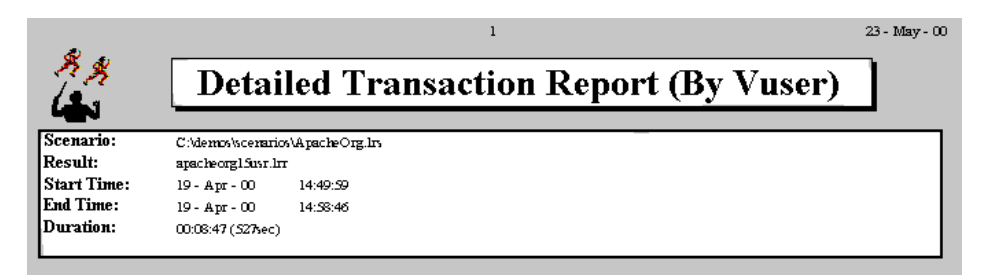

The report header contains the following information:

**Title:** The name of the report.

**Scenario:** The name of the scenario described in the report.

**Result:** The pathname of the scenario results directory.

**Start time:** The time at which the Run Scenario command was executed.

**End time:** The time at which the scenario script was terminated.

**Duration:** The total run time of the scenario.
#### **Report Viewer Toolbar**

Each report viewer has a toolbar that lets you perform operations on displayed reports.

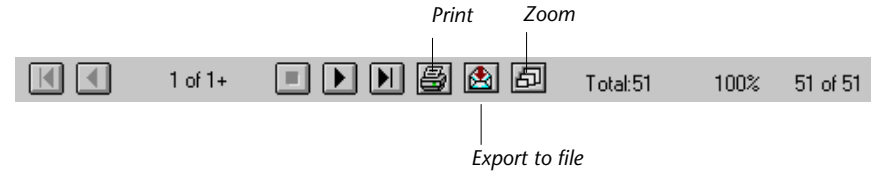

The report viewer toolbar contains the following buttons:

**Zoom :** Toggles between an actual size, full page, and magnified views of the report.

團

**P** 

固

**Print :** Prints the displayed report.

**Export to file :** Exports the displayed information to a text file.

If there are multiple values for the y-axis, as in the Transaction Performance by Vuser graph (min, average, and max), all of the plotted values are displayed.

## **Scenario Execution Report**

<span id="page-180-0"></span>The Scenario Execution report is an Activity report that provides details about major events that occurred during the scenario run. This includes information on every Vuser, such as when it was ready to run and for how long it ran.

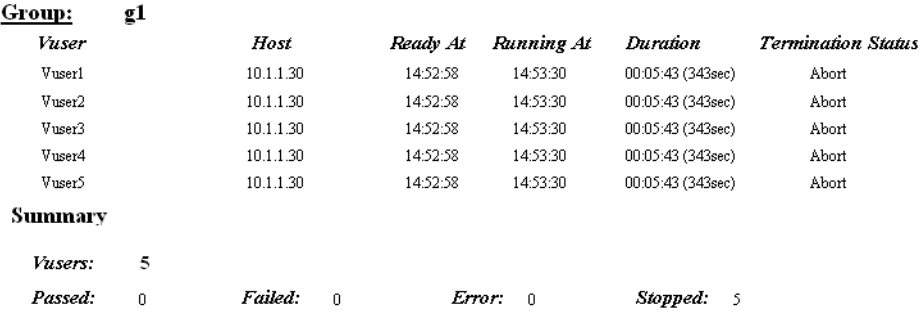

## **Failed Transaction Report**

<span id="page-181-0"></span>The Failed Transaction report is an Activity report that provides details about the beginning time, end time, and duration of the failed, but completed transaction.

#### Group: g1

Vuser:

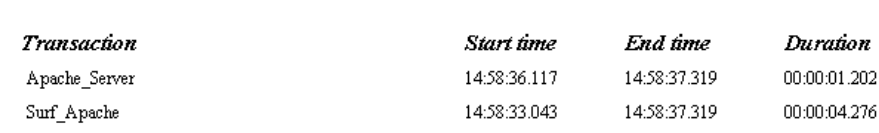

Vuser: Vuser<sub>2</sub>

Vuser 1

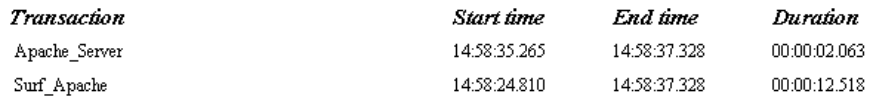

## <span id="page-182-0"></span>**Failed Vuser Report**

The Failed Vuser report is an Activity report that provides details about all Vusers that were in the ERROR, ABORTED, or DONE:FAILED states during the scenario execution. The *Ready At* and *Running At* times are relative to the computer's system clock.

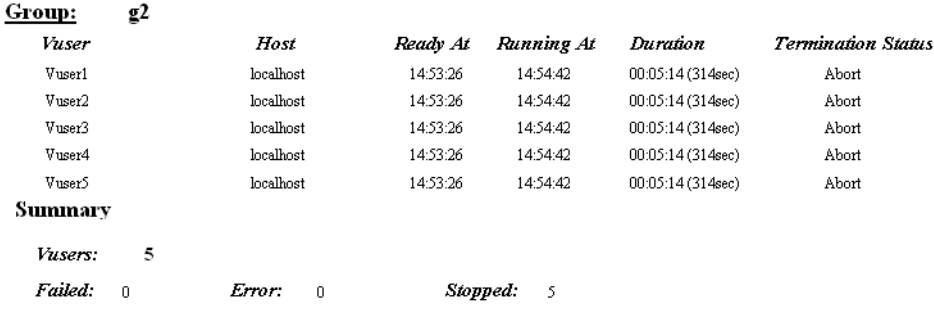

In this scenario, all five Vusers were aborted.

## **Data Point Report**

<span id="page-183-0"></span>LoadRunner enables you to record your own data for analysis. You instruct LoadRunner to record the value of an external function or variable, also known as a *data point*, during the scenario run. Using the gathered data, LoadRunner creates a graph and report for the data point.

The data point is set by including an **lr\_user\_data\_point** function (**user\_data\_point** for GUI Vusers) in your Vuser script. For more information, refer to the *LoadRunner Online Function Reference*.

The **Data Point** graph shows the value of the data point during the scenario run. The *x-*axis represents the number of seconds elapsed since the start time of the run. The *y-axis* displays the value of each recorded data point statement.

The **Data Point** report is a Performance report that lists the name of the data point, its value, and the time its value was recorded. The values are displayed for each Group and Vuser.

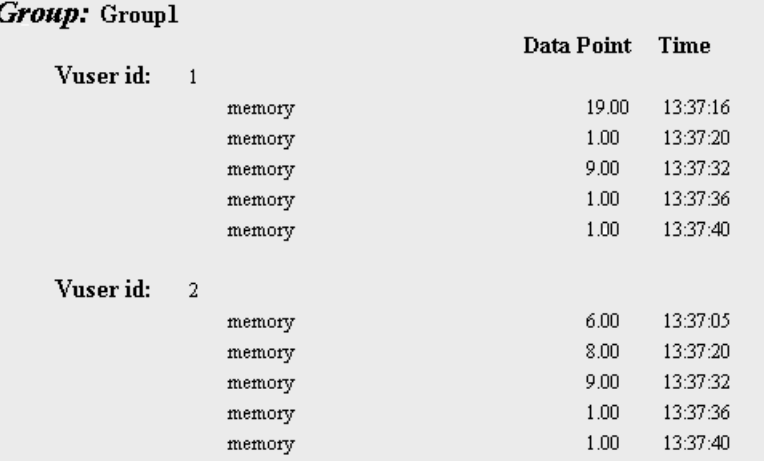

## **Detailed Transaction Report**

<span id="page-184-0"></span>The Detailed Transaction (by Vuser) report is a Performance report that provides a list of all transactions executed by each Vuser during a scenario. The report provides details about the execution time of each transaction per Vuser.

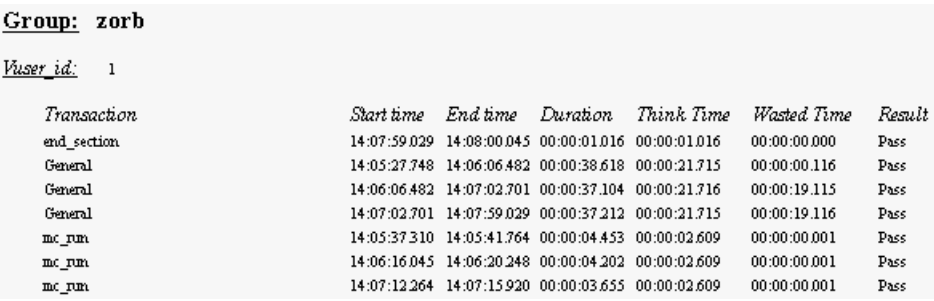

The following values are reported:

**Start time:** the system time at the beginning of the transaction

**End time:** the actual system time at the end of the transaction, including the think time and wasted time.

**Duration:** the duration of the transaction in the following format: hrs:minutes:seconds:milliseconds. This value includes think time, but does not include wasted time.

**Think time:** the Vuser's think time delay during the transaction.

**Wasted time:** the LoadRunner internal processing time not attributed to the transaction time or think time. (primarily RTE Vusers)

**Results**: the final transaction status, either Pass or Fail.

## **Transaction Performance by Vuser Report**

<span id="page-185-0"></span>The Transaction Performance Summary by Vuser report is a Performance report that displays the time required by each Vuser to perform transactions during the scenario. The report indicates if the transaction was successful and what the minimum, maximum, and average times were for each Vuser. This report is useful when you have several different types of Vusers in a scenario and you want to characterize performance for each type.

<span id="page-185-1"></span>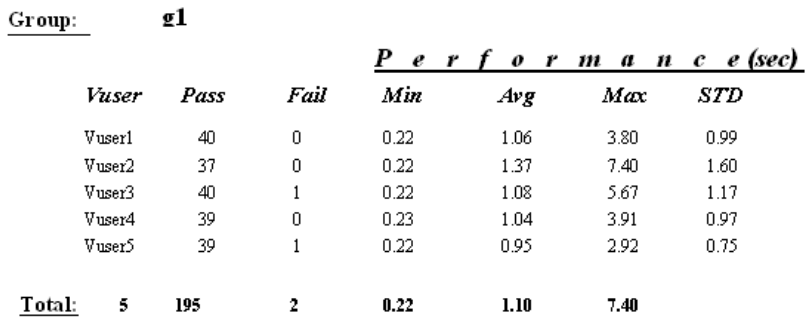

#### Transaction: Apache\_Home

# **18**

# **Managing Results Using TestDirector**

<span id="page-186-0"></span>The integration of the Analysis with TestDirector lets you manage results and sessions using TestDirector projects. TestDirector helps you organize and manage all scripts, scenarios, and results using a repository.

This chapter describes:

- ➤ [Opening a Connection to a TestDirector Project](#page-187-0)
- ➤ [Creating a New Session Using TestDirector](#page-189-0)
- ➤ [Opening an Existing Session Using TestDirector](#page-191-0)
- ➤ [Saving Sessions to a TestDirector Project](#page-192-0)

For detailed information on using TestDirector to manage your sessions, refer to the *TestDirector User's Guide.*

## **About Managing Results Using TestDirector**

The Analysis works together with TestDirector, Mercury Interactive's test management tool. You can store both sessions and results in a TestDirector repository and organize them into unique groups. You can also retrieve results from the TestDirector repository, and save the Analysis sessions with your specific graph settings, locally.

You can instruct the Analysis to automatically connect to the TestDirector server upon startup.

## <span id="page-187-0"></span>**Opening a Connection to a TestDirector Project**

<span id="page-187-1"></span>Before you can work with a TestDirector project, you must open a connection to the server hosting the project. After connecting to the TestDirector server, you still have complete access to the regular file system.

**To open a connection to a TestDirector project:**

 **1** Choose **Tools** > **TestDirector Connection** from the Analysis window.

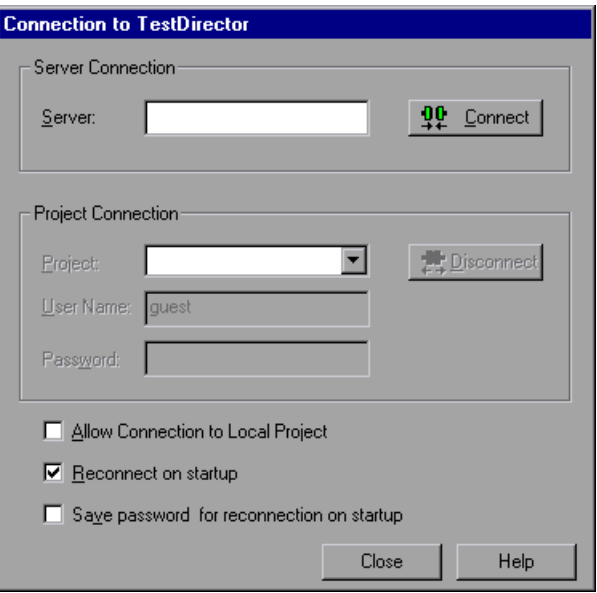

 **2** In the Server box, type in the name of the TestDirector server and then click **Connect**. A message appears indicating that the Analysis is connecting to the server.

 **3** In the Project Connection box, select one of the available projects.

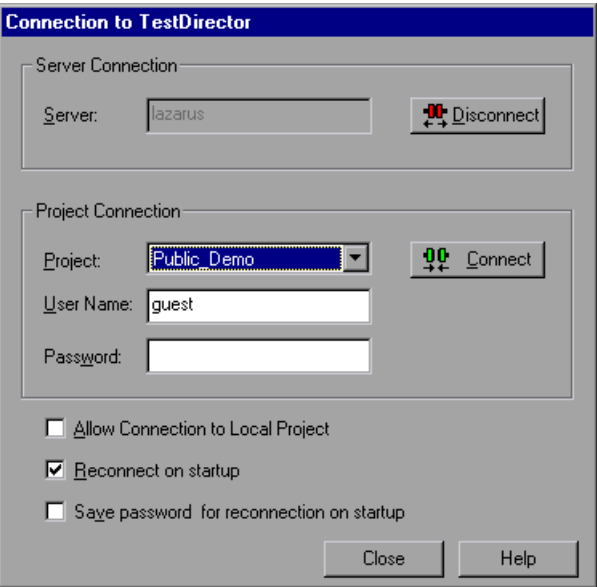

- **4** Provide the user login and password.
- **5** Select the **Reconnect on Startup** check box to automatically open the connection to the TestDirector server and project when you start the Analysis.
- **6** If you select Reconnect on Startup, you can save the specified password to automate the login process. Select the **Save Password for Reconnection on Startup** check box.
- **7** Click **Connect**. A message appears indicating that you are connecting to a project.
- **8** Click **Close** to close the Connection to TestDirector dialog box.

## <span id="page-189-0"></span>**Creating a New Session Using TestDirector**

<span id="page-189-1"></span>You can create a new Analysis session using a result file (.lrr extension) located in the TestDirector repository or file system.

**To create a new session using results from the TestDirector repository:**

- **1** Connect to the TestDirector server (see ["Opening a Connection to a](#page-187-0)  [TestDirector Project," on page 176](#page-187-0).)
- **2** Choose **File** > **New** or click the **Create New Analysis Session** button. The Open Result File for New Analysis Session from TestDirector Project dialog box opens.

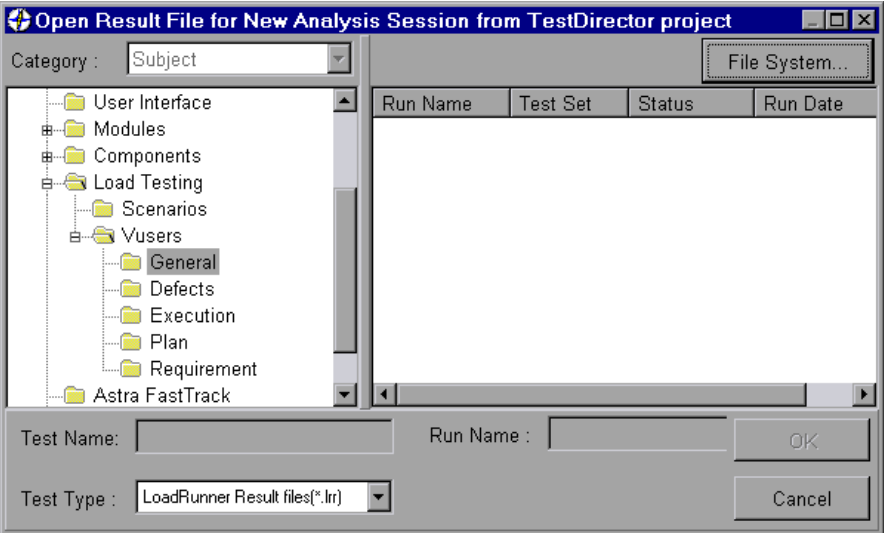

- **3** Select a result file from the project.
- **4** Click **OK**. The Analysis loads the results.

 **5** To select a session file from the standard file system, click the **File System** button in the upper right corner of the dialog box. The Open Result File for New Session dialog box opens.

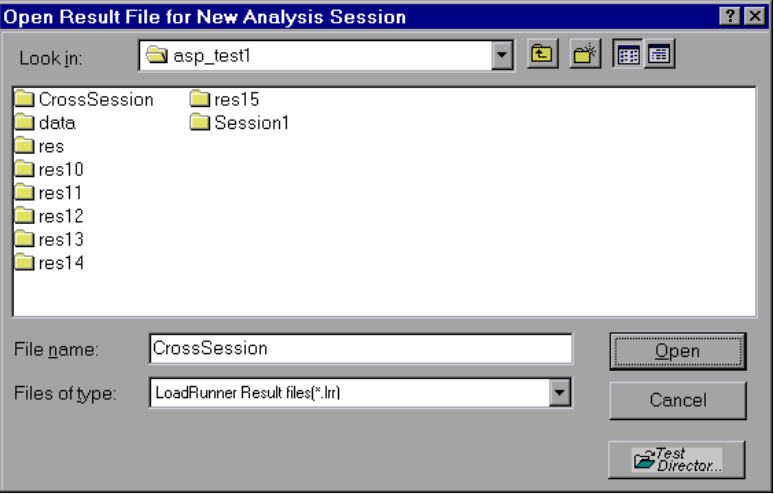

To return to the TestDirector dialog box, click the **TestDirector** button in the bottom right of the dialog box.

## <span id="page-191-0"></span>**Opening an Existing Session Using TestDirector**

<span id="page-191-1"></span>You can open an existing Analysis session through the standard file system or the TestDirector repository.

**To open a session from the TestDirector repository:**

- **1** Open a connection to the TestDirector server (see ["Opening a Connection to](#page-187-0)  [a TestDirector Project," on page 176](#page-187-0)).
- **2** Choose **File** > **Open** or click the **Open Existing Analysis Session** button. The Open Existing Analysis Session File from TestDirector Project dialog box opens.

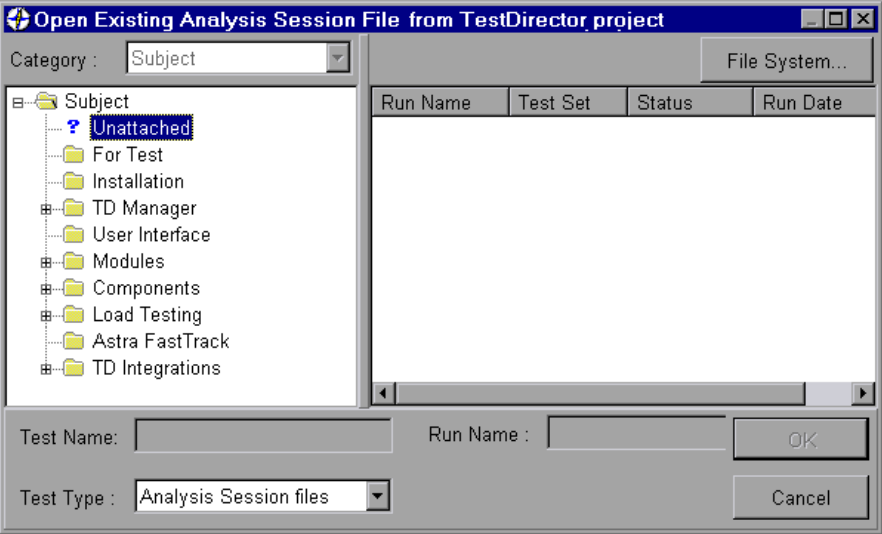

- **3** Select a session from the project.
- **4** Click **OK**. The Analysis loads the scenario. The name of the session appears in the banner. The session's graphs are displayed in the Tree view.

 **5** To select a session file from the standard file system, click the **File System** button in the upper right corner of the dialog box. The Open Existing Analysis Session File dialog box opens.

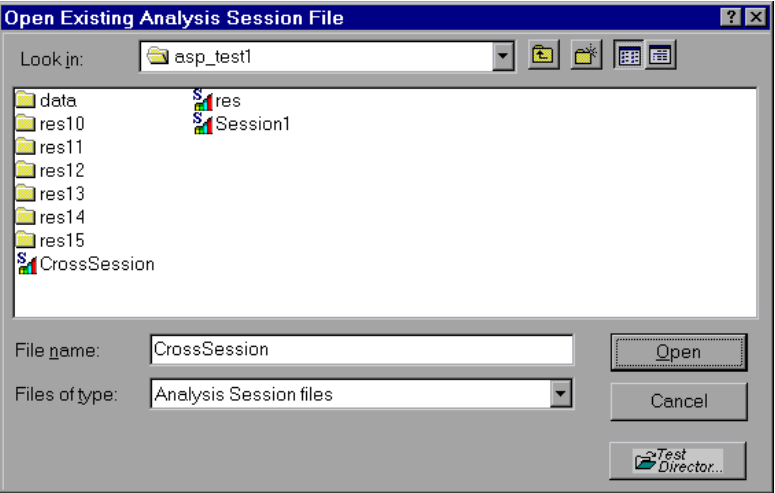

To return to the TestDirector dialog box, click the **TestDirector** button in the bottom right of the dialog box.

## <span id="page-192-0"></span>**Saving Sessions to a TestDirector Project**

<span id="page-192-2"></span>You can save a new analysis session, or one that previously existed as a local file, into a TestDirector project.

#### **To save a session to the TestDirector project:**

- **1** Connect to the TestDirector server (see ["Opening a Connection to a](#page-187-0)  [TestDirector Project," on page 176](#page-187-0)). Note that you must first close your current session.
- <span id="page-192-1"></span> **2** Select **File** > **Save** and save the session in the TestDirector data directory.

**LoadRunner Analysis User's Guide** 

# **19**

## **Interpreting Analysis Graphs**

LoadRunner Analysis graphs present important information about the performance of your scenario. Using these graphs, you can identify and pinpoint bottlenecks in your application and determine what changes are needed to improve its performance.

This chapter presents examples of:

- ➤ [Analyzing Performance Under Load](#page-194-0)
- ➤ [Breaking Down Transaction Performance Response Time](#page-196-0)
- ➤ [Using the Web Page Breakdown Graphs](#page-198-0)
- ➤ [Identifying Network Problems](#page-199-0)
- ➤ [Identifying Web Server-Related Problems](#page-200-0)
- ➤ [Identifying Database and Application Server Problems](#page-203-0)
- ➤ [Comparing Scenario Results](#page-204-0)

## <span id="page-194-0"></span>**Analyzing Performance Under Load**

<span id="page-194-1"></span>The **Transaction Response Time - Under Load** graph should be your starting point in analyzing a scenario run, since it correlates between the average transaction response time and the number of running Vusers.

**Question 1**: What happened to response time as the number of Vusers increased? Did your application scale to handle the maximum number of concurrent Vusers you specified?

**Answer:** The Transaction Response Time - Under Load graph demonstrates what happened to response time as the number of users increased during

the scenario. In the example below, the application could not sustain more than 50 concurrent Vusers. Even with fewer than 50 Vusers, the average transaction response time was higher than the maximum acceptable transaction time defined by the user.

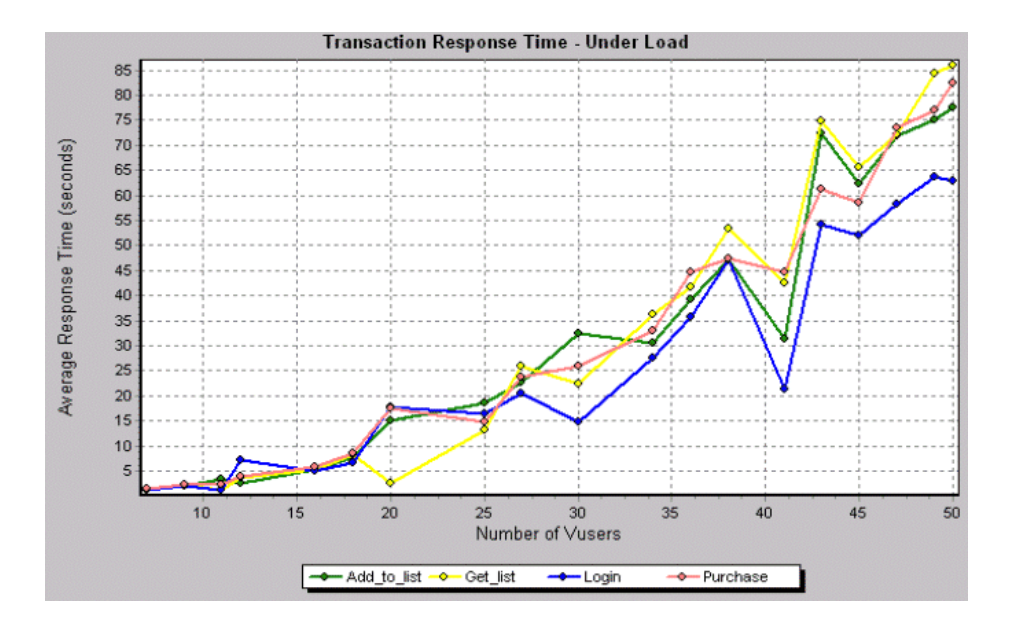

In order to pinpoint the problem and understand why transaction response time was high in this scenario, it is necessary to drill down to—and analyze the performance of—the different components of your application.

## <span id="page-196-0"></span>**Breaking Down Transaction Performance Response Time**

<span id="page-196-1"></span>You can drill down on the **Transaction Performance Summary** graph in order to view response times for the sub-transactions that comprise each transaction. Note that this is possible only if you pre-defined the subtransactions you want to examine in your script.

**Question 2**: Which sub-transactions were responsible for the slow transaction response time?

**Answer:** The Transaction Performance Summary graph displays the response times for each transaction in the scenario.

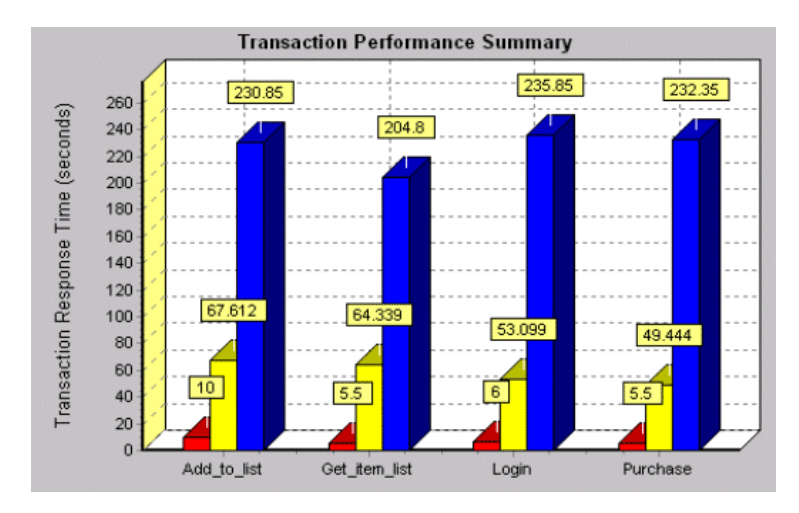

You can drill down on each transaction to view response times for each subtransaction. For example, if you drill down on the Purchase transaction in the above graph, the Analysis displays its two sub-transactions.

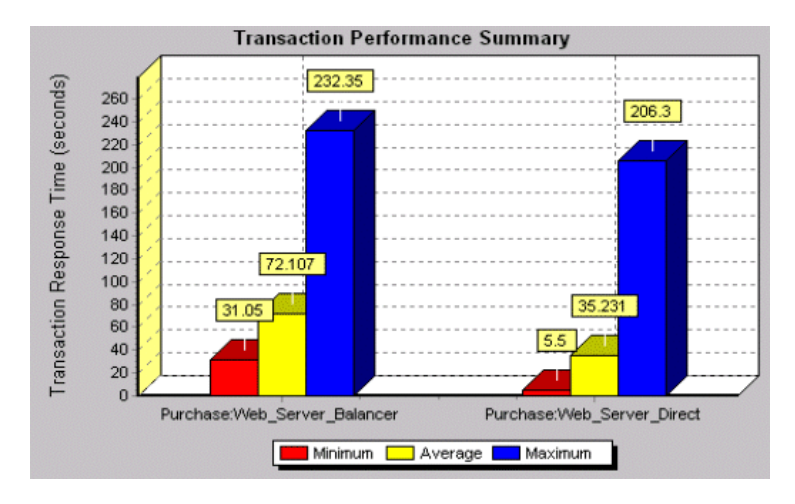

In the above example, the Web\_Server\_Balancer sub-transaction was performed using a load balancer, whereas the Web\_Server\_Direct subtransaction was performed without using a load balancer. The graph demonstrates that the same transaction took twice as long when it was run through the load balancer than when it was run directly through the Web server.

This indicates that there was a problem with the load balancer that caused a performance bottleneck. The problem should be fixed before you re-run your load test.

## <span id="page-198-0"></span>**Using the Web Page Breakdown Graphs**

<span id="page-198-1"></span>Using the **Web Page Breakdown graphs**, you can drill down further to view the download time for each page component in a transaction. When you locate a problematic component, you can view a breakdown of the component's download time in the Page Download Time Breakdown graph.

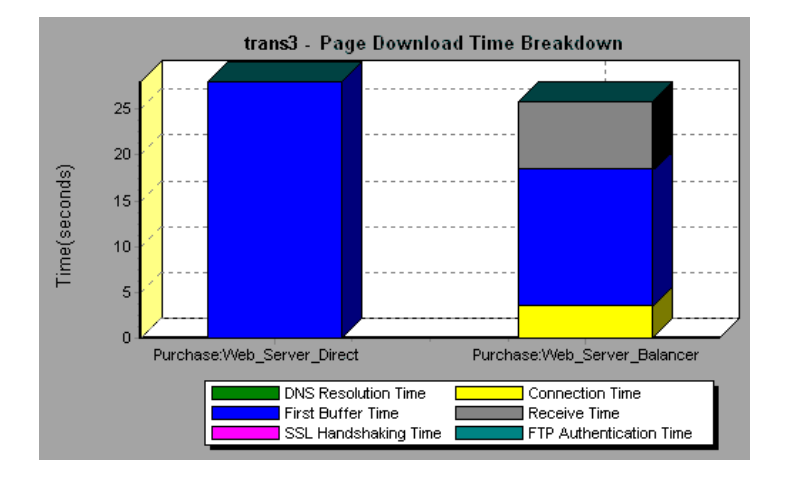

The Page Download Time Breakdown graph indicates the DNS resolution time, connection time, time to first buffer, SSL handshaking time, receive time, and FTP authentication time. Using these measurements, you can identify whether a problem is network- or server-related. For more information regarding these measurements, see ["Page Download Time](#page-84-0)  [Breakdown Graph" on page 73.](#page-84-0)

The above graph demonstrates that the Receive time was unusually high, indicating that network problems occurred during the scenario run. To determine what network problems caused the performance bottleneck, it is necessary to examine the Network Monitor graphs.

## <span id="page-199-0"></span>**Identifying Network Problems**

<span id="page-199-1"></span>You use the **Network Sub-Path Time** graph to identify where network bottlenecks occurred. Network bottlenecks can usually be identified when the load increment is considerable and is not significantly affecting any of the server side components, as in the case of informational sites using many static Web pages.

**Question 3**: Which network segments were responsible for the network bottleneck?

**Answer:** The Network monitor records a transaction's route along the Internet, enabling you to determine which network segments caused the bottleneck. The Network monitor is unlike standard trace route programs because it uses unique technology that enables it to cross firewalls.

In the following example, the Vuser load created an average delay of 600 milliseconds for each network segment. As a result, the network time for each transaction exceeded three seconds—a considerably long period of time.

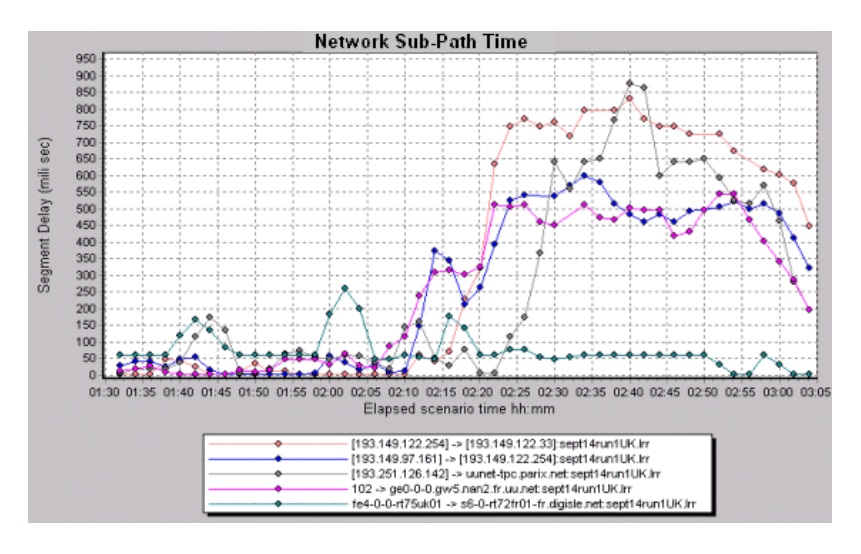

Using the above graph, you can pinpoint the network segments that were causing the bottleneck. Once you have fixed the problematic segments, it is recommended that you re-run your scenario to verify that the network problems were in fact resolved.

## <span id="page-200-0"></span>**Identifying Web Server-Related Problems**

<span id="page-200-2"></span><span id="page-200-1"></span>You can identify whether a server-related problem exists by analyzing the Page Download Time Breakdown graph, or by viewing the **Hits per Second** and **Throughput** graphs.

**Question 4**: Did the number of hits per second increase as the number of Vusers increased? Did the Web server throughput increase as the Vuser load increased?

**Answer:** The Hits per Second graph demonstrates how many hits per second were generated on the application's Web server during each second of the scenario run. The Throughput graph displays the amount of data that the Vusers received from the Web server during scenario execution. As Vusers are added during the load test, the number of hits per second and throughput should increase until the system's maximum threshold is reached.

In the merged Running Vusers, Throughput, and Hits per Second graph below, however, it is apparent that as the number of Vusers increased, neither the throughput nor the number of hits per second increased. This indicates that there was a bottleneck in the system architecture which

prevented the Web server from responding as expected to the gradual increase in requests.

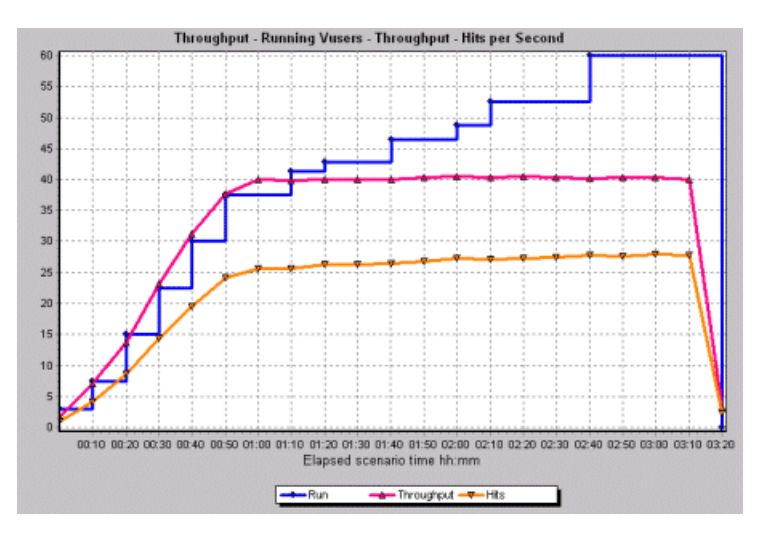

The bottleneck in the system architecture could be caused by network problems, Web server inadequacies, faulty database server design, or application server problems. In the above case, the network problems were resolved before this scenario run, so it is clear that the performance bottleneck was caused by a problem with the Web server, application server, or database server.

Using the appropriate Web server graph, you can identify the problematic Web server measurements and isolate the cause of server degradation. For example, the graph below which correlates between the number of running Vusers and the resource usage on the Microsoft IIS server, demonstrates that the Web server's processing time (CPU) was the cause of slow server performance. As the number of Vusers increased, the percentage of CPU

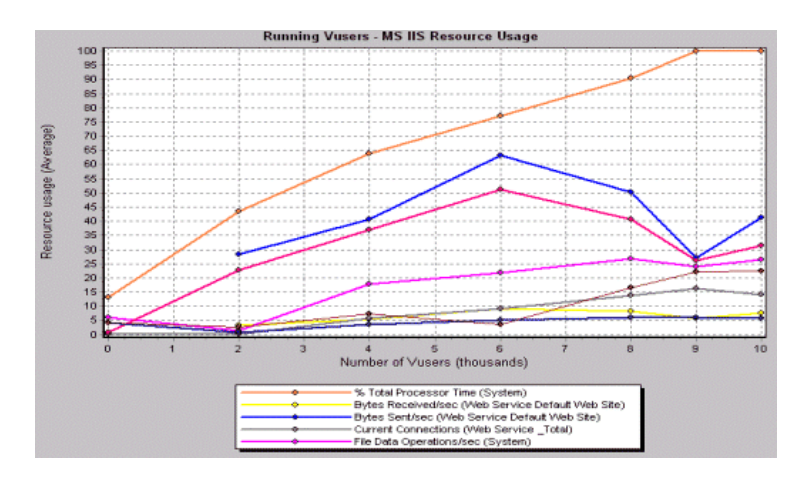

resource usage increased, while the number of requests the server could handle—the Bytes Received measurement—remained extremely low.

In twenty percent of load tests, Web servers are found to be the cause of performance bottlenecks. The bottlenecks are usually the result of poor server configuration and insufficient resources. For example, poorly written code and DLLs can use nearly all of a computer's processor time (CPU) and create a bottleneck on the Web server. Likewise, physical memory constraints and mismanagement of server memory can easily cause a Web server bottleneck. It is therefore advisable to check both the CPU and physical memory of your Web server before exploring other possible causes of poor Web server performance.

For information about other useful Web server measurements, see the *LoadRunner Controller User's Guide*.

#### <span id="page-202-0"></span>**HTTPS Problems**

Excessive use of HTTPS and other security measures can quickly exhaust server resources and contribute to system bottlenecks. For example, when HTTPS is implemented on the Web server during a load test, system resources are quickly exhausted by a relatively small load. This is caused by secured socket layer (SSL) resource-intensive operations.

Continuously open connections can also drain server resources. Unlike browsers, servers providing SSL services typically create numerous sessions with large numbers of clients. Caching the session identifiers from each

transaction can quickly exhaust the server's resources. In addition, the "keep-alive" enhancement features of most Web browsers keep connections open until they are explicitly terminated by the client or server. As a result, server resources may be wasted as large numbers of idle browsers remain connected to the server.

The performance of secured Web sites can be improved by:

- ➤ Fine-tuning the SSL and HTTPS services according to the type of application
- ➤ Using SSL hardware accelerators, such as SSL accelerator appliances and cards
- ➤ Changing the level of security according to the level of sensitivity of the data (i.e., changing the key length used for public-key encryption from 1,024 to 512 bits)
- ➤ Avoiding the excessive use of SSL and redesigning those pages that have low levels of data sensitivity to use regular HTTPS

## <span id="page-203-0"></span>**Identifying Database and Application Server Problems**

**Question 5**: If bottlenecks persist after the Web server and network problems have been resolved, what other system components should be examined?

<span id="page-203-1"></span>**Answer:** If bottlenecks are not being caused by Web server or network problems, they may be related to database server problems. Dynamic Web sites that rely heavily on database operations are particularly at risk for performance problems. As a result, 25 percent of Web site performance problems can be traced to malfunctioning database operations.

The most common database problems are inefficient index design, fragmented databases, out-of-date statistics, and faulty application design. Database system performance can therefore be improved by using smaller result sets, automatically updating data, optimizing indexes, frequently compacting data, implementing a query or a lock on time-outs, using shorter transactions, and avoiding application deadlocks.

To analyze whether a problem is database server-related, use the database server—SQL or Oracle—monitors and graphs.

For information about useful database server measurements, see the *LoadRunner Controller User's Guide*.

#### <span id="page-204-1"></span>**Application Server Problems**

If bottlenecks are not being caused by database server problems, they may be related to application server problems. To analyze whether a problem is application server-related, use the appropriate application server—Ariba, ATG Dynamo, BroadVision, ColdFusion, Fujitsu INTERSTAGE, Microsoft ASP, SilverStream, WebLogic, or WebSphere—monitor and graph.

For information about application server measurements, see [Chapter 13,](#page-126-0)  ["Web Application Server Resource Graphs."](#page-126-0)

## <span id="page-204-0"></span>**Comparing Scenario Results**

<span id="page-204-2"></span>Each time the system is fine tuned and another performance bottleneck is resolved, the same load test should be run again in order to verify that the problem has been fixed and that no new performance bottlenecks have been created. After performing the load test several times, you can compare the initial results to the final results.

The following graph displays a comparison of the initial load test and final load test for the scenario described in the previous sections.

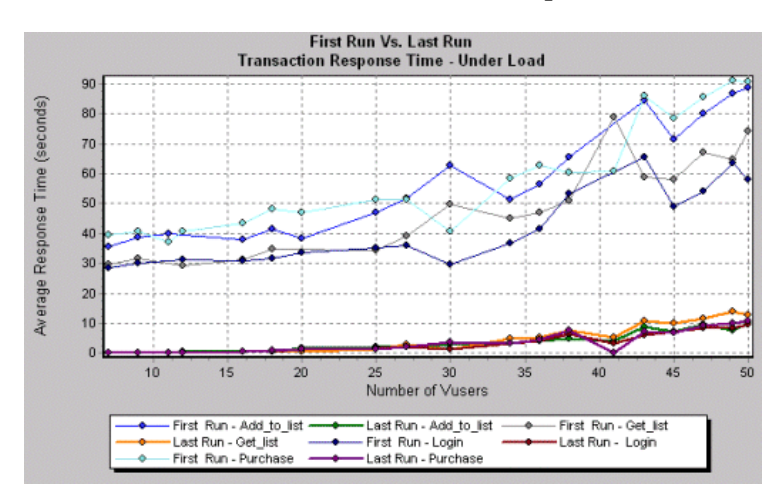

The first load test demonstrates the application's performance in its initial state, before any load testing was performed. From the graph, you can see that with approximately 50 Vusers, response time was almost 90 seconds, indicating that the application suffered from severe performance problems.

Using the analysis process described in the previous sections, it was possible to determine that there was a problem with the load balancer, the network, the Web server, the database server, and the application server. In this particular case, the results led the customer to look at the application code and site architecture, and decide to add a middleware server between the application server and the database to cache requests and take some of the load off the database.

As a result of these site architectural changes, the transaction response time for the same business process, with the same number of users, was less than 10 seconds in the last load test performed. Using the Analysis, therefore, the customer was able to increase site performance tenfold.

## **Index**

#### **A**

Acrobat Reader [vii](#page-6-0) Activity reports [167](#page-178-0) advanced [display settings](#page-38-0) chart 27 series [28](#page-39-0) Analysis overview [1](#page-12-0)–[7](#page-18-0) sessions [2](#page-13-0) working with [9](#page-20-0)–[35](#page-46-0) Apache graph [108](#page-119-0) application server graphs [193](#page-204-1) Ariba graph [116](#page-127-0) ATG Dynamo graph [119](#page-130-0)

#### **B**

Books Online [vii](#page-6-1) breaking down transactions [68](#page-79-0) BroadVision graph [122](#page-133-0)

#### **C**

chart settings [27](#page-38-0) Check Point FireWall-1 graph [106](#page-117-0) ColdFusion graph [129](#page-140-0) collating results [3](#page-14-0) comparing scenario runs [193](#page-204-2) connecting to a T[estDirector server](#page-85-0) [176](#page-187-1) Connection time 74 Context Sensitive Help [viii](#page-7-0) coordinates of a point [10](#page-21-0) Cross Result graphs [155](#page-166-0)–[162](#page-173-0)

#### **D**

Data Point report [172](#page-183-0) Data Points (Average) graph [87](#page-98-0) Data Points (Sum) graph [86](#page-97-0) Database options [30](#page-41-0) database server graphs [192](#page-203-1) Detailed Transaction report [173](#page-184-0) display options advanced [26](#page-37-0) standard [25](#page-36-0) DNS Resolution time [74](#page-85-1) documentation set [viii](#page-7-1) Download[ed Component Size graph](#page-21-1) [83](#page-94-0) drill down 10

#### **E**

enlarging graphs [13](#page-24-0) Error graphs [41](#page-52-0)–[43](#page-54-0) Error Statistics graph [42](#page-53-0) Errors per Second graph [43](#page-54-1) Excel file exporting to [23](#page-34-0) viewing [166](#page-177-0)

#### **F**

Failed Transaction report [170](#page-181-0) Failed Vuser report [171](#page-182-0) filtering graphs [16](#page-27-0) Firewall Server Monitor graphs [105](#page-116-0)–[106](#page-117-1) First Buffer time [74](#page-85-2) FTP Authentication time [75](#page-86-0) Fujitsu INTERSTAGE graph [129](#page-140-1)

## **G**

General options [29](#page-40-0) granularity [13](#page-24-1) graph Apache [108](#page-119-0) Ariba [116](#page-127-0) ATG Dynamo [119](#page-130-0) BroadVision [122](#page-133-0) Check Point FireWall-1 [106](#page-117-0) ColdFusion [129](#page-140-0) Data Points (Average) [87](#page-98-0) Data Points (Sum) [86](#page-97-0) Downloaded [Component Size](#page-53-0) [83](#page-94-0) Error Statistics 42 Errors per Second [43](#page-54-1) Fujitsu INTERSTAGE [129](#page-140-1) Hits per Second [56](#page-67-0) HTTP Responses per Second Graph [59](#page-70-0) HTTP Status Code Summary Graph [58](#page-69-0) Microso[ft Active Server Pages](#page-141-0)  (ASP) 130 Microsoft IIS [110](#page-121-0) Netscape [112](#page-123-0) Network Delay Time [101](#page-112-0) Network Segment [103](#page-114-0) Netwo[rk Sub-Path Time](#page-157-0) [102](#page-113-0) Oracle 146 Page Component Breakdown [69](#page-80-0) Page Co[mponent Breakdown \(Over](#page-82-0)  Time) 71 Page Download Time Breakdown [73](#page-84-1) Page Downloa[d Time Breakdown](#page-88-0)  (Over Time) 77 Pages Do[wnloaded per Second](#page-73-0)  Graph 62 RealPlayer Client [150](#page-161-0) ReaPlayer Server [152](#page-163-0) Rendezvous [40](#page-51-0) Response Time-[Under Load](#page-49-0) [52](#page-63-0) Running Vusers 38 SilverStream [131](#page-142-0) SNMP Resources [96](#page-107-0) SQL Server [144](#page-155-0) Throughput [57](#page-68-0)

graph (cont'd) Time to First Buffer Breakdown [79](#page-90-0) Time to [First Buffer Breakdown \(Over](#page-92-0)  Time) 81 Total Transactions per second [49](#page-60-0) Transaction Distribution [54](#page-65-0) Transaction Performance Summ. [51](#page-62-0) Transactio[n Response Time -](#page-57-0)  Average 46 Transaction Summary [50](#page-61-0) TransactionPercentile [53](#page-64-0) Transactions per second [48](#page-59-0) TUXEDO Resources [97](#page-108-0) Vuser Summary [39](#page-50-0) WebLogic [132](#page-143-0) WebSphere [134](#page-145-0) Windows Media Server [153](#page-164-0) Windows Resources [90](#page-101-0) graph types Database [Server Resources](#page-54-0) [143](#page-154-0)–[147](#page-158-0) Errors [41](#page-52-0)–43 Firewall Server Monitor [105](#page-116-0)–[106](#page-117-1) Network Monitor [99](#page-110-0)–[104](#page-115-0) Streaming Media Resources [149](#page-160-0)–[154](#page-165-0) System Resources [89](#page-100-0)–[98](#page-109-0) Transaction [45](#page-56-0)–[54](#page-65-1) User-Defi[ned Data Points](#page-51-1) [85](#page-96-0)–[87](#page-98-1) Vuser [37](#page-48-0)–40 Web Application Server Resources [115](#page-126-1)–[141](#page-152-0) Web Page Breakdown [65](#page-76-0)–[79](#page-90-1) Web Resources [55](#page-66-0)–[63](#page-74-0) Web Server Resources [107](#page-118-0)–[113](#page-124-0) graphs application server [193](#page-204-1) database server [192](#page-203-1) Hits per Second [189](#page-200-1) Network Sub-Path Time [188](#page-199-1) Throughput [189](#page-200-2) Transaction Performance Summary [185](#page-196-1) Transac[tion Response Time - Under](#page-194-1)  Load 183 Web Page Breakdown [187](#page-198-1)

graphs, working with background [28](#page-39-1) crossing results [155](#page-166-0)–[162](#page-173-0) display options [25](#page-36-1) merging [159](#page-170-0) overlaying, superimposing [159](#page-170-1)

## **H**

Hits per Second graph [56](#page-67-0), [189](#page-200-1) HTML reports [166](#page-177-1) HTTP Responses per Second graph [59](#page-70-0) HTTP S[tatus Code Summary graph](#page-202-0) [58](#page-69-0) HTTPS 191

## **L**

legend [21](#page-32-0) legend preferences [28](#page-39-2) LoadRunner Analysis [1](#page-12-1) LoadRunner Analysis Reports [164](#page-175-0) lr\_user\_data\_point [85](#page-96-1)

#### **M**

marks in a graph [28](#page-39-3) Merging graphs [159](#page-170-0) Microsoft Ac[tive Server Pages \(ASP\)](#page-141-0)  graph 130 Microsoft IIS graph [110](#page-121-0)

#### **N**

Netscape graph [112](#page-123-0) Network Delay Time graph [101](#page-112-0) Network Monitor graphs [99](#page-110-0)–[104](#page-115-0) Network Segment graph [103](#page-114-0) Network Sub-Path Time graph [188](#page-199-1) Network Sub-PathTime graph [102](#page-113-0)

#### **O**

Online Function Reference [vii](#page-6-2) Oracle graph [146](#page-157-0) output window [2](#page-13-1) overlay graphs [159](#page-170-1)

#### **P**

packets [100](#page-111-0) Page Compo[nent Breakdown \(Over Time\)](#page-82-0)  graph 71 Page Component Breakdown graph [69](#page-80-0) Page Download Ti[me Breakdown \(Over](#page-88-0)  Time) graph 77 Page Download Time Breakdown graph [73](#page-84-1) Pages Downloaded p[er Second graph](#page-178-0) [62](#page-73-0) Performance reports 167

#### **R**

raw data [22](#page-33-0) RealPlayer Client graph [150](#page-161-0) RealPlayer Server graph [152](#page-163-0) Receive time [75](#page-86-1) Rendezvous graph [40](#page-51-0) report Data Point [172](#page-183-0) Detailed Transaction [173](#page-184-0) Failed Transaction [170](#page-181-0) Failed Vuser [171](#page-182-0) Scenario Execution [169](#page-180-0) Transact[ion Performance by](#page-185-0)  Vuser 174 report viewer [168](#page-179-0) reports [163](#page-174-0)–[174](#page-185-1) Activity and Performance [167](#page-178-0) displaying [167](#page-178-1) HTML [166](#page-177-1) summary [165](#page-176-0) Running Vusers graph [38](#page-49-0)

## **S**

scale factor [107](#page-118-1), [149](#page-160-1) scale of graph [13](#page-24-1) Scenario Execution report [169](#page-180-0) security [problems](#page-13-0) [191](#page-202-0) sessions 2 SilverStream graph [131](#page-142-0) SNMP Resources graph [96](#page-107-0) spreadsheet view [22](#page-33-0) SQL Server graph [144](#page-155-0) SSL Handshaking time [74](#page-85-3)

Streaming Media Resou[rce graphs](#page-15-0) [149](#page-160-0)–[154](#page-165-0) summary data, viewing 4 Summary report [165](#page-176-0) superimposing graphs [159](#page-170-2) Support Information [viii](#page-7-2) Support Online [viii](#page-7-3)

## **T**

templates applying [34](#page-45-0) saving [33](#page-44-0) TestDirector connecting to a server [176](#page-187-1) integration [175](#page-186-0)–[181](#page-192-1) opening a new session [178](#page-189-1) opening an existing session [180](#page-191-1) saving sessions to a project [181](#page-192-2) three-dimensional properties [28](#page-39-4) Throughput graph [57](#page-68-0), [189](#page-200-2) Time to First [Buffer Breakdown \(Over Time\)](#page-92-0)  graph 81 Time to First Buffer Breakdown graph [79](#page-90-0) tool options setting database options [30](#page-41-0) setting general options [29](#page-40-0) Total Transactions per [Second graph](#page-65-1) [49](#page-60-0) Transaction graphs [45](#page-56-0)–54 Transaction [Performance by Vuser](#page-185-0)  report 174 Transaction Performance Summ. graph [51](#page-62-0) Transaction [Performance Summary](#page-196-1)  graph 185 Transaction [Response Time - Under Load](#page-194-1)  graph 183 Transaction [Response Time graphs](#page-57-0) [46](#page-57-1)–[54](#page-65-1) Average 46 Distribution [54](#page-65-0) Percentile [53](#page-64-0) Under Load [52](#page-63-0) Transaction Summary graph [50](#page-61-0) transaction, breakdown [68](#page-79-0) Transactions per Second graph [48](#page-59-0) TUXEDO Resources graph [97](#page-108-0)

#### **U**

user-defined data point [85](#page-96-1) User-Defined Data Point graphs [85](#page-96-0)–[87](#page-98-1)

## **V**

Vuser graphs [37](#page-48-0)–[40](#page-51-1) Vuser Summary graph [39](#page-50-0)

#### **W**

Web Application Server graphs [115](#page-126-1)–[141](#page-152-0) Web Page Bre[akdown graphs](#page-78-0) [65](#page-76-0)–[79](#page-90-1), [187](#page-198-1) activating 67 Web Resource graphs [55](#page-66-0)–[63](#page-74-0) Web Server Resource graphs [107](#page-118-0)–[113](#page-124-0) WebLogic graph [132](#page-143-0) WebSphere graph [134](#page-145-0) Windows Media Server graph [153](#page-164-0) Windows Resources graph [90](#page-101-0)

## **X**

x-axis interval [13](#page-24-1)

## **Z**

zoom [13](#page-24-0)

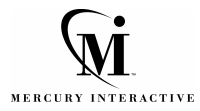

**Mercury Interactive Corporation** 1325 Borregas Avenue Sunnyvale, CA 94089 USA

**Main Telephone:** (408) 822-5200 **Sales & Information:** (800) TEST-911 **Customer Support:** (877) TEST-HLP **Fax:** (408) 822-5300

**Home Page:** www.mercuryinteractive.com **Customer Support: support.mercuryinteractive.com** 

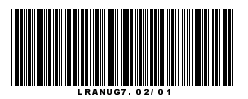